## Manuale utente PyroMark® Q24 MDx

## **IVD**

# $C \in$

**REF** 9001513

**HB** 1063078IT

QIAGEN GmbH, QIAGEN Strasse 1, D-40724 Hilden, GERMANIA

R4

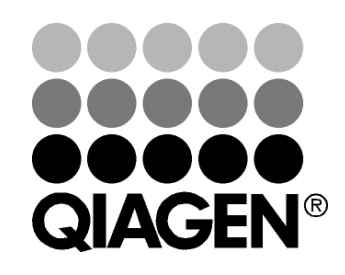

# Sample & Assay Technologies

Marchi commerciali: QIAGEN®, DNeasy®, EpiTect®, PyroMark®, Pyrosequencing®, Pyrogram®, QIAamp®, QIAprep®, Q-Solution®, RNeasy® (QIAGEN Group); Adobe®, Reader® (Adobe Systems Incorporated); Intel®, Pentium® (Intel Corporation); Microsoft®, Windows® (Microsoft Corporation); Millex®, Millipore®, Milli-Q® (Merck KGaA); Sepharose® (GE Healthcare). I marchi, nomi registrati, ecc., utilizzati nel presente documento, anche se non contrassegnati specificamente come tali, non devono essere considerati non protetti dalla legge.

HB-0332-004 © 2011–2016 QIAGEN, tutti i diritti riservati.

## Sommario

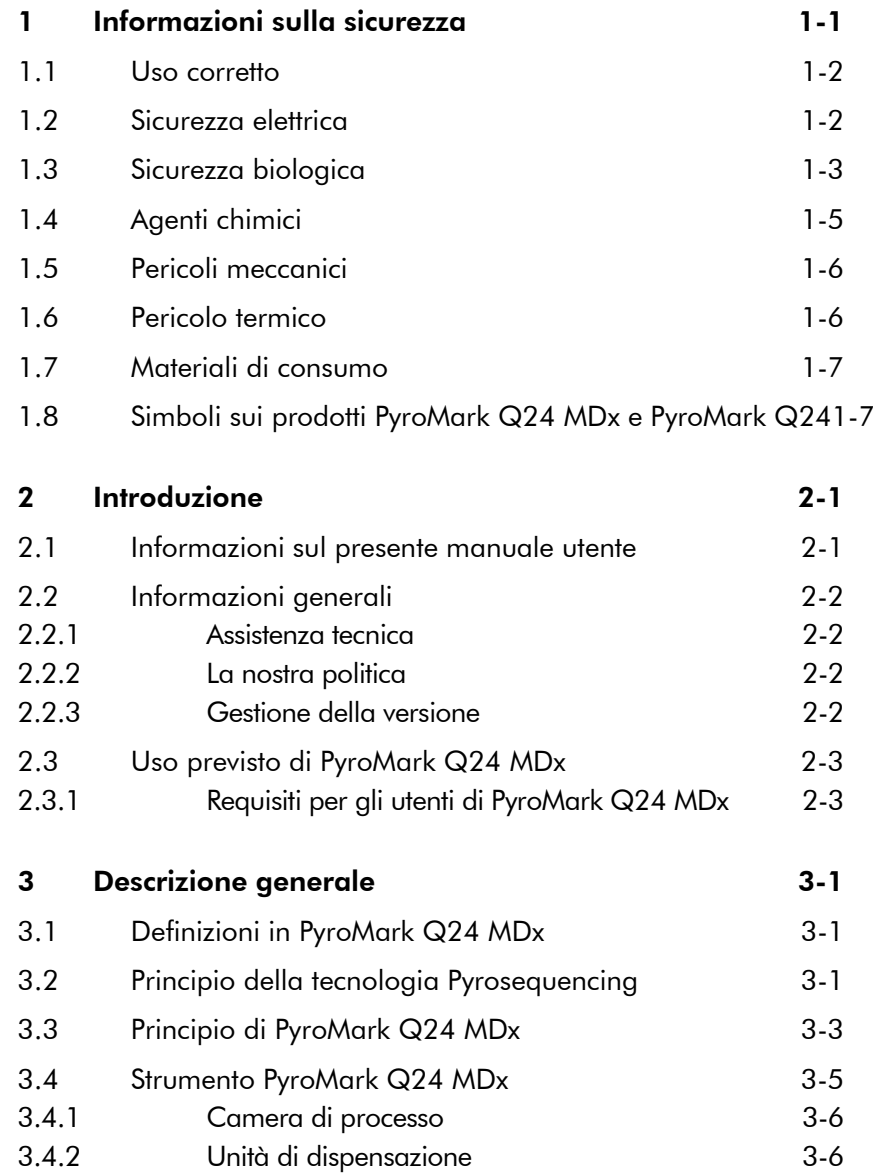

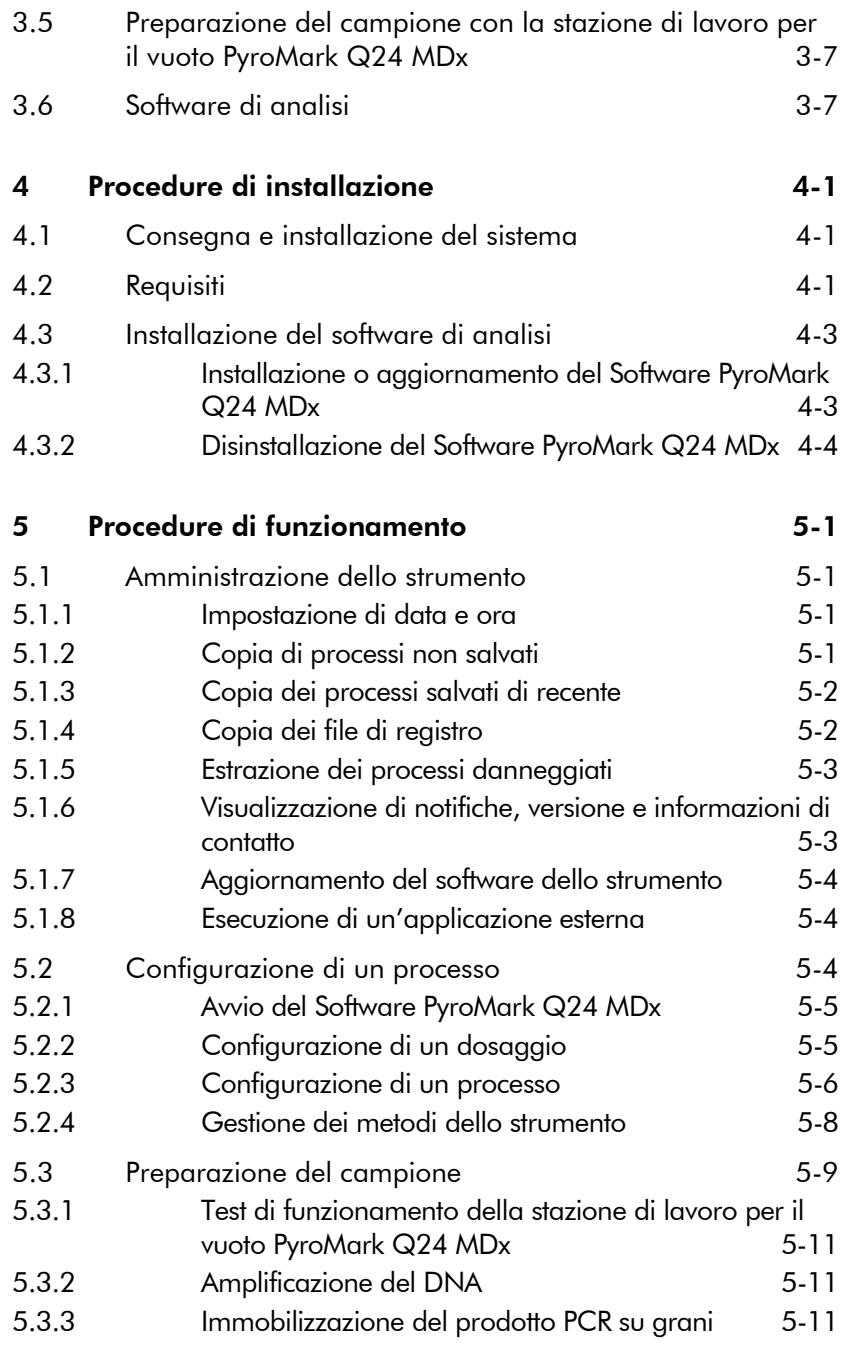

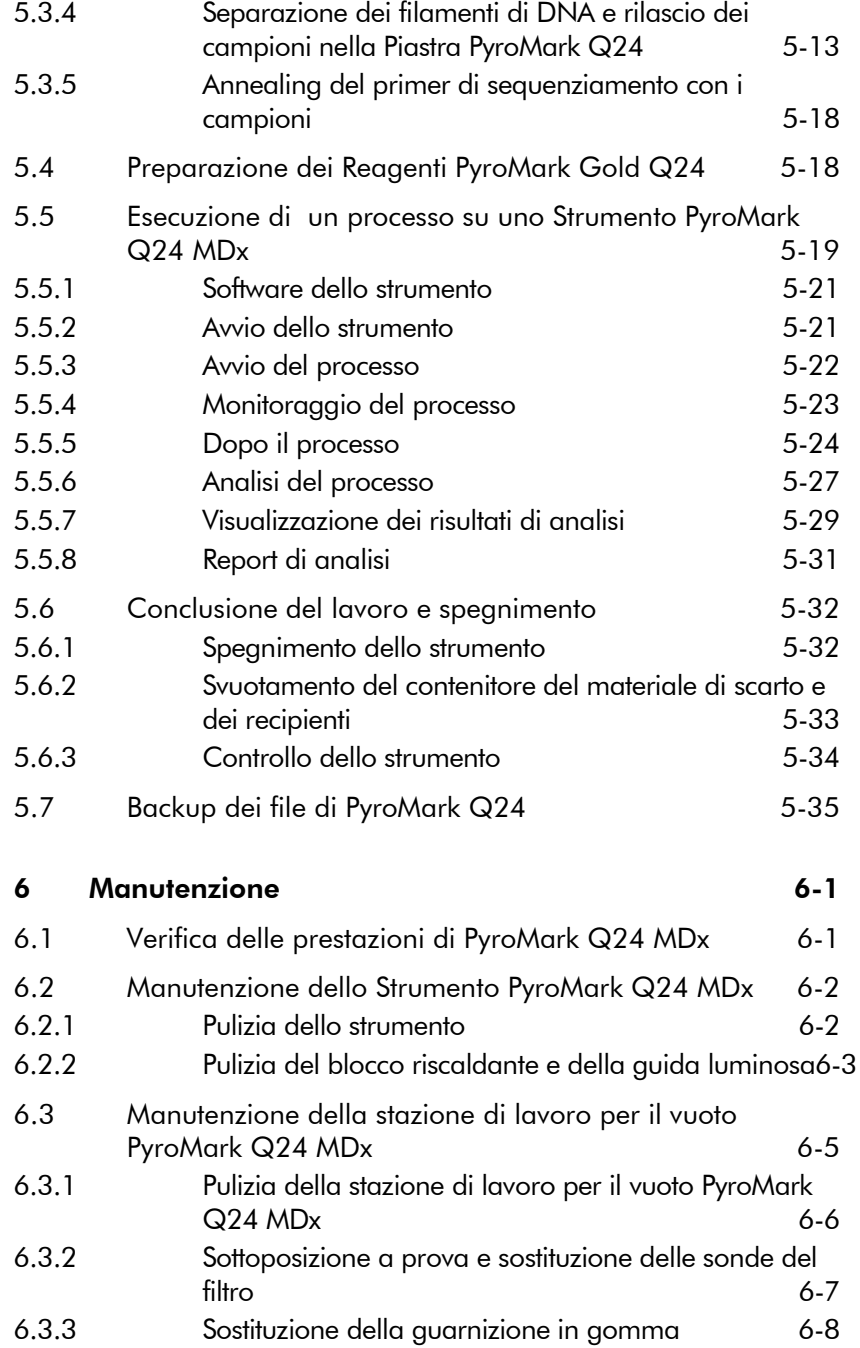

#### Sommario

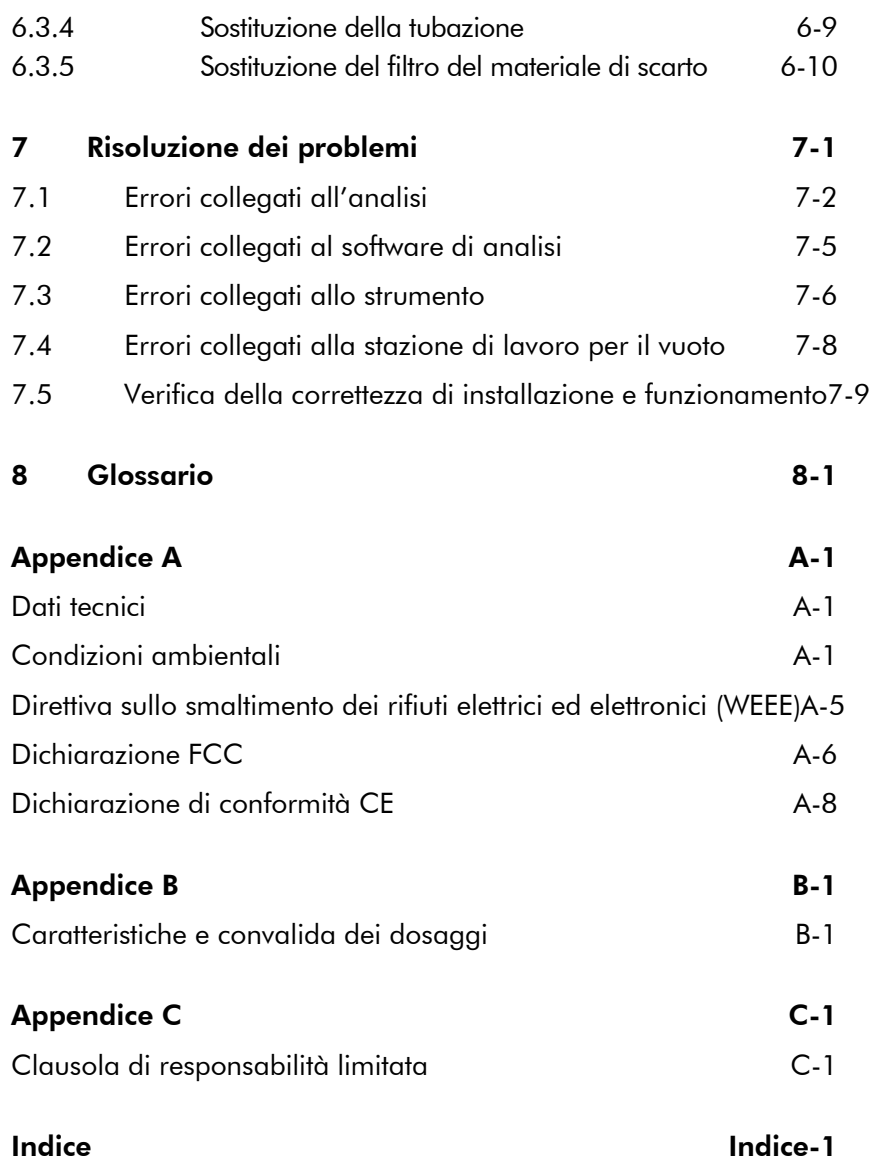

## <span id="page-6-0"></span>1 Informazioni sulla sicurezza

Prima di utilizzare PyroMark Q24 MDx, è fondamentale leggere attentamente il presente manuale di istruzioni, e prestare particolare attenzione alle informazioni sulla sicurezza. Le istruzioni e le informazioni sulla sicurezza nel manuale utente devono essere rispettate per garantire il funzionamento sicuro del sistema e per mantenere lo stesso in una condizione di sicurezza.

Il presente manuale contiene le seguenti informazioni sulla sicurezza.

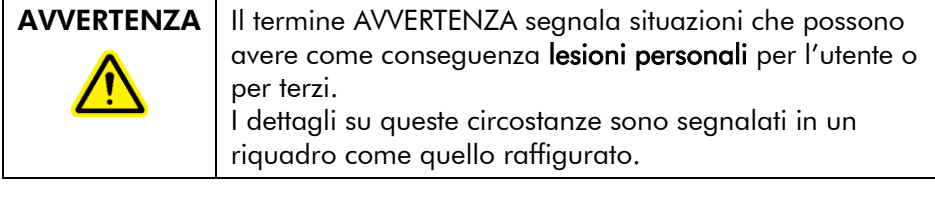

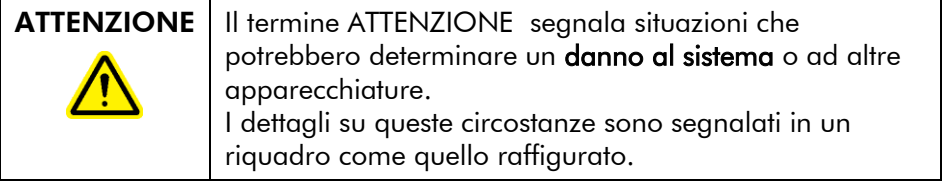

Le linee guida fornite nel presente manuale sono volte ad aggiungersi, e non a sostituire, i normali requisiti di sicurezza in vigore nel paese dell'utente.

#### <span id="page-7-0"></span>1.1 Uso corretto

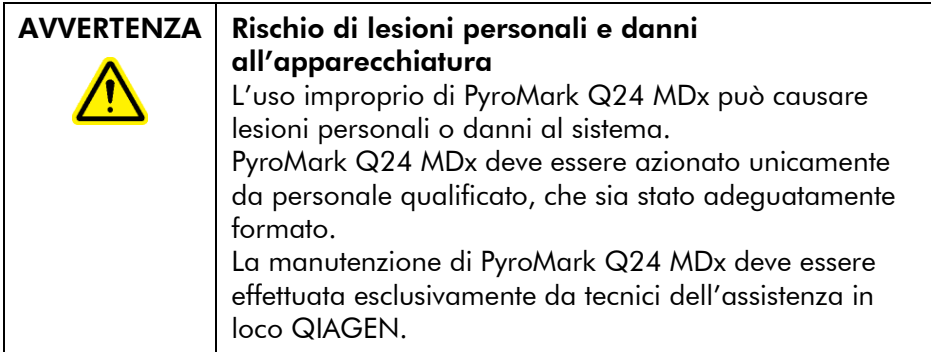

Eseguire la manutenzione secondo quanto previsto alla Sezione [6.](#page-70-0) QIAGEN® addebita all'utente le riparazioni richieste in seguito ad errata manutenzione.

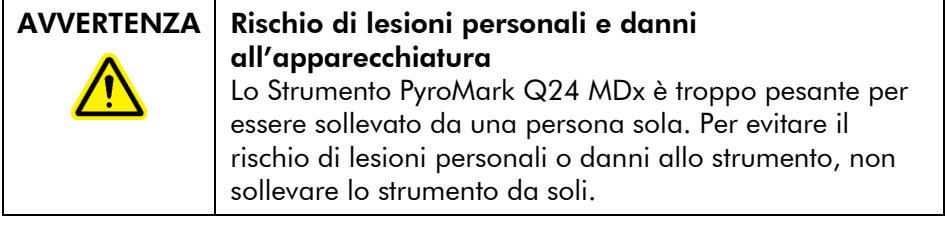

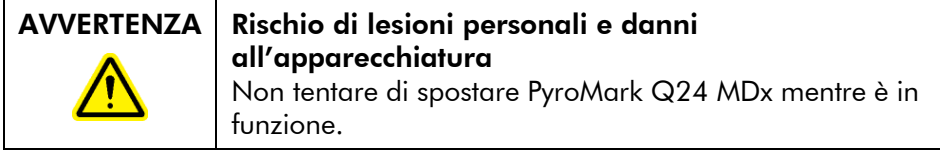

## <span id="page-7-1"></span>1.2 Sicurezza elettrica

Scollegare i cavi di alimentazione dalle prese prima di effettuare gli interventi di assistenza.

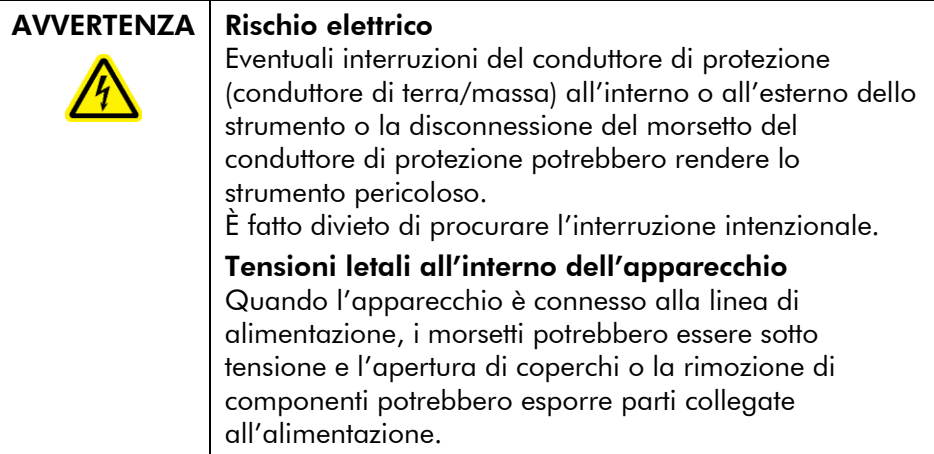

Per garantire il funzionamento soddisfacente e in sicurezza di PyroMark Q24 MDx, seguire le raccomandazioni riportate di seguito:

- $\blacksquare$  I cavi di alimentazione dello strumento devono essere connessi alle prese di alimentazione di rete dotate di conduttori di protezione (terra/massa).
- Tenere le spine di rete facilmente accessibili qualora sia necessario scollegare rapidamente l'apparecchio dall'alimentazione di rete.
- Utilizzare unicamente gli alimentatori e i cavi di alimentazione forniti con il sistema.

## <span id="page-8-0"></span>1.3 Sicurezza biologica

Nella manipolazione di materiale biologico, adottare procedure di laboratorio sicure come sottolineato in pubblicazioni quali *Biosafety in Microbiological and Biomedical Laboratories*, HHS (www.cdc.gov/od/ohs/biosfty/biosfty.htm).

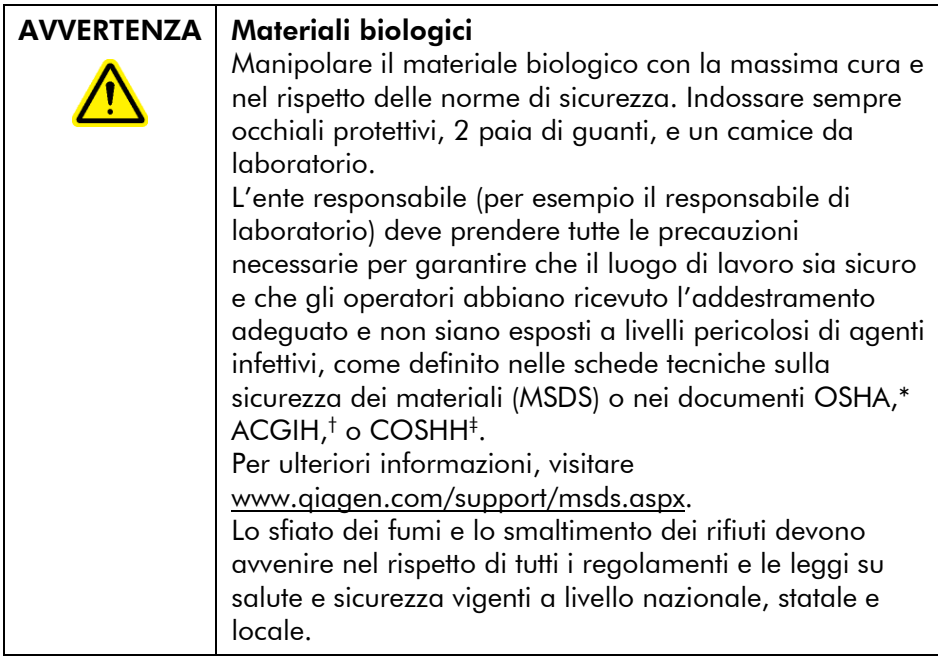

\* OSHA: Occupational Safety and Health Administration (Stati Uniti d'America).

† ACGIH: American Conference of Government Industrial Hygienists (Stati Uniti d'America).

‡ COSHH: Control of Substances Hazardous to Health (Regno Unito).

## <span id="page-10-0"></span>1.4 Agenti chimici

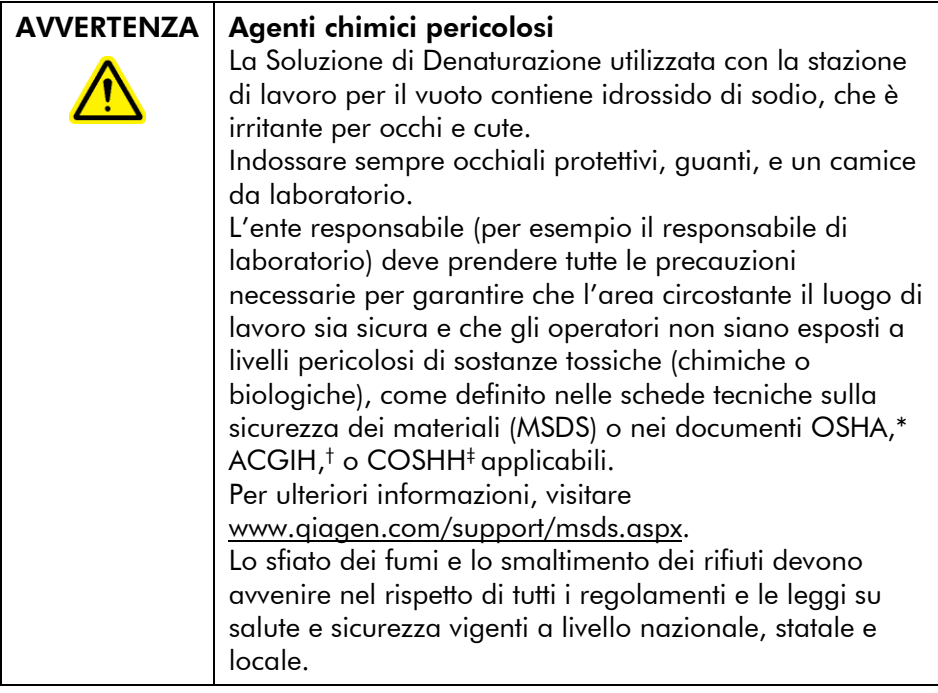

\* OSHA: Occupational Safety and Health Administration (Stati Uniti d'America).

- † ACGIH: American Conference of Government Industrial Hygienists (Stati Uniti d'America).
- ‡ COSHH: Control of Substances Hazardous to Health (Regno Unito).

## <span id="page-11-0"></span>1.5 Pericoli meccanici

Il coperchio di PyroMark Q24 MDx deve rimanere chiuso mentre lo strumento è in funzione. Un segnale acustico avvisa l'utente dell'eventuale apertura del coperchio quando questo possa compromettere la sicurezza.

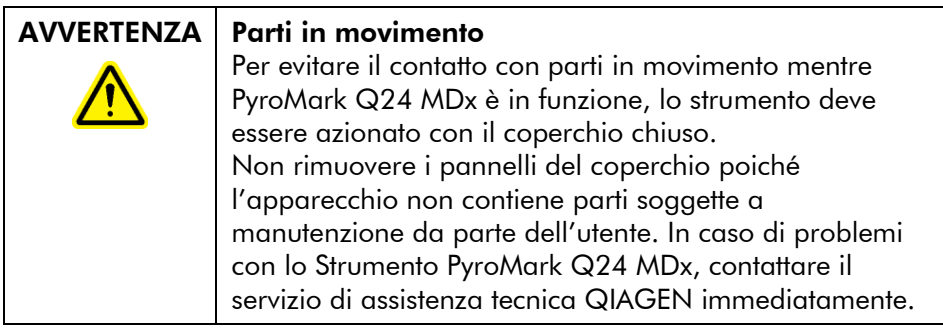

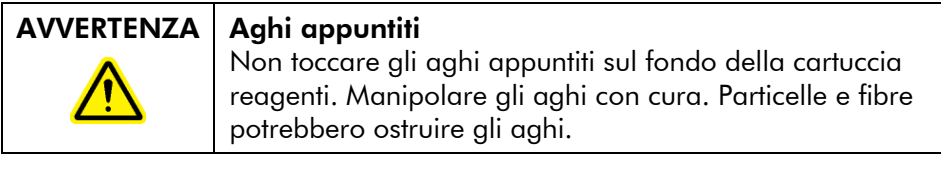

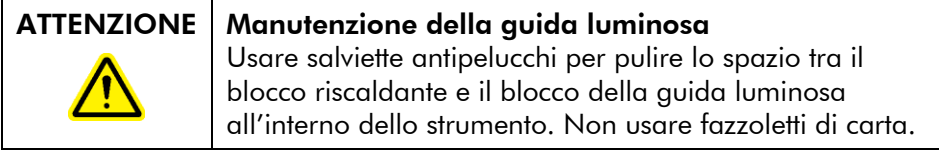

## <span id="page-11-1"></span>1.6 Pericolo termico

#### AVVERTENZA | Superficie calda Il portapiastra e il blocco riscaldante (per l'annealing) possono raggiungere temperature fino a 80°C. Non toccarli quando sono caldi.

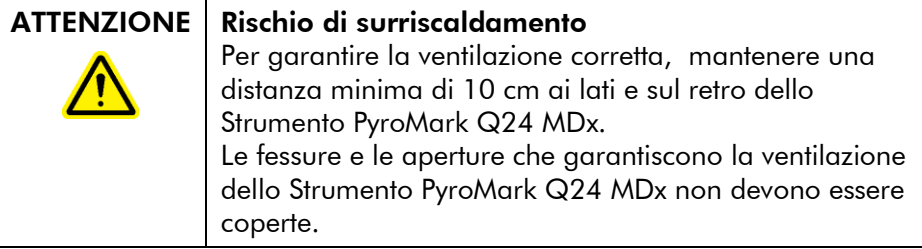

## <span id="page-12-0"></span>1.7 Materiali di consumo

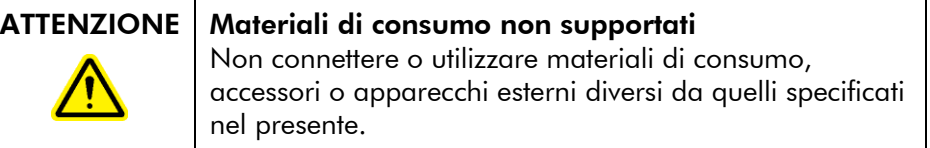

## <span id="page-12-1"></span>1.8 Simboli sui prodotti PyroMark Q24 MDx e PyroMark Q24

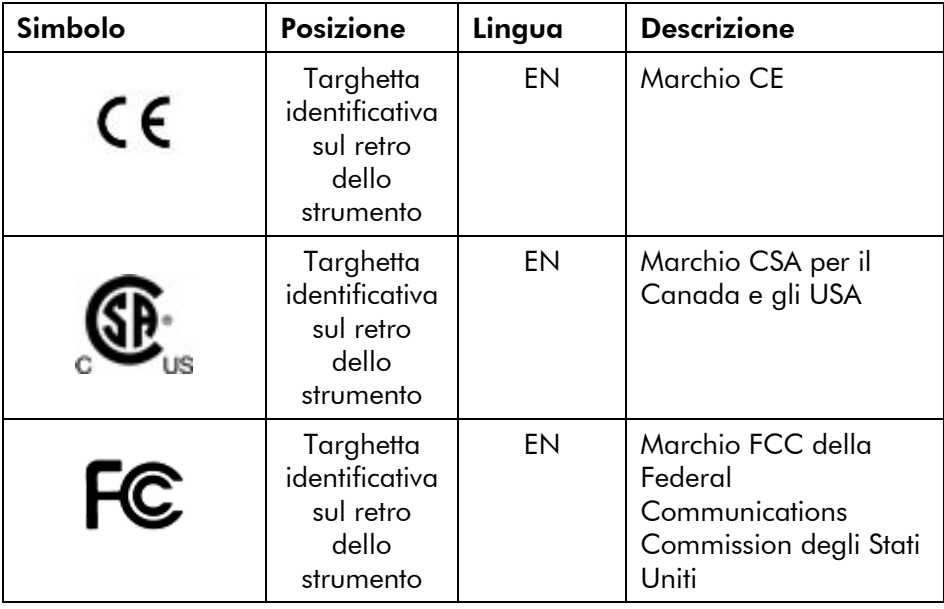

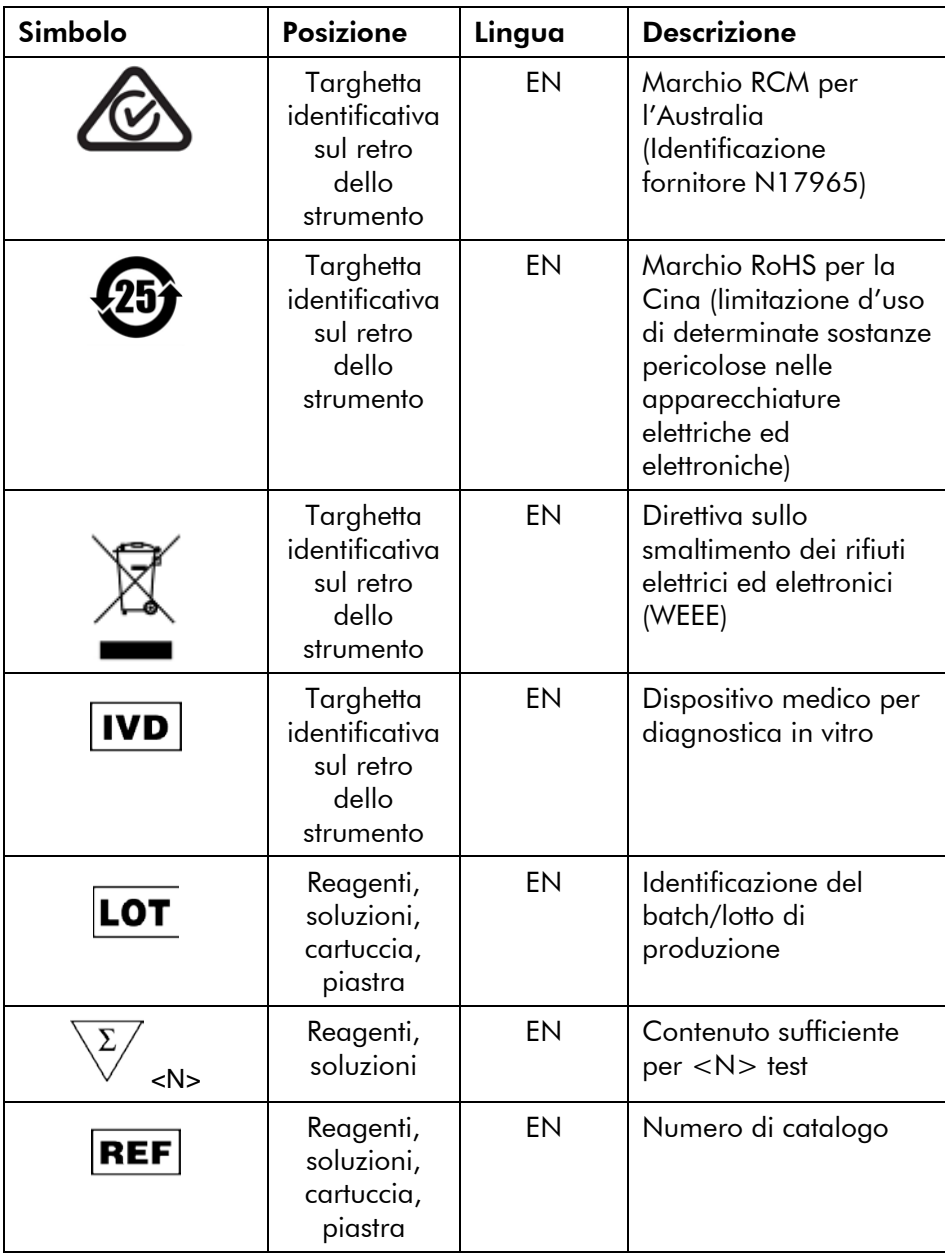

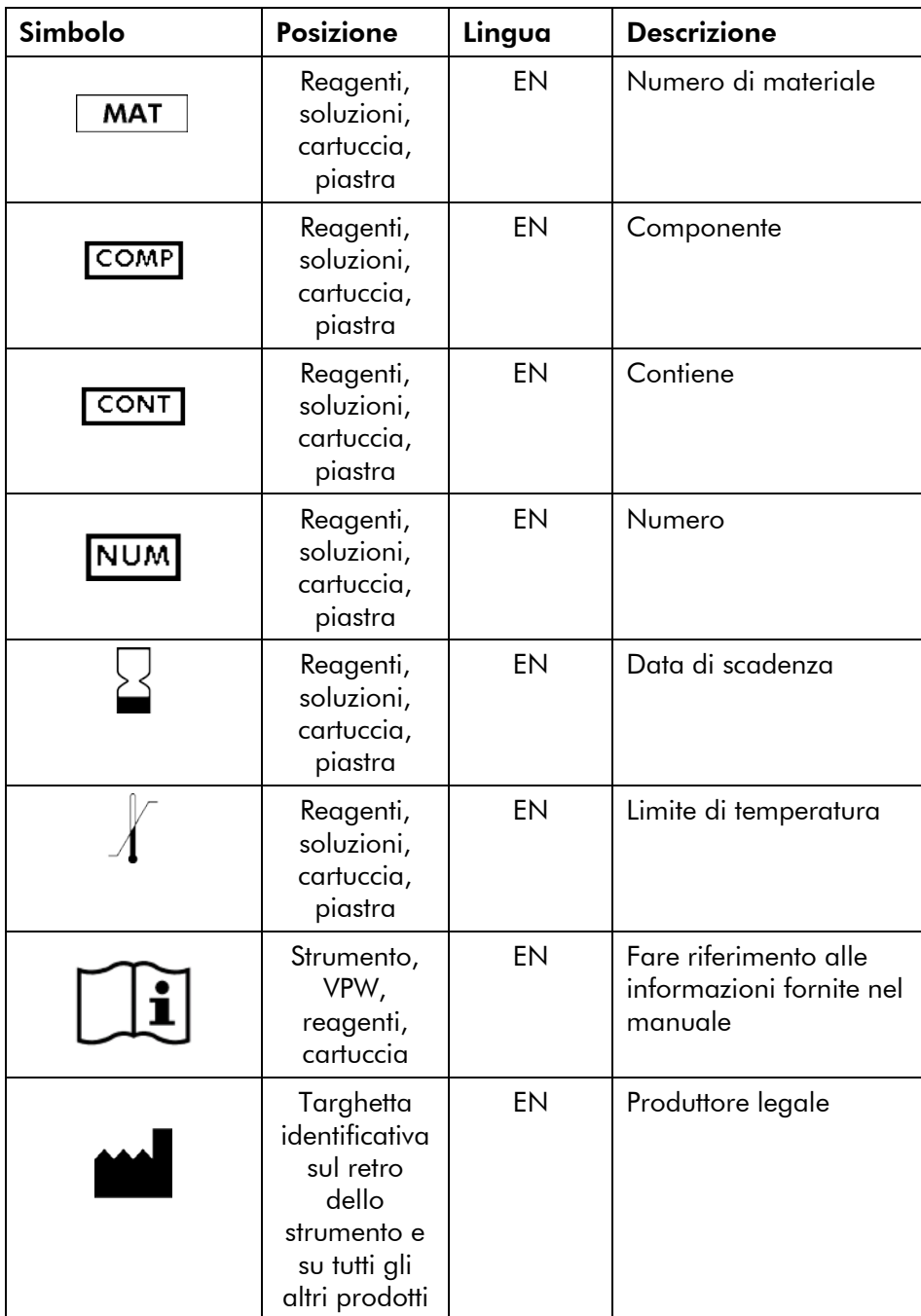

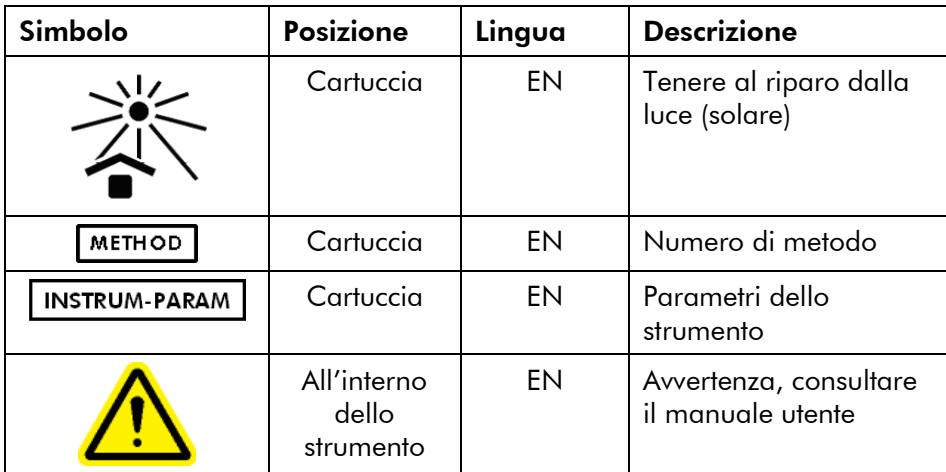

## <span id="page-16-0"></span>2 Introduzione

Grazie per aver scelto PyroMark Q24 MDx. Siamo fiduciosi che diventerà parte integrante del vostro laboratorio.

Prima di utilizzare PyroMark Q24 MDx, è fondamentale aver letto con attenzione il presente manuale, prestando particolare attenzione alle informazioni sulla sicurezza (vedere Sezione [1\)](#page-6-0). Le istruzioni e le informazioni sulla sicurezza nel manuale utente devono essere rispettate per garantire il funzionamento sicuro del sistema e per mantenere lo stesso in una condizione di sicurezza.

## <span id="page-16-1"></span>2.1 Informazioni sul presente manuale utente

Il presente manuale utente fornisce informazioni su PyroMark Q24 MDx nelle seguenti sezioni:

- 1. Informazioni di sicurezza
- 2. Introduzione
- 3. Descrizione generale
- 4. Procedure di installazione
- 5. Procedure di funzionamento
- 6. Procedure di manutenzione
- 7. Risoluzione dei problemi
- 8. Glossario

Appendici

- Le appendici contengono quanto segue:
- **Dati tecnici**
- **Condizioni ambientali**
- Requisiti per il riciclaggio WEEE
- Caratteristiche e convalida dei dosaggi
- $\blacksquare$  Termini di garanzia

## <span id="page-17-0"></span>2.2 Informazioni generali

#### <span id="page-17-1"></span>2.2.1 Assistenza tecnica

QIAGEN è orgogliosa della qualità e della disponibilità della propria assistenza tecnica. Il nostro reparto di assistenza tecnica è composto da personale qualificato che ha alle spalle una lunga esperienza maturata a livello pratico e teorico nelle tecnologie per campioni e dosaggi e nell'impiego dei prodotti QIAGEN. In caso voleste porgere delle domande o incontriate delle difficoltà con PyroMark Q24 MDx o con i prodotti QIAGEN in generale, vi preghiamo di non esitare a contattarci.

I clienti QIAGEN sono la fonte principale d'informazione relativa all'uso avanzato o specializzato dei nostri prodotti. Tali informazioni sono utili sia agli altri ricercatori che a quelli della QIAGEN. Pertanto vi esortiamo a contattarci, in caso di suggerimenti da darci sulle prestazioni dei prodotti o su nuove applicazioni e tecniche.

Per l'assistenza tecnica e per ulteriori informazioni, visitate il sito del nostro servizio di assistenza tecnica www.qiagen.com/Support o chiamate uno dei reparti del servizio tecnico di QIAGEN o il distributore locale (vedere il retro di copertina o visitare il sito www.qiagen.com).

#### <span id="page-17-2"></span>2.2.2 La nostra politica

La politica di QIAGEN è quella di ottimizzare i propri prodotti non appena tecniche e componenti nuovi si rendono disponibili. QIAGEN si riserva il diritto di modificare le specifiche in qualsiasi momento.

Nell'intento di produrre una documentazione utile e appropriata, saremo lieti di ricevere i vostri commenti sul presente manuale utente. Vogliate contattare l'assistenza tecnica QIAGEN.

#### <span id="page-17-3"></span>2.2.3 Gestione della versione

Il presente documento è il *Manuale utente di PyroMark Q24 MDx*, versione 1.0, revisione R4.

#### <span id="page-18-0"></span>2.3 Uso previsto di PyroMark Q24 MDx

PyroMark Q24 MDx è un sistema per il rilevamento dei cambiamenti in determinate posizioni variabili del DNA che possono avere rilevanza clinica.

PyroMark Q24 MDx è destinato all'uso diagnostico in vitro in Europa.

Lo strumento PyroMark Q24 MDx è destinato ad essere utilizzato solo in combinazione con i kit QIAGEN indicati per l'uso con lo Strumento PyroMark Q24 MDx per le applicazioni descritte nei manuali del kit.

Il Sistema PyroMark Q24 MDx è rivolto ad utenti professionisti, quali tecnici e medici che conoscono le tecniche di biologia molecolare e il funzionamento del sistema PyroMark Q24 MDx.

#### <span id="page-18-1"></span>2.3.1 Requisiti per gli utenti di PyroMark Q24 MDx

La tabella riportata di seguito indica il livello generale di competenza e addestramento necessari per il trasporto, l'uso, la manutenzione e l'assistenza di PyroMark Q24 MDx.

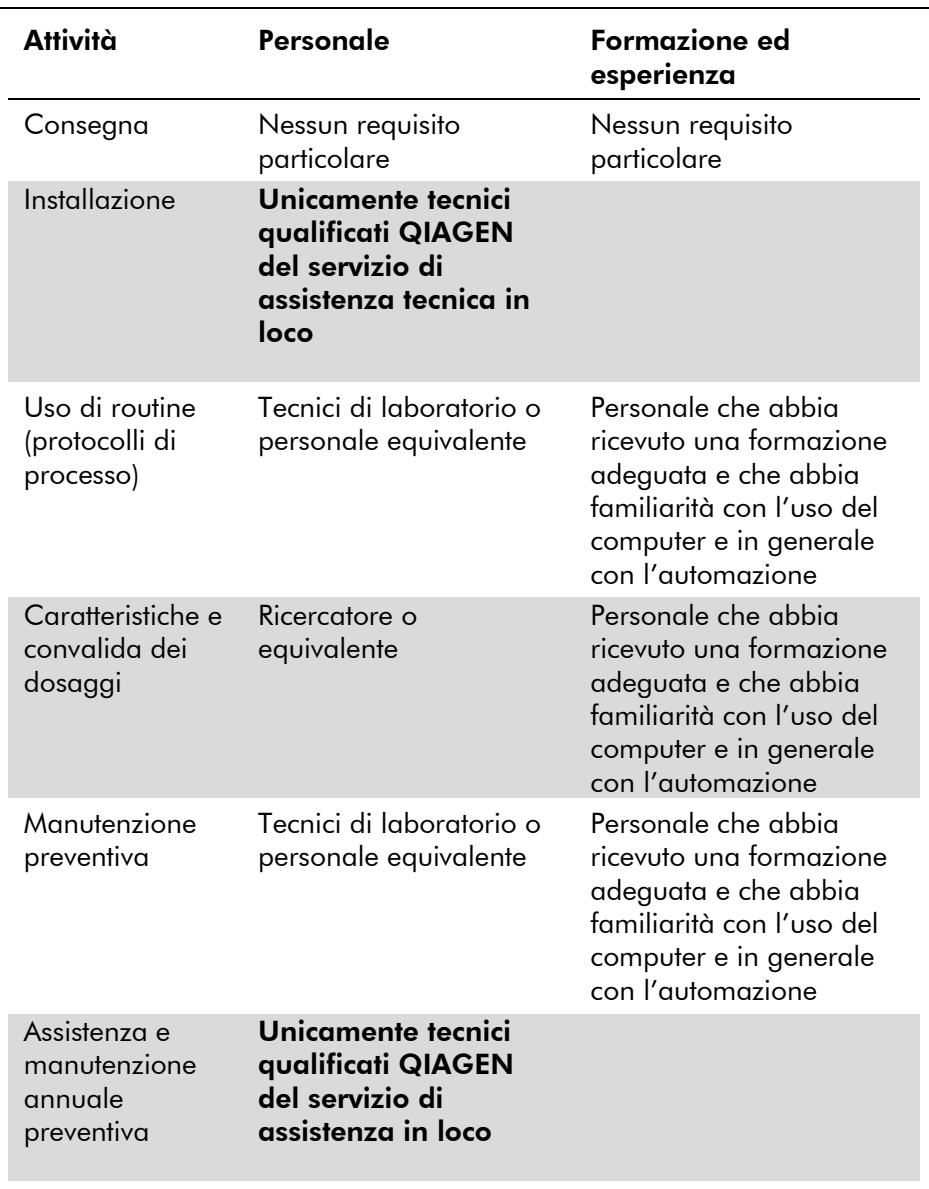

## <span id="page-20-0"></span>3 Descrizione generale

PyroMark Q24 MDx utilizza la comprovata tecnologia in tempo reale Pyrosequencing® basata su sequenze per il rilevamento e la quantificazione nell'analisi genetica e negli studi di metilazione epigenetica. Il sistema è in grado di analizzare fino a 24 campioni contemporaneamente. I campioni vengono preparati usando un protocollo di facile uso.

## <span id="page-20-1"></span>3.1 Definizioni in PyroMark Q24 MDx

- PyroMark Q24 MDx: strumento, software e installazione
- **PyroMark Q24 MDx Instrument (Strumento PyroMark** Q24 MDx): solo lo strumento
- Software PyroMark Q24 MDx (PyroMark Q24 MDx Software): solo il software
- Stazione di lavoro per il vuoto PyroMark Q24 MDx (PyroMark Q24 MDx Vacuum Workstation): solo stazione di lavoro per il vuoto
- PyroMark Q24 MDx System (Sistema PyroMark Q24 MDx): tutto quanto sopra, più qualsiasi Kit PyroMark

## <span id="page-20-2"></span>3.2 Principio della tecnologia Pyrosequencing

La tecnologia Pyrosequencing usa il sequenziamento mediante sintesi per l'analisi accurata e quantitativa delle sequenze di DNA.

- 1. Un primer di sequenziamento viene ibridizzato in uno stampo di DNA a filamento singolo, amplificato tramite PCR.
- 2. Lo stampo viene incubato con enzimi e substrati.
- 3. Il primo di quattro nucleotidi è aggiunto alla reazione. Se il nucleotide è complementare alla base nel filamento stampo sarà incorporato nel filamento di DNA mediante DNA polimerasi.
- 4. Ogni evento di incorporazione è accompagnato dal rilascio di pirofosfato (PPi) in una quantità equimolare a quella del nucleotide incorporato.

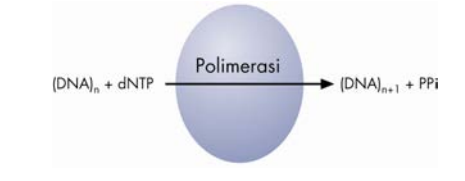

- 5. L'ATP sulfurilasi converte quantitativamente il PPi in ATP in presenza di adenosina 5' fosfosolfato.
- 6. Questo aziona la conversione della luciferina in oxiluciferina da parte della luciferasi, generando una luce visibile in quantità proporzionali alla quantità di ATP. La luce viene rilevata utilizzando dispositivi CCDs ed è visualizzata sotto forma di picco in Pyrogram®. Ogni segnale luminoso è proporzionale al numero di nucleotidi incorporato.

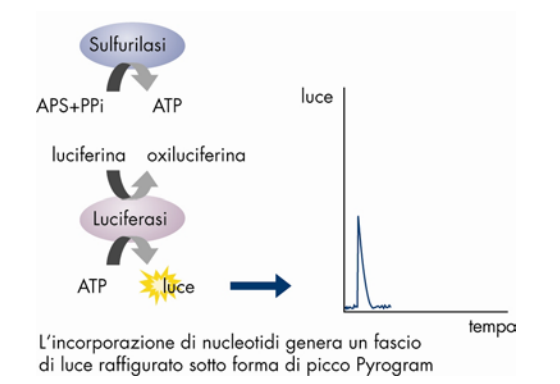

7. L'apirasi, un enzima di degradazione del nucleotide, degrada in continuazione i nucleotidi non incorporati e l'ATP. Al termine della degradazione, viene aggiunto un altro nucleotide.

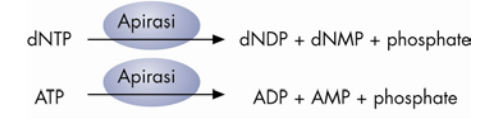

8. I nucleotidi vengono aggiunti uno alla volta. Nota: si utilizza la deossiadenosina alfa-tio trifosfato  $(dATP<sub>\alpha</sub>S)$  anziché la deossiadenosina trifosfato naturale (dATP) poiché è utilizzata in modo efficiente mediante DNA polimerasi, ma non è riconosciuta dalla luciferasi.

9. Mano a mano che il processo continua, viene sintetizzata la sequenza complementare e viene determinata la sequenza di nucleotidi dai picchi in Pyrogram.

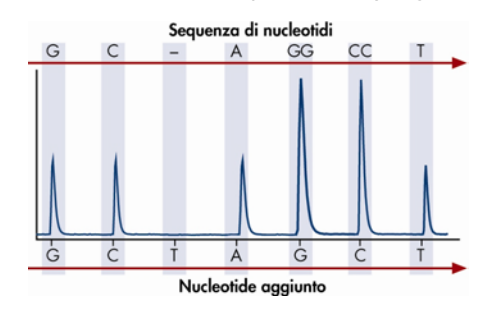

## <span id="page-22-0"></span>3.3 Principio di PyroMark Q24 MDx

PyroMark Q24 MDx esegue il sequenziamento del DNA utilizzando la tecnologia Pyrosequencing.

- 1. La Piastra PyroMark Q24 contenente i campioni viene posta sul blocco riscaldante all'interno dello strumento e la Cartuccia PyroMark Q24 viene caricata con i Reagenti PyroMark Gold Q24 e collocata nell'unità di dispensazione.
- 2. La penna USB contenente il file di processo creato usando il Software PyroMark Q24 MDx viene inserita nella porta USB sulla parte anteriore dello strumento. L'utente avvia il processo.
- 3. Pressione dell'unità di dispensazione, velocità del mixer e temperature del blocco riscaldante, del coperchio della camera di processo e del refrigerante vengono regolate a livelli preimpostati.
- 4. Le miscele di enzimi e substrato vengono dispensate nel pozzetto di priming della piastra (pozzetto rettangolare) per garantire che i capillari di dispensazione siano lavati e caricati con la soluzione.
- 5. La miscela di enzimi e poi la miscela di substrato vengono dispensate in tutti i pozzetti usati.
- 6. La pressione nell'unità di dispensazione viene aumentata.
- 7. I nucleotidi vengono dispensati nel pozzetto di priming prima di essere dispensati nei pozzetti. I nucleotidi vengono aggiunti in un ordine predefinito e tra un'aggiunta e l'altra di ogni singolo nucleotide trascorrono 65 secondi per garantire il completamento di tutte le reazioni enzimatiche.
- 8. Lo strumento raccoglie i dati contemporaneamente da tutti i pozzetti usando 24 CCD ubicati sotto il blocco riscaldante. I dati vengono memorizzati sullo strumento.
- 9. In seguito al processo, i dati vengono trasferiti automaticamente sulla penna USB. Se, durante un processo, la penna USB è stata rimossa, i dati possono essere recuperati manualmente dallo strumento.

#### <span id="page-24-0"></span>3.4 Strumento PyroMark Q24 MDx

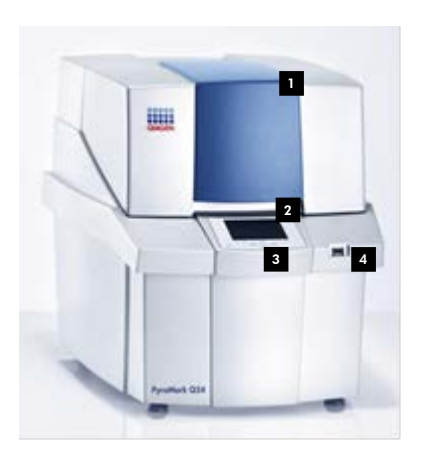

- Coperchio dello strumento
- 2 Schermo
- **8** Pulsanti del menu
- Porta USB 4

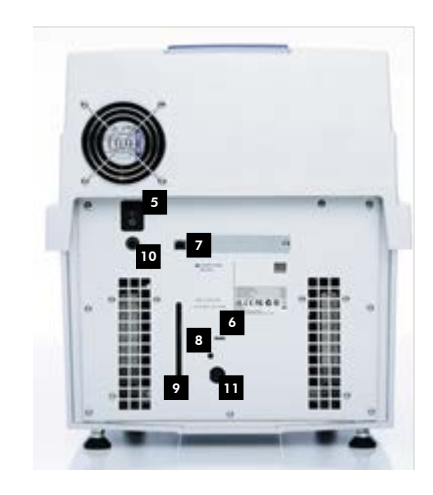

Parte esterna dello Strumento PyroMark Q24.

- <sup>5</sup> Interruttore di accensione
- **4** Quando il dispositivo di raffreddamento è sotto tensione, il LED è acceso
- **7** Porta USB port (inattivo)
- <sup>8</sup> Pulsante luminoso per la finestrella del livello di refrigerante
- **2** Finestrella che mostra il livello di refrigerante
- **Instrument power connector 24V**
- **n** Connettore di alimentazione del dispositivo di raffreddamento  $12V = -2$

Connettore di alimentazione dello strumento 24 V $=$  $=$  $=$ 

#### <span id="page-25-0"></span>3.4.1 Camera di processo

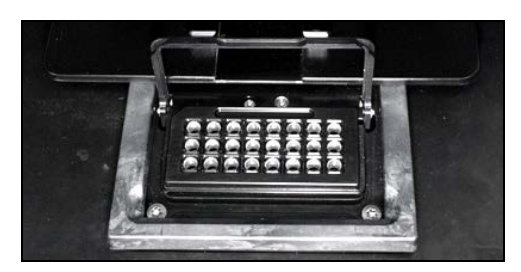

#### Blocco riscaldante.

La camera di processo contiene un blocco riscaldante che mantiene la corretta temperatura della piastra e dei suoi contenuti. Se la temperatura ambiente è eccessiva, il blocco riscaldante viene raffreddato dal dispositivo di raffreddamento dello Strumento PyroMark Q24 MDx (preinstallato).

I dati vengono raccolti da tutti i pozzetti contemporaneamente dai 24 CCD sotto il blocco riscaldante. Nei pozzetti in cui avviene una reazione positiva con il nucleotide aggiunto si verifica l'emissione di luce che genera un picco in Pyrogram. Per abilitare la rapida miscelazione di campioni e reagenti nella piastra, durante l'elaborazione, il blocco riscaldante all'interno della camera di processo viene sottoposto a vibrazione costante.

#### <span id="page-25-1"></span>3.4.2 Unità di dispensazione

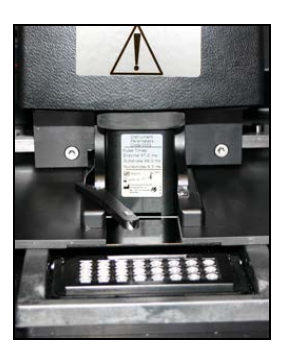

Unità di dispensazione.

Una cartuccia reagenti (la Cartuccia PyroMark Q24) caricata con i volumi richiesti dei Reagenti PyroMark Gold Q24 viene inserita nell'unità di dispensazione. Lo strumento inizia a dispensare i reagenti quando la pressione nell'unità di dispensazione, la velocità del mixer e le temperature del blocco riscaldante, del coperchio della camera di processo e del refrigerante raggiungono i rispettivi livelli preimpostati (l'operazione può richiedere qualche minuto). Durante il processo, la cartuccia reagenti viene posizionata sopra ogni pozzetto nella Piastra PyroMark Q24 e i reagenti vengono dispensati secondo uno schema a zigzag attraverso un sistema pneumatico.

### <span id="page-26-0"></span>3.5 Preparazione del campione con la stazione di lavoro per il vuoto PyroMark Q24 MDx

Il DNA da analizzare è amplificato mediante PCR utilizzando 2 primer, uno dei quali è biotinilato. Il prodotto PCR biotinilato viene poi immobilizzato su grani Sepharose® coattati con streptavidina.

I campioni da analizzare utilizzando lo Strumento PyroMark Q24 MDx devono essere preparati nel rispetto delle istruzioni della Sezione [5.3,](#page-42-0) utilizzando la stazione di lavoro per il vuoto PyroMark Q24 MDx.

## <span id="page-26-1"></span>3.6 Software di analisi

PyroMark Q24 MDx è fornito dotato del Software PyroMark Q24 MDx.

Il computer utilizzato per la configurazione dei processi e per l'analisi dei dati deve avere i seguenti requisiti minimi:

- Sistema operativo Microsoft<sup>®</sup> 7 (Versione in Inglese)
- **Processore Pentium® IV (3 GHz) o superiore**
- 100 MB di spazio libero su disco fisso
- 1 GB di RAM
- $\blacksquare$  Monitor con 1280 x 1024 pixel
- Scheda grafica supportante la risoluzione del monitor
- **Dispositivo di puntamento (mouse o simile)**
- **Porta USB e unità CD-ROM**

Per visualizzare i report generati in formato PDF, sul computer deve essere installato un programma di lettura PDF. Adobe® Reader® può essere scaricato all'indirizzo [www.adobe.com.](http://www.adobe.com/)

## <span id="page-28-0"></span>4 Procedure di installazione

#### <span id="page-28-1"></span>4.1 Consegna e installazione del sistema

Il disimballaggio e l'installazione di PyroMark Q24 MDx vengono eseguite da un tecnico certificato QIAGEN addetto all'assistenza in loco. All'installazione dovrebbe assistere una persona che sia a conoscenza del laboratorio e dell'attrezzatura informatica.

Vengono consegnati i seguenti articoli:

- Strumento PyroMark Q24 MDx (comprensivo di due penne USB)
- Stazione di lavoro per il vuoto PyroMark Q24 MDx (acquistata a parte)
- *Manuale utente PyroMark Q24 MDx*
- *Guida dell'utente del Software PyroMark Q24 MDx*
- *Portapiastra PyroMarkQ24*

Reagenti e altri accessori possono essere ordinati a parte, visitare l'indirizzo

www.qiagen.com/products/PyromarkQ24MDx.aspx.

## <span id="page-28-2"></span>4.2 Requisiti

#### Sito

Lo Strumento PyroMark Q24 MDx e la stazione di lavoro per il vuoto PyroMark Q24 MDx devono essere posizionati al riparo dalla luce solare diretta, lontano da fonti di calore oltre che di vibrazione e interferenza elettrica. Fare riferimento all'Appendice A per le condizioni di esercizio (temperatura e umidità). Il sito di installazione non deve essere esposto a correnti eccessive, umidità eccessiva, né a notevoli escursioni termiche.

Fare riferimento all'Appendice A per conoscere peso e dimensioni dello Strumento PyroMark Q24 MDx e della stazione di lavoro per il vuoto PyroMark Q24 MDx.

Verificare che il banco di lavoro sia collocato in piano, in un luogo asciutto, pulito, resistente alle vibrazioni e dotato di spazio supplementare per gli accessori. Sono richiesti circa 70 cm di spazio al di sopra del banco di lavoro per alloggiare lo Strumento PyroMark Q24 MDx con il coperchio aperto. Lasciare almeno 10 cm di spazio libero dietro lo strumento per i cavi.

Togliere il blocco di trasporto in espanso dell'unità di dispensazione. Conservarlo per l'eventuale futuro trasporto dello strumento.

Lo Strumento PyroMark Q24 MDx deve essere collocato entro circa 1,5 m da due prese di alimentazione AC dotate di corretta messa a terra (massa). Le linee di alimentazione alle quali è collegato lo Strumento PyroMark Q24 MDx devono essere a tensione regolata e dotate di protezione da sovratensioni.

Nota: si raccomanda di collegare la spina dello strumento direttamente alle prese di alimentazione e di non condividere le prese con altre apparecchiature da laboratorio. Non collocare PyroMark Q24 MDx su una superficie vibrante o vicino a oggetti vibranti.

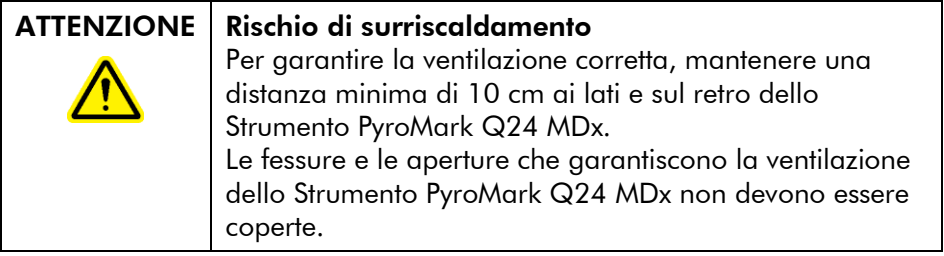

#### Requisiti di alimentazione

Lo Strumento PyroMark Q24 opera a:

- Alimentazione 100–240 V AC, 50–60 Hz, 160 VA
- Potenza dello strumento 24 V DC, 40 W
- **Potenza del dispositivo di raffreddamento 12 V DC.** 60 W

La stazione di lavoro per il vuoto PyroMark Q24 MDx opera a:

- $100$  V AC, 50/60 Hz, 25 VA
- $115$  V AC, 60 Hz, 25 VA
- $230$  V AC, 50 Hz, 25 VA

Verificare che la tensione nominale di PyroMark Q24 MDx sia compatibile con la tensione in AC disponibile presso il sito di installazione. Le fluttuazioni della tensione di rete non devono essere superiori al 10% delle tensioni di alimentazione nominali.

#### Requisiti di messa a terra

Per proteggere il personale addetto, lo Strumento PyroMark Q24 MDx deve essere dotato della corretta messa a terra (collegamento a massa). Lo Strumento PyroMark Q24 MDx è dotato di due cavi di alimentazione in AC a 3 conduttori. Per tutelare questa funzione di protezione, non collegare lo Strumento PyroMark Q24 MDx a prese di alimentazione in AC che non siano dotate di messa a terra (collegamento a massa).

## <span id="page-30-0"></span>4.3 Installazione del software di analisi

#### <span id="page-30-1"></span>4.3.1 Installazione o aggiornamento del Software PyroMark Q24 MDx

Nota: se il computer è connesso a una rete, impostazioni specifiche di rete potrebbero impedire il completamento della procedura. Per ulteriori informazioni, contattare l'amministratore di sistema.

- 1. Verificare che il computer soddisfi i requisiti minimi; vedere Sezione [3.6.](#page-26-1)
- 2. Chiudere eventuali programmi in esecuzione sul computer.
- 3. Inserire il CD del Software PyroMark Q24 MDx nell'unità CD.
- 4. Nel menu del CD, fare clic su "Install PyroMark Q24 MDx Software" (Installa Software PyroMark Q24 MDx). Se il menu del CD non compare automaticamente:

Manuale utente PyroMark Q24 MDx 01/2016 4-3

- Selezionare "(My) Computer" (Risorse del Computer) nel menu "Start" di Windows.
- Fare clic con il pulsante destro del mouse sull'unità CD contenente il CD del software e selezionare "Open" (Aperto).
- Fare doppio clic sul file **autorun.exe.**
- 5. Seguire le istruzioni che compaiono nella "Setup Wizard" (Procedura guidata di installazione).

Nota: se occorre installare .NET Framework 3.5 (come richiesto da "Setup Wizard"), riavviare l'installazione al termine dell'installazione di .NET Framework, vale a dire, aprire il menu CD (vedere punto 4) e fare clic su "Install PyroMark Q24 MDx Software" (Installa Software PyroMark Q24 MDx).

- 6. Dopo aver completato l'installazione del software, fare clic su "Exit Setup" (Esci dall'installazione) nel menu del CD.
- 7. Consultare Windows Update [\(www.update.microsoft.com\)](http://www.update.microsoft.com/) per verificare la disponibilità di importanti aggiornamenti di .NET Framework 3.5.

Per visualizzare i report generati dal Software PyroMark Q24 MDx in formato PDF, sul computer deve essere installato un programma di lettura PDF. Adobe® Reader® può essere scaricato all'indirizzo [www.adobe.com.](http://www.adobe.com/)

#### <span id="page-31-0"></span>4.3.2 Disinstallazione del Software PyroMark Q24 MDx

- 1. Selezionare "Control Panel" (Pannello di controllo) nel menu "Start" di Windows.
- 2. In "Control Panel" (Pannello di controllo), fare clic su "Uninstall a program" (Disinstalla un programma) sotto la categoria Programs (Programmi).
- 3. Nell'elenco dei programmi, selezionare "PyroMark  $Q24''$ .
- 4. Fare clic su "Uninstall" (Disinstalla).
- 5. Ripetere i punti 3 e 4 per il Tool di avvio di PyroMark.

Questa pagina è stata lasciata in bianco intenzionalmente

## <span id="page-34-0"></span>5 Procedure di funzionamento

La presente sezione descrive come azionare PyroMark Q24 MDx.

Prima di procedere, si raccomanda di acquisire familiarità con le funzioni dello Strumento PyroMark Q24 MDx consultando la Sezione [3.4.](#page-24-0)

## <span id="page-34-1"></span>5.1 Amministrazione dello strumento

#### <span id="page-34-2"></span>5.1.1 Impostazione di data e ora

La corretta impostazione di data e ora garantisce la marcatura corretta di data e ora nello strumento, oltre che nei registri di processo e nei report di analisi. Impostare data e ora come segue:

- 1. Quando lo strumento è in stand-by, selezionare "Administration" (Amministrazione) nel menu principale.
- 2. Selezionare "Set Date and Time" (Imposta data e ora) usando i pulsanti  $\blacktriangle$  e  $\blacktriangledown$  dello schermo e premere "OK".
- 3. Selezionare il parametro che si intende modificare usando i pulsanti  $\leftarrow$  e  $\rightarrow$  dello schermo.
- 4. Modificare il parametro selezionato usando i pulsanti  $\triangle$ e  $\blacktriangleright$  dello schermo.
- 5. Per modificare ulteriori parametri, ripetere i punti 3 e 4.
- 6. Per salvare la(e) modifica(che), premere "Set" (Imposta).

#### <span id="page-34-3"></span>5.1.2 Copia di processi non salvati

Se la penna USB viene rimossa prima del termine del processo, è possibile recuperare i dati elaborati dallo strumento nel seguente modo:

- 1. Quando lo strumento è in stand-by, inserire una delle penne USB fornite in dotazione nella porta USB sul lato anteriore dello strumento.
- 2. Utilizzando i pulsanti  $\blacktriangle$  e  $\blacktriangledown$  sullo schermo, selezionare "Administration" (Amministrazione) nel menu principale e premere "OK".
- 3. Selezionare "Copy Unsaved Runs" (Copia processi non salvati) e premere "OK".
- 4. Utilizzando i pulsanti  $\triangle$  e  $\blacktriangleright$  sullo schermo, selezionare il file di processo da recuperare e premere "Seleziona".
- 5. Quando lo strumento conferma che il file di processo è stato salvato sulla penna USB, premere "Close" (Chiudi).
- 6. Rimuovere la penna USB.

#### <span id="page-35-0"></span>5.1.3 Copia dei processi salvati di recente

Le copie dei file dei processi sono salvate sullo strumento, a condizione che sulla memoria interna vi sia spazio libero sufficiente.

Nota: quando lo spazio diventa insufficiente, i file dei processi vengono eliminati automaticamente in ordine cronologico, ad eccezione dei file che non sono mai stati salvati su una penna USB (vedere Sezione [5.1.2\)](#page-34-3). Questi file possono essere eliminati manualmente.

Copiare i file salvati di recente nel seguente modo:

- 1. Quando lo strumento è in stand-by, inserire una delle penne USB fornite in dotazione nella porta USB sul lato anteriore dello strumento.
- 2. Utilizzando i pulsanti  $\blacktriangle$  e  $\blacktriangledown$  sullo schermo, selezionare "Administration" (Amministrazione) nel menu principale e premere "OK".
- 3. Selezionare "Copy Recently Saved Runs" (Copia processi salvati di recente) e premere "OK".
- 4. Utilizzando i pulsanti  $\triangle$  e  $\blacktriangleright$  sullo schermo, selezionare il file di processo da recuperare e premere "Seleziona".
- 5. Quando lo strumento conferma che il file di processo è stato salvato sulla penna USB, premere "Close" (Chiudi).
- 6. Rimuovere la penna USB.

#### <span id="page-35-1"></span>5.1.4 Copia dei file di registro

Qualora sia necessario inviare i file di registro al servizio di assistenza tecnica QIAGEN, copiare i file nel seguente modo:
- 1. Quando lo strumento è in stand-by, inserire una delle penne USB fornite in dotazione nella porta USB sul lato anteriore dello strumento.
- 2. Utilizzando i pulsanti  $\triangle$  e  $\blacktriangledown$  sullo schermo, selezionare "Administration" (Amministrazione) nel menu principale e premere "OK".
- 3. Selezionare "Copy Log Files" (Copia file di registro) e premere "OK".
- 4. Quando lo strumento conferma che i file di registro sono stati salvati sulla penna USB, premere "Close" (Chiudi).
- 5. Rimuovere la penna USB.

## 5.1.5 Estrazione dei processi danneggiati

Se i processi sono danneggiati (per esempio se lo strumento è stato spento durante un processo), è possibile estrarre i file di processo nel seguente modo:

- 1. Quando lo strumento è in stand-by, inserire una delle penne USB fornite in dotazione nella porta USB sul lato anteriore dello strumento.
- 2. Utilizzando i pulsanti  $\triangle$  e  $\blacktriangledown$  sullo schermo, selezionare "Administration" (Amministrazione) nel menu principale e premere "OK".
- 3. Selezionare "Extract Damaged Runs" (Estrai processi danneggiati) e premere "OK".
- 4. Quando lo strumento conferma che i file dei processi sono stati salvati sulla penna USB, premere "Close" (Chiudi).
- 5. Rimuovere la penna USB.

## 5.1.6 Visualizzazione di notifiche, versione e informazioni di contatto

Per visualizzare notifiche, versioni software e hardware o informazioni di contatto, procedere nel seguente modo:

1. Selezionare "About" (Informazioni) nel menu principale utilizzando i pulsanti  $\triangle$  e  $\blacktriangleright$  dello schermo e premere "OK".

2. Selezionare le informazioni da visualizzare e premere "OK".

## 5.1.7 Aggiornamento del software dello strumento

Dopo aver ricevuto un aggiornamento software da QIAGEN, aggiornare il software nel seguente modo:

- 1. Salvare i file di aggiornamento su una delle penne USB fornite in dotazione. I file dovrebbero essere salvati in una cartella denominata "Upgrade" (Aggiornamento) nella directory radice della penna USB.
- 2. Quando lo strumento è in stand-by, inserire la penna USB nella porta USB sul lato anteriore dello strumento. Non rimuoverla fino al completamento dell'aggiornamento.
- 3. Utilizzando i pulsanti  $\triangle$  e  $\blacktriangledown$  sullo schermo, selezionare "Administration" (Amministrazione) nel menu principale e premere "OK".
- 4. Selezionare "Upgrade Software" (Aggiorna software) e fare clic su "OK".
- 5. Seguire le istruzioni sullo schermo.

## 5.1.8 Esecuzione di un'applicazione esterna

L'opzione di menu "Run External Application" (Esegui applicazione esterna) consente di eseguire applicazioni di servizio. Eseguire un'applicazione di servizio solo se debitamente istruiti a tal fine dai tecnici dell'assistenza QIAGEN.

## 5.2 Configurazione di un processo

Prima di configurare un processo, si raccomanda di acquisire familiarità con le informazioni sulla sicurezza consultando la Sezione [1.](#page-6-0)

Per istruzioni dettagliate sulla configurazione di un processo, consultare la PyroMark Q24 MDx Software User Guide *(Guida al software per l'utente PyroMark Q24 MDx)*.

## 5.2.1 Avvio del Software PyroMark Q24 MDx

Nel menu "Start" (Avvia) di Windows, selezionare "(All) Programs/PyroMark/PyroMark Q24" (Tutti i programmi/PyroMark/PyroMark Q24).

È possibile accedere alla PyroMark Q24 MDx Software User Guide *(Guida al software per l'utente PyroMark Q24 MDx)* in qualsiasi momento premendo il tasto "F1" quando si è all'interno del software.

## 5.2.2 Configurazione di un dosaggio

1. Nel browser dei collegamenti, fare clic con il pulsante destro del mouse sulla cartella in cui posizionare il file del dosaggio e selezionare "New Assay" (Nuovo dosaggio) seguito dal tipo di dosaggio desiderato (AQ, CpG, o SQA) dal menu contestuale.

Nota: per aggiungere un collegamento a una cartella nel browser dei collegamenti, fare clic su "Add Folder Shortcut" (Aggiungi collegamento cartella).

- 2. Immettere il nome del file e premere "Enter" (Invio).
- 3. Per creare un dosaggio AQ o CpG, digitare o incollare la "Sequence to Analyze" (Sequenza da analizzare), quindi fare clic sul pulsante "Generate Dispensation Order" (Genera ordine di dispensazione). Per creare un dosaggio SQA, compilare il campo "Dispensation Order" (Ordine di dispensazione).
- 4. Fare clic su **a** nella barra strumenti. Nota: prima di elaborare i campioni, convalidare il dosaggio utilizzando un campione di DNA di riferimento, vedere Appendice B.

Nota: quando si usano kit QIAGEN, adottare le impostazioni riportate nei manuali dei rispettivi kit.

## Opzionale

Eventualmente, è possibile immettere una nota sul dosaggio e configurare le posizioni variabili nella scheda "Variable Positions" (Posizioni variabili) (solo dosaggi AQ e CpG).

Per creare un'analisi CpG, si consiglia di aggiungere i controlli trattati con bisolfito. Nella sequenza precedente al trattamento con bisolfito, verificare se i controlli trattati con bisolfito suggeriti sono stati convertiti da C a T (vale a dire G e A in un test inverso) e non sono idonei come controlli, oppure no.

Per aggiungere un controllo, fare clic con il pulsante sinistro del mouse su una T o una A in grassetto di colore arancione nell'istogramma, preferibilmente all'inizio della sequenza.

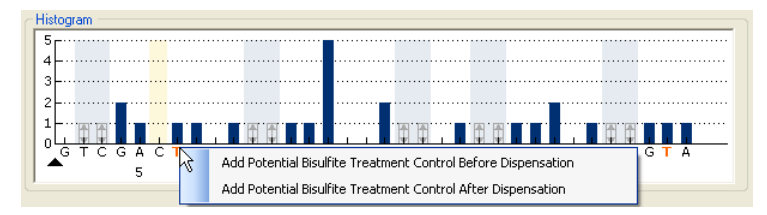

## <span id="page-39-0"></span>5.2.3 Configurazione di un processo

1. Nel browser dei collegamenti, fare clic con il pulsante destro del mouse sulla cartella in cui posizionare il file di processo e selezionare "New Run" (Nuovo processo) dal menu contestuale.

Nota: per aggiungere un collegamento a una cartella nel browser dei collegamenti, fare clic su "Add Folder Shortcut" (Aggiungi collegamento cartella).

- 2. Immettere il nome del file e premere "Enter" (Invio).
- 3. Selezionare "Instrument Method" (Metodo strumento); vedere la Sezione 5.2.4 per istruzioni dettagliate.
- 4. Aggiungere un dosaggio ad ogni pozzetto usato, per esempio trascinare un dosaggio dal browser dei collegamenti a un pozzetto o a una selezione di pozzetti. Un pozzetto è colorato in base al dosaggio caricato nel pozzetto.

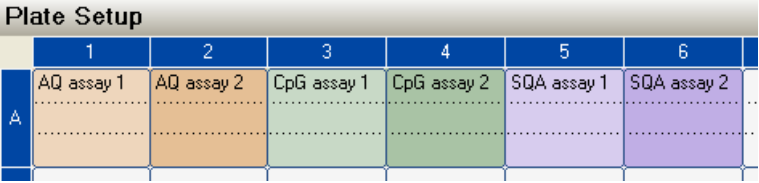

5. Per immettere un ID campione o una nota, selezionare la cella e immettere il testo. Una cella selezionata viene evidenziata con un colore azzurro di fondo.

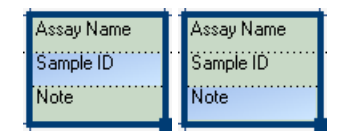

- 6. Fare clic su **L** nella barra strumenti.
- 7. Stampare un elenco dei volumi di reagenti e della configurazione della piastra richiesti; selezionare "Pre Run Information" (Informazioni pre-elaborazione) dal menu "Tools" (Strumenti) e, quando viene visualizzato il report, fare clic su $\mathbf{a}$ .
- 8. Chiudere il file di processo e copiarlo su una delle penne USB fornite in dotazione.

Il file di processo a questo punto può essere elaborato inserendo la penna USB nella rispettiva porta sul lato anteriore dello Strumento PyroMark Q24 MDx (vedere Sezione [5.5\)](#page-52-0).

#### **Opzionale**

Eventualmente, è possibile immettere "Reagent ID" (ID reagente) (vale a dire numero di lotto per i Reagenti PyroMark Gold Q24), un "Plate ID" (ID piastra), un "Barcode" (Codice a barre) per la piastra e una "Run Note" (Nota di processo) nel file di processo.

## Ulteriori informazioni

Una piastra può essere configurata in vari modi. Per esempio, è possibile importare e copiare un layout campione definito un file di testo, e trascinarlo-copiarlo e incrementare un ID campione (se l'ultima parte dell'ID campione immesso è un numero). Per ulteriori informazioni, vedere la PyroMark Q24 MDx Software User Guide - *Guida al software per l'utente PyroMark Q24 MDx* (premere il tasto "F1" quando si è all'interno del Software PyroMark Q24 MDx).

Nota: per basare l'elaborazione su un processo precedente, fare clic con il pulsante destro del mouse nel file sottoposto ad elaborazione nel browser dei collegamenti e selezionare "Copy and Rerun" (Copia e ripeti processo) dal menu contestuale. Verrà copiata solo la configurazione del processo, non il processo e i dati di analisi.

## 5.2.4 Gestione dei metodi dello strumento

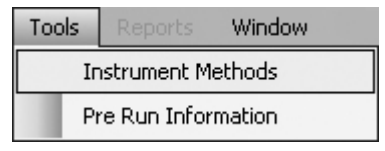

Il metodo dello strumento deve essere selezionato in base alla cartuccia reagenti che sarà utilizzata per il processo. Il numero di metodo stampato sulla Cartuccia PyroMark Q24 corrisponde alle impostazioni specifiche del metodo fornite all'indirizzo

www.qiagen.com/Products/PyroMarkQ24MDx.aspx.

Nota: si raccomanda di utilizzare solo metodi forniti da QIAGEN.

Per importare un nuovo metodo:

- 1. Dal suddetto sito Web, scaricare il file di metodo corrispondente al numero di metodo stampato sull'etichetta della cartuccia. Salvarlo sul computer sul quale è installato il Software PyroMark Q24 MDx.
- 2. Nella finestra di dialogo "Instrument Methods" (Metodi strumento), fare clic su "Import" (Importa). Si apre la finestra "Find Instrument Method" (Trova metodo strumento).
- 3. Individuare e selezionare il metodo scaricato e fare clic su "Open" (Apri).

Per creare un nuovo metodo:

1. Nella finestra di dialogo "Instrument Methods", selezionare un metodo esistente e fare clic su "Save As" (Salva con nome).

- 2. Immettere un nome per il nuovo metodo e premere "Enter" (Invio).
- 3. Cambiare le impostazioni del metodo nella finestra di dialogo per farle corrispondere a quelle pubblicate su www.qiagen.com/Products/PyroMarkQ24MDx.aspx.
- 4. Fare clic su "Save" (Salva).

#### Parametri dei metodi

Nella finestra di dialogo "Instrument Methods", sono disponibili i seguenti parametri.

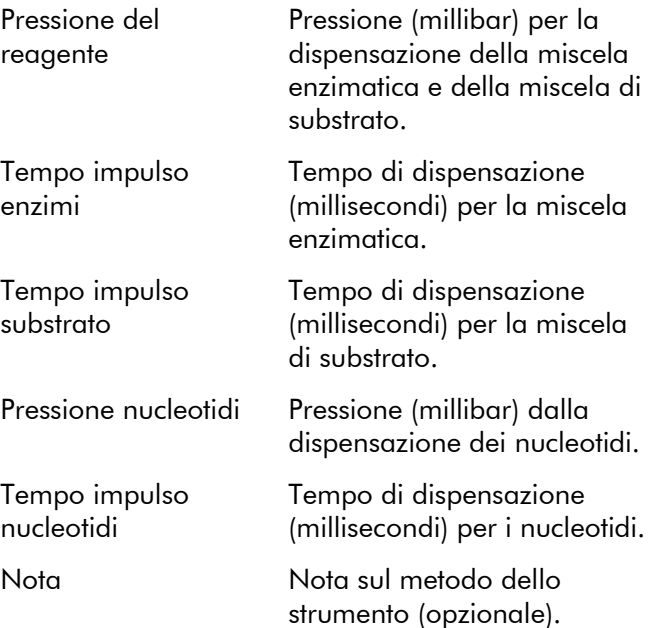

## 5.3 Preparazione del campione

I campioni da analizzare utilizzando lo Strumento PyroMark Q24 MDx devono essere preparati in base alle istruzioni riportate di seguito.

L'apparecchiatura e i reagenti di seguito riportati sono necessari per la preparazione del campione. Tutti i reagenti e le soluzioni devono essere a temperatura ambiente (15–

25°C) prima di iniziare. Tutti i passaggi sono eseguiti a temperatura ambiente salvo indicazione contraria.

#### Apparecchiatura e reagenti che devono essere forniti dall'utente

- Stazione di lavoro per il vuoto PyroMark Q24 MDx
- Mixer piastra per immobilizzazione su grani
- Blocco riscaldante che possa raggiungere la temperatura di 80°C
- **Piastra PyroMark Q24**
- **Piastra o strisce PCR a 24 pozzetti**
- Cartuccia PyroMark Q24
- $\blacksquare$  Tappi per strisce
- **Streptavidin Sepharose High Performance (34**  $\mu$ **m,** 5 ml, GE Healthcare; vedere www.gelifesciences.com)
- **Dosaggi etichettati IVD QIAGEN per Pyrosequencing**
- Acqua altamente depurata (Milli-Q 18,2 MΩ x cm o equivalente)
- Etanolo (70%)
- Tampone di legame PyroMark
- Soluzione di Denaturazione PyroMark
- Tampone di Lavaggio concentrato PyroMark
- Tampone di Annealing PyroMark

### <span id="page-44-0"></span>5.3.1 Test di funzionamento della stazione di lavoro per il vuoto PyroMark Q24 MDx

Prima di utilizzare la stazione di lavoro per il vuoto PyroMark Q24 MDx, verificare che le sonde del filtro funzionino correttamente eseguendo un test di funzionamento nel seguente modo:

- 1. Aggiungere 100  $\mu$ l di acqua altamente depurata ad ogni pozzetto della piastra per PCR a 24 pozzetti.
- 2. Caricare un recipiente con 70 ml di acqua altamente depurata.
- 3. Avviare la pompa per il vuoto.
- 4. Applicare il vuoto al Vacuum prep tool aprendo l'interruttore di vuoto.
- 5. Abbassare le sonde del filtro nel recipiente. Tenerle in posizione per circa 20 s. Verificare che l'acqua sia trasferita nel contenitore del materiale di scarto, cioè che il vuoto sia stato applicato. In caso contrario, controllare le connessioni.
- 6. Abbassare le sonde del filtro nella piastra per PCR e verificare che l'acqua venga aspirata in modo uniforme in tutti i pozzetti e che tutti i pozzetti siano vuoti dopo un intervallo massimo di 10 s.
- 7. Se i pozzetti non sono vuoti dopo 10 s, ripetere la procedura dal punto 1. Se il test di funzionamento non riesce per due volte, sostituire le sonde del filtro (vedere Sezione [6.3.2\)](#page-76-0).

## 5.3.2 Amplificazione del DNA

Amplificare il DNA da analizzare mediante PCR utilizzando uno dei primer biotinilati. Per ottenere dati di analisi validi, vedere l'Appendice B.

## <span id="page-44-1"></span>5.3.3 Immobilizzazione del prodotto PCR su grani

I prodotti PCR biotinilati vengono poi immobilizzati su grani Sepharose® coattati con streptavidina (Streptavidin Sepharose High Performance, GE Healthcare).

- 1. Agitare delicatamente il flacone contenente i grani Sepharose coattati con streptavidina da un lato all'altro fino ad ottenere una soluzione omogenea.
- 2. Miscelare la quantità totale di grani Sepharose coattati con streptavidina (2 µl per campione) e il Tampone di legame (40  $\mu$ l per campione) in una provetta. Aggiungere acqua altamente depurata fino a un volume totale di 80 µl per pozzetto, compreso il prodotto PCR da aggiungere di cui al punto 4. La quantità di acqua dipende dalla quantità di prodotto PCR utilizzato. Per esempio: se si utilizzano 15  $\mu$ l di prodotto PCR, 2 µl di grani e 40 µl di Tampone di

legame, occorre aggiungere 23 µl di acqua altamente depurata.

- 3. Aggiungere la soluzione preparata nel punto 2 a una piastra o strisce per PCR a 24 pozzetti.
- 4. Aggiungere  $5-20 \mu l$  di prodotto PCR biotinilato ottimizzato ad ogni pozzetto della piastra per PCR (o strisce) secondo la configurazione della piastra (vedere Sezione [5.2.3\)](#page-39-0).

Nota: quando si usa il Kit PyroMark PCR, 5–10 µl di prodotto PCR forniscono risultati di Pyrosequencing soddisfacenti nella maggior parte dei casi. Questo volume deve essere regolato per raggiungere singole altezze di picco di almeno 40 RLU nel Pyrogram. **Nota:** il volume totale per pozzetto deve essere 80  $\mu$ l.

- 5. Sigillare la piastra PCR (o le strisce) usando i tappi delle strisce. Verificare che non si possa prodursi alcuna perdita tra i pozzetti.
- 6. Agitare la piastra per PCR (o le strisce) in modo costante per almeno 5–10 min usando un mixer (1400 giri/min). Nota: i grani di Sepharose sedimentano rapidamente e la cattura dei grani deve avvenire immediatamente dopo il termine dell'agitazione.

Nota: durante l'immobilizzazione, preparare la stazione di lavoro per il vuoto per la preparazione del campione (punti 1–8 nella Sezione [5.3.4\)](#page-46-0).

## <span id="page-46-0"></span>5.3.4 Separazione dei filamenti di DNA e rilascio dei campioni nella Piastra PyroMark Q24

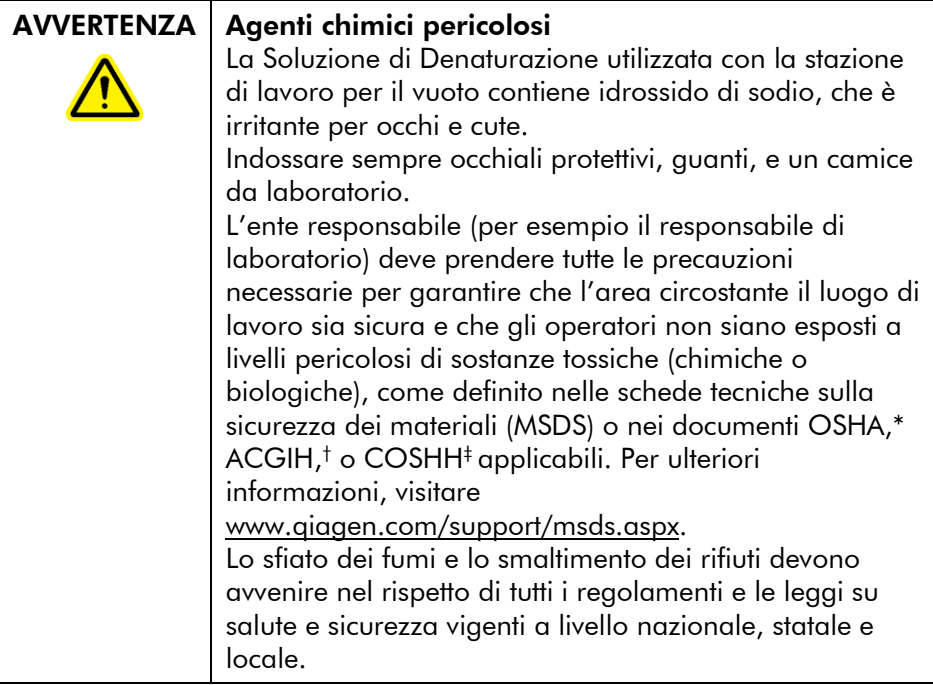

\* OSHA: Occupational Safety and Health Administration (Stati Uniti d'America).

† ACGIH: American Conference of Government Industrial Hygienists (Stati Uniti d'America).

‡ COSHH: Control of Substances Hazardous to Health (Regno Unito).

## Prima di iniziare

Preriscaldare uno dei Portapiastra PyroMark Q24 forniti in dotazione da utilizzare nella Sezione [5.3.5](#page-51-0) collocandolo (senza piastra) su un blocco riscaldante a 80°C.

#### Procedura

1. Verificare che la stazione di lavoro per il vuoto PyroMark Q24 MDx sia stata assemblata in modo corretto e sicuro.

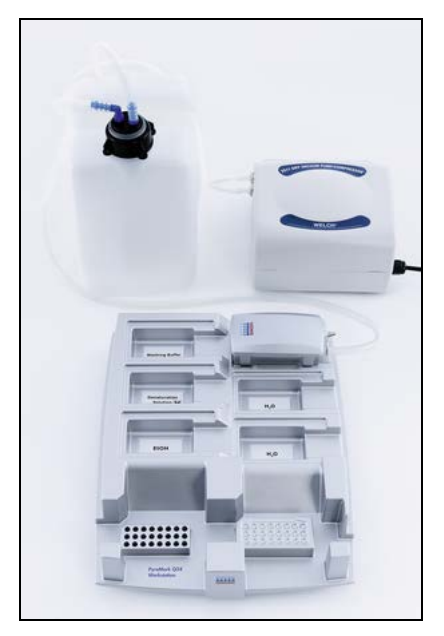

La spina di alimentazione deve essere facilmente accessibile qualora sia necessario scollegare rapidamente la pompa per il vuoto dall'alimentazione di rete.

Nota: eseguire il test di funzionamento per verificare che le sonde del filtro funzionino correttamente (vedere Sezione [5.3.1\)](#page-44-0). Tutte le sonde del filtro devono essere sostituite dopo la preparazione di circa 100 piastre. Nota: se necessario, svuotare il contenitore del materiale

di scarto (vedere Sezione [5.6.2\)](#page-66-0).

- 2. Caricare cinque recipienti separati forniti con la stazione di lavoro per il vuoto PyroMark Q24 MDx nel seguente modo:
	- Circa 50 ml di etanolo (70%) (1)
	- Circa 40 ml di Soluzione di Denaturazione (2)
	- Circa 50 ml 1x di Tampone di Lavaggio (3)
	- Circa 50 ml di acqua altamente depurata (4)
	- Circa 70 ml di acqua altamente depurata (5)

L'immagine di seguito riporta una configurazione suggerita. Ricaricare i recipienti a questi livelli ogni qualvolta sia necessario.

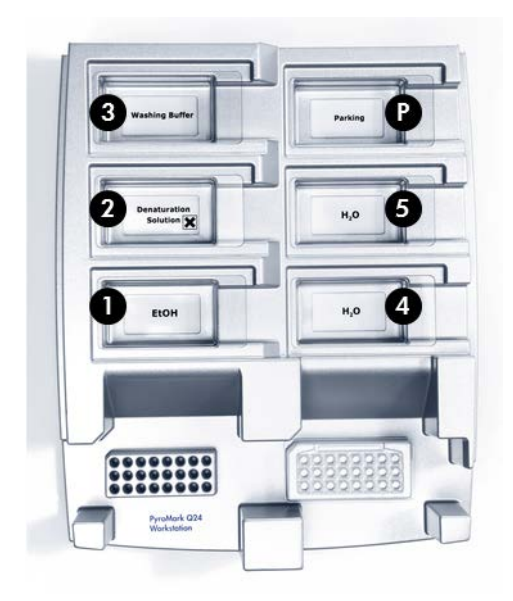

- 3. Accendere la pompa per il vuoto.
- 4. Applicare il vuoto allo strumento aprendo l'interruttore di vuoto.
- 5. Lavare le sonde del filtro abbassandole nell'acqua altamente depurata. Sciacquare le sonde con 70 ml di acqua altamente depurata.

Verificare che l'acqua sia trasferita nel contenitore del materiale di scarto. In caso contrario, verificare che la tubazione sia collegata correttamente e non sia rotta. Un'eventuale tubazione rotta deve essere sostituita (vedere Sezione [6.3.4\)](#page-78-0).

Verificare che il filtro del materiale di scarto sia asciutto. Se il filtro è bagnato, deve essere sostituito (vedere Sezione [6.3.5\)](#page-79-0).

- 6. Chiudere l'interruttore del vuoto sullo strumento (Off) e impostarlo in posizione di sosta.
- 7. Ricaricare il recipiente 5 con 70 ml di acqua altamente depurata.
- 8. Diluire il primer di sequenziamento in 0,3  $\mu$ M di Tampone di Annealing. Aggiungere 25 µl di soluzione a

ogni pozzetto della Piastra PyroMark Q24 che deve essere utilizzato.

Nota: usare uno dei Portapiastra PyroMark Q24 forniti in dotazione come supporto durante la preparazione e lo spostamento della piastra.

9. Immediatamente dopo l'immobilizzazione (vedere Sezione [5.3.3\)](#page-44-1), posizionare la piastra per PCR (o le strisce) e la Piastra PyroMark Q24 sul piano di lavoro. Verificare che la piastra abbia lo stesso orientamento adottato durante il caricamento dei campioni; come riferimento, vedere l'immagine sotto riportata.

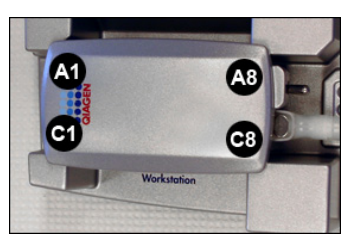

- 10. Applicare il vuoto allo strumento aprendo l'interruttore di vuoto.
- 11. Abbassare attentamente le sonde del filtro nella piastra per PCR (o strisce) per catturare i grani contenenti lo stampo immobilizzato. Tenere le sonde del filtro in posizione per 15 s. Prestare attenzione durante il prelievo dello strumento.

Nota: i grani Sepharose sedimentano rapidamente. Se dall'agitazione della piastra (o delle strisce) è trascorso oltre 1 minuto, agitare nuovamente per 1 minuto prima di catturare i grani.

12. Verificare che tutto il liquido sia aspirato dai pozzetti e che tutti i grani siano stati catturati sulle punte delle sonde del filtro.

Nota: se i pozzetti contengono ancora liquido o rimangono dei grani bianchi, potrebbe essere necessario sostituire le sonde del filtro (vedere Sezione [6.3.2\)](#page-76-0).

13. Trasferire lo strumento nel recipiente contenente etanolo 70%. Sciacquare le sonde del filtro per 5 s.

- 14. Trasferire lo strumento nel recipiente contenente Soluzione di Denaturazione. Sciacquare le sonde del filtro per 5 s.
- 15. Trasferire lo strumento nel recipiente contenente Tampone di Lavaggio. Sciacquare le sonde del filtro per 10 s.
- 16. Sollevare lo strumento oltre 90° in verticale per 5 s, per drenare il liquido dalle sonde del filtro (vedere immagine riportata di seguito).

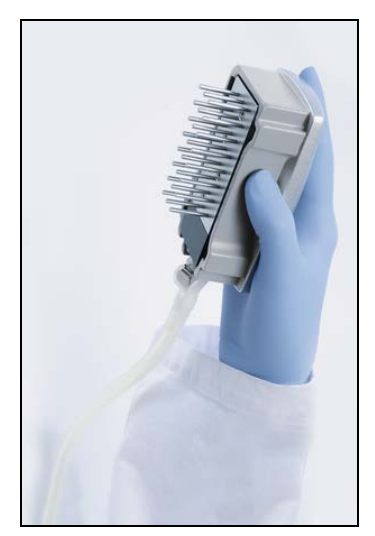

- 17. Tenendo al contempo lo strumento sopra la Piastra PyroMark Q24, chiudere l'interruttore di vuoto sullo strumento (Off).
- 18. Rilasciare i grani nella piastra contenente il primer di sequenziamento, agitando delicatamente lo strumento da un lato all'altro.
- 19. Con l'interruttore di vuoto chiuso (Off), trasferire lo strumento nel recipiente contenente acqua altamente depurata e agitare lo strumento per 10 s.
- 20. Lavare le sonde del filtro abbassandole nel secondo recipiente di acqua altamente depurata e applicando il vuoto. Sciacquare le sonde con 70 ml di acqua altamente depurata.
- 21. Sollevare lo strumento oltre 90° in verticale per 5 s, per drenare il liquido dalle sonde del filtro.
- 22. Chiudere l'interruttore di vuoto sullo strumento (Off) e impostarlo in posizione di sosta (P).
- 23. Se si prepara più di una piastra alla volta, ricaricare i recipienti (punto 2) e ripetere la procedura dal punto 8.
- 24. Spegnere la pompa del vuoto.
- 25. Al termine di una giornata di lavoro, smaltire il materiale di scarto liquido e il residuo di soluzioni, e verificare che la stazione di lavoro per il vuoto PyroMark Q24 MDx sia priva di polvere e non presenti perdite, (vedere Sezione [5.6.2\)](#page-66-0).

## <span id="page-51-0"></span>5.3.5 Annealing del primer di sequenziamento con i campioni

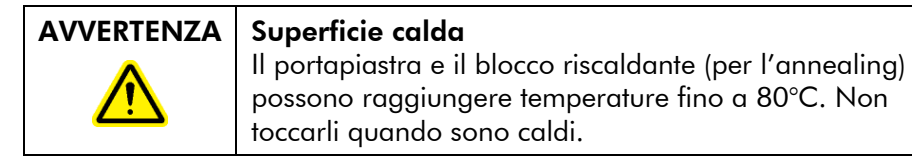

- 1. Riscaldare la Piastra PyroMark Q24 contenente i campioni a 80°C per 2 min usando il Portapiastra PyroMark Q24 P (con la stessa stazione di lavoro per il vuoto ne sono fornite due) e un blocco riscaldante.
- 2. Rimuovere la piastra dal portapiastra e lasciare raffreddare i campioni a temperatura ambiente (15– 25°C) per almeno 5 min. A questo punto, la piastra può essere elaborata nello Strumento PyroMark Q24 MDx.

## 5.4 Preparazione dei Reagenti PyroMark Gold Q24

## AVVERTENZA | Aghi appuntiti Non toccare gli aghi appuntiti sul fondo della cartuccia reagenti. Manipolare gli aghi con cura. Particelle e fibre potrebbero ostruire gli aghi.

- 1. Aprire la confezione di Reagenti PyroMark Gold Q24 e rimuovere le fiale contenenti le miscele enzimatiche e di substrato liofilizzate e le provette contenenti i nucleotidi.
- 2. Ricostituire i volumi di reagenti richiesti e caricare la Cartuccia PyroMark Q24 nel rispetto di quanto indicato nel manuale fornito con i reagenti.

Nota: i volumi di reagenti richiesti sono elencati nel report "Pre Run Information" (Informazioni preelaborazione) vedere Sezione [5.2.3\)](#page-39-0).

Nota: verificare che eventuali cartucce di reagenti riutilizzate vengano pulite accuratamente, seguendo le istruzioni alla Sezione [5.5.5.](#page-57-0) Si raccomanda di usare la cartuccia reagenti per un massimo di 30 volte. Se la cartuccia reagenti non è stata usata per 4 settimane o più (vale a dire è rimasta inutilizzata), pulirla e verificare che sia idonea per l'analisi eseguendo il test di funzionamento (punti 4–6 nella Sezione [5.5.5\)](#page-57-0).

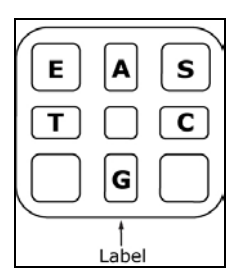

Vani cartuccia PyroMark Q24 visti dall'alto.

# <span id="page-52-0"></span>5.5 Esecuzione di un processo su uno Strumento PyroMark Q24 MDx

Il coperchio di PyroMark Q24 MDx deve rimanere chiuso mentre lo strumento è in funzione. Un segnale acustico avvisa l'utente dell'eventuale apertura del coperchio quando questo possa compromettere la sicurezza.

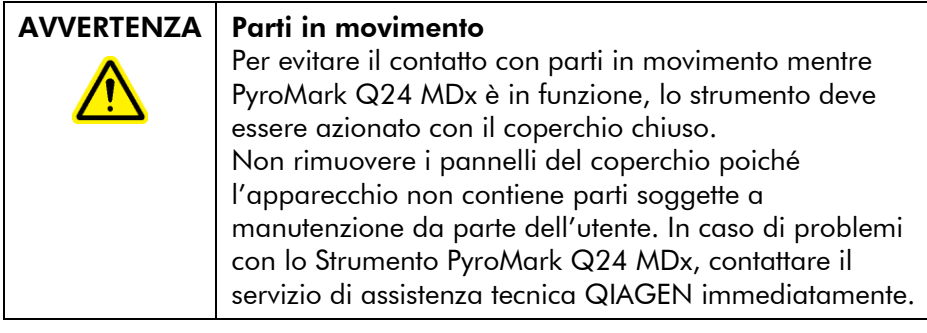

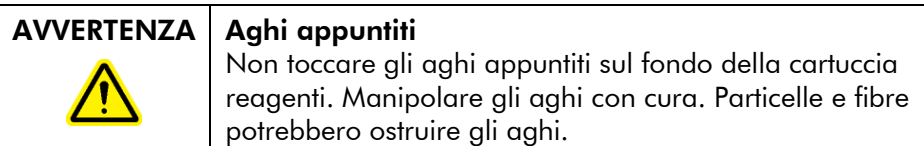

## 5.5.1 Software dello strumento

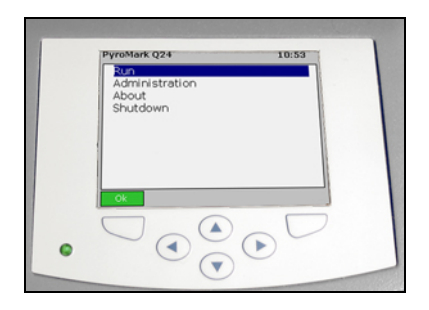

#### Lo strumento è controllato da sei pulsanti sotto lo schermo.

I processi sono avviati e monitorati dal software dello strumento. Durante l'esecuzione di un processo, il software visualizza le seguenti informazioni:

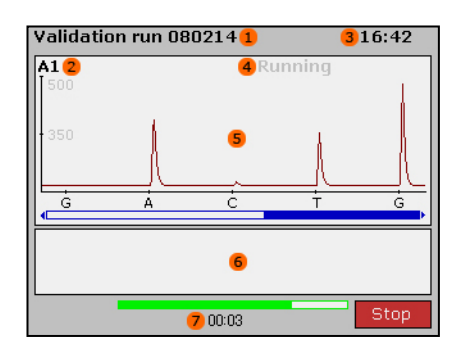

- 1. Nome del processo
- 2. Pozzetto selezionato
- 3. Ora corrente
- 4. Stato dello strumento
- 5. Pirogramma
- 6. Messaggi di avvertenza
- 7. Tempo residuo stimato di processo (hh:mm)

## 5.5.2 Avvio dello strumento

- 1. Prima di accendere lo strumento, verificare che le spine di rete siano connesse a prese di rete debitamente messe a terra (con collegamento a massa), dotate della tensione e della frequenza corrette, e che tali prese di rete siano facilmente accessibili qualora lo strumento debba essere scollegato rapidamente dall'alimentazione.
- 2. Accendere lo strumento. L'interruttore di accensione si trova sul retro dello strumento (vedere immagine alla Sezione [3.4\)](#page-24-0).

## 5.5.3 Avvio del processo

Caricare la cartuccia reagenti e la piastra:

- 1. Quando lo strumento è in stand-by, selezionare "Administration" (Amministrazione) nel menu principale. Un segnale acustico avvisa l'utente dell'eventuale apertura del coperchio quando questo possa compromettere la sicurezza.
- 2. Aprire lo sportellino della cartuccia e rimuovere la cartuccia reagenti sollevandola e contemporaneamente tirando verso l'esterno. Spingere la cartuccia completamente verso l'interno e poi verso il basso (vedere immagine di seguito).
- 3. Verificare che la cartuccia sia completamente inserita, con la linea visibile sul lato anteriore, e chiudere lo sportellino.
- 4. Aprire il telaio portapiastra e posizionare la piastra sul blocco riscaldante.
- 5. Chiudere il telaio portapiastra e il coperchio dello strumento.

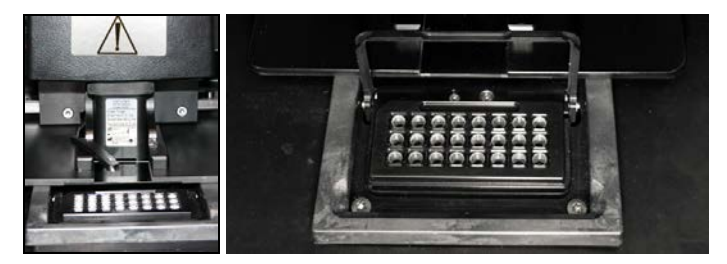

Selezionare il file da elaborare e avviare il processo:

- 1. Inserire la penna USB contenente il file da elaborare nella porta USB sul lato anteriore dello strumento.
- 2. Utilizzando i pulsanti  $\triangle$  e  $\blacktriangledown$  dello schermo, selezionare "Run" (Elabora) nel menu principale e premere "OK".
- 3. Selezionare il file da elaborare utilizzando i pulsanti  $\blacktriangle$  e  $\blacktriangledown$ dello schermo.

Per visualizzare il contenuto di una cartella, selezionare una cartella e premere "Select" (Seleziona). Per tornare alla vista precedente, premere"Back" (Indietro).

4. Una volta selezionato il file da elaborare, premere "Select" (Seleziona) per avviare il processo.

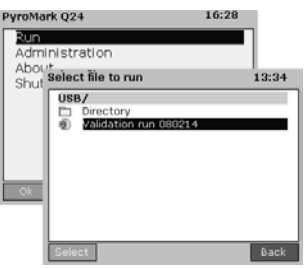

## 5.5.4 Monitoraggio del processo

Lo strumento inizia a dispensare i reagenti quando la pressione nell'unità di dispensazione, la velocità del mixer e le temperature del blocco riscaldante, del coperchio della camera di processo e del liquido refrigerante raggiungono i rispettivi livelli preimpostati.

#### Stato dello strumento

Lo stato dello strumento è visualizzato nell'angolo superiore destro dell'area di Pyrogram.

Ambiente Attendere che pressione dell'unità di dispensazione, velocità del mixer e temperature del blocco riscaldante, del coperchio della camera di processo e del liquido refrigerante raggiungano i rispettivi livelli preimpostati (questo potrebbe richiedere qualche minuto). Priming Eseguire il priming degli aghi della cartuccia reagenti per assicurarsi che i capillari di dispensazione siano lavati e caricati con la soluzione.

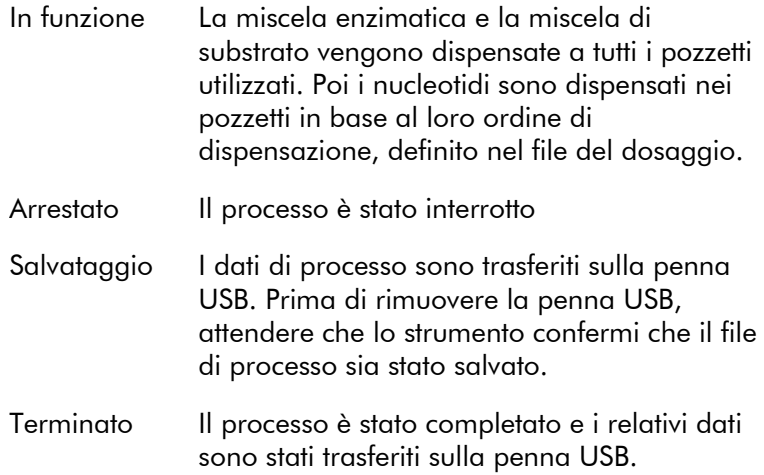

#### Pyrogram e avvertenze

Il nome del processo e il pozzetto selezionato sono visualizzati nell'angolo superiore sinistro. Per selezionare un altro pozzetto, usare i pulsanti  $\bullet$  e  $\bullet$  dello schermo.

Le avvertenze dello strumento sono visualizzate sotto l'area del pirogramma (sono visualizzate le ultime tre avvertenze). Per le azioni consigliate, vedere la Sezione [7.3.](#page-87-0)

#### Interruzione del processo

Per interrompere il processo, premere "Stop".

## <span id="page-57-0"></span>5.5.5 Dopo il processo

- 1. Quando lo strumento conferma che il file di processo è stato salvato sulla penna USB, premere "Close" (Chiudi).
- 2. Rimuovere la penna USB.
- 3. Aprire il coperchio dello strumento.
- 4. Aprire lo sportellino della cartuccia e rimuovere la cartuccia reagenti sollevandola e contemporaneamente tirando verso l'esterno.
- 5. Chiudere lo sportellino.
- 6. Aprire il telaio portapiastra e rimuovere la piastra dal blocco riscaldante.
- 7. Chiudere il telaio portapiastra e il coperchio dello strumento.
- 8. Mettere da parte la piastra.
- 9. Se la cartuccia reagenti deve essere riutilizzata, pulirla in base alle istruzioni riportate di seguito.
- 10. Se si tratta dell'ultimo processo della giornata, seguire le istruzioni alla Sezione [5.6.](#page-65-0)

Nota: verificare di osservare tutte le norme ambientali in vigore a livello nazionale, statale e locale per lo smaltimento dei rifiuti di laboratorio.

#### Pulizia e prova della cartuccia reagenti

Se la cartuccia reagenti deve essere riutilizzata, pulirla immediatamente dopo l'uso e verificare che sia idonea per essere utilizzata per l'analisi. Si raccomanda di usare una cartuccia reagenti al massimo 30 volte.

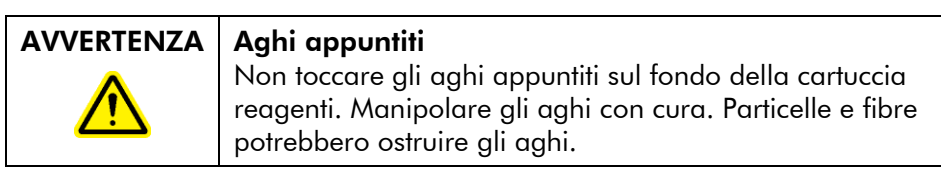

Nota: verificare di osservare tutte le norme ambientali in vigore a livello nazionale, statale e locale per lo smaltimento dei rifiuti di laboratorio.

Sono richiesti i seguenti articoli:

- **Guanti non talcati**
- Acqua altamente depurata (Milli-Q 18,2 MΩ x cm o equivalente)
- **Becher (non sempre richiesto)**
- Salviette antipelucchi

Pulire e controllare che la cartuccia reagenti possa essere usata per l'analisi:

1. Smaltire eventuali residui di soluzione nella cartuccia.

- 2. Risciacquare i vani della cartuccia 4 volte con acqua altamente depurata.
- 3. Nebulizzare l'esterno degli aghi con acqua altamente depurata.
- 4. Verificare che gli aghi della cartuccia non siano bloccati o danneggiati. Caricare completamente i vani con acqua altamente depurata. Tenere la cartuccia su un lavandino o un becher e premere con decisione sulla parte superiore di ogni vano con un dito (indossare guanti non talcati). Dalla punta di ogni ago dovrebbe fuoriuscire un getto d'acqua diritto.
- 5. Se un ago è otturato, seguire le istruzioni del punto 5a. Se il getto d'acqua fuoriesce dall'ago con un orientamento angolare (non parallelo alla direzione dell'ago), seguire il punto 5b. Se tutti gli aghi funzionano correttamente, passare al punto 6.
- 5a. Se un ago è otturato (per esempio se la cartuccia reagenti non è stata lavata dal giorno prima), caricare i vani con acqua altamente depurata e immergere la cartuccia in un becher contenente abbastanza acqua altamente depurata da coprire gli aghi. Lasciare la cartuccia nel becher per 1 ora, risciacquarla e ripetere il punto 4. Procedere al punto 6.
- 5b. Se il getto d'acqua fuoriesce con un orientamento angolare, ricaricare la sezione con acqua e ripetere il punto 4. Se l'acqua continua a uscire con un orientamento angolare, gettare la cartuccia.

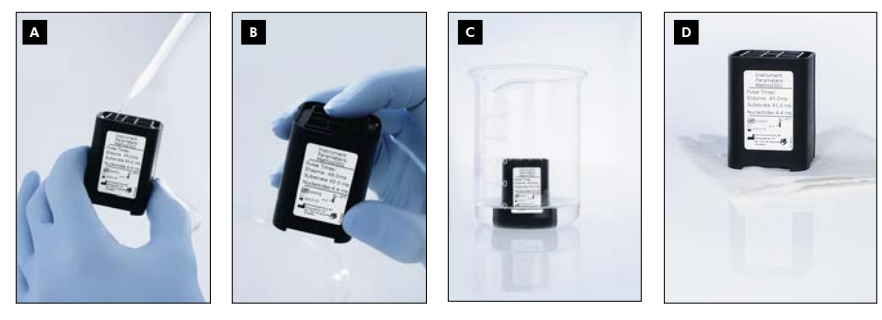

Procedura di pulizia per la cartuccia PyroMark Q24.

- Caricamento dei vani della cartuccia con acqua altamente distillata A
- Verifica dell'assenza di aghi otturati o danneggiati B
- Pulizia degli aghi otturati C
- Asciugatura della cartuccia su una salvietta antipelucchi D
- 6. Dopo aver sottoposto a prova e pulito tutti gli aghi, gettare l'acqua e lasciare asciugare la cartuccia reagenti su una salvietta antipelucchi.
- 7. Quando la cartuccia reagenti è asciutta, riporla in un Astuccio portapunte PyroMark Q96 HS per proteggerla da polvere e luce (solare).

## 5.5.6 Analisi del processo

Per istruzioni dettagliate sulla configurazione di un processo, consultare la PyroMark Q24 MDx Software User Guide - *Guida al software per l'utente PyroMark Q24 MDx* (premere il tasto "F1" quando si è all'interno del Software PyroMark Q24 MDx1).

- 1. Trasferire il file di processo dalla penna USB a un computer dotato del Software PyroMark Q24 MDx.
- 2. Aprire il file di processo facendo doppio clic sul file  $(\vee)$ nel browser dei collegamenti. Se sono inclusi vari tipi di dosaggi, selezionare la modalità di analisi nella finestra di dialogo che si apre.

Per aggiungere un collegamento a un file o a una cartella nel browser dei collegamenti, fare clic su "Add File Shortcut" (Aggiungi collegamento file) o su "Add Folder Shortcut" (Aggiungi collegamento cartella).

3. Nella scheda "Overview" (Panoramica), analizzare tutti i pozzetti o una selezione di pozzetti con una configurazione di analisi valida per la modalità di analisi corrente.

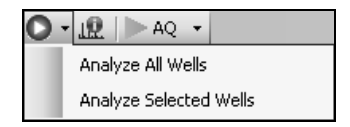

## Modalità di analisi

Il Software PyroMark Q24 MDx presenta tre modalità di analisi: AQ, CpG, e SQA. Per passare da una modalità all'altra, selezionare "AQ", "CpG", o "SQA" nella barra strumenti. Per accedere alla genotipizzazione di SNP e InDel (inserzioni/delezioni), aprire il menu "Reports" (Report) in modalità AQ.

Nota: la modalità di esecuzione dell'analisi può essere modificata utilizzando la scheda "Analysis Setup" (Configurazione analisi).

## 5.5.7 Visualizzazione dei risultati di analisi

Selezionando un pozzetto analizzato nella scheda "Overview" (Panoramica), viene visualizzato il pirogramma corrispondente nell'area Pyrogram e le informazioni del pozzetto (incluse le avvertenze sull'analisi) sono elencate nell'area "Well information" (Informazioni pozzetto).

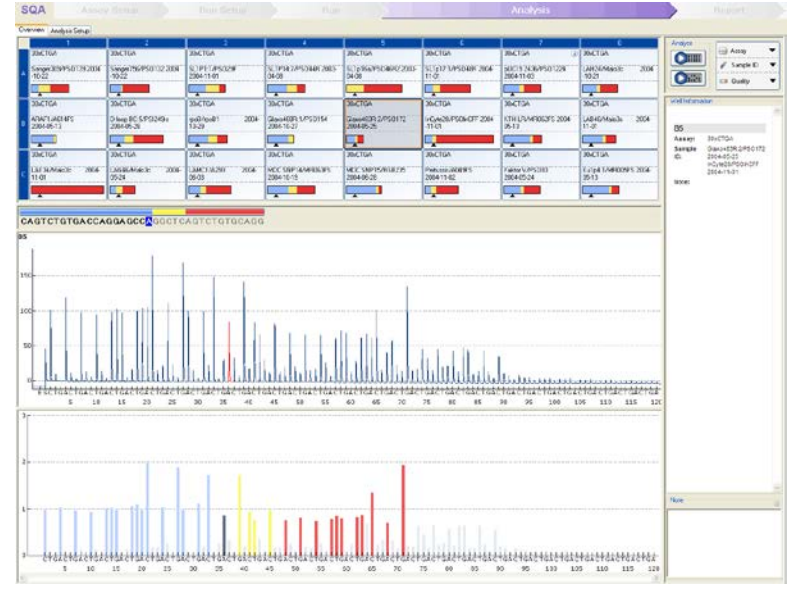

## Controlli qualità

La panoramica della piastra nella scheda "Overview" (Panoramica) fornisce una rapida descrizione dei controlli qualità.

**12:** Mostra la valutazione di qualità di tutte le posizioni variabili nel pozzetto o di tutte le basi della sequenza di basi.

: Mostra la valutazione di qualità al termine della finestra di controllo qualità (solo analisi SQA).

#### *Colori qualità*

- $\square$  Blu: controllo superato
- Giallo: controllare

Rosso: controllo non superato

 $\Box$  Bianco: non analizzato\*

\* L'analisi potrebbe non essere supportata dal software (per esempio l'analisi di SNP in modalità CpG) o la posizione della variabile potrebbe essere stata deselezionata dall'utente (solo analisi AQ e CpG).

## Risultati dell'analisi AQ

Pyrogram visualizza le frequenze alleliche, per esempio &: 44 e  $\frac{25}{\text{AT} \cdot \text{AT} \cdot \text{$ indicata dal colore di fondo del risultato.

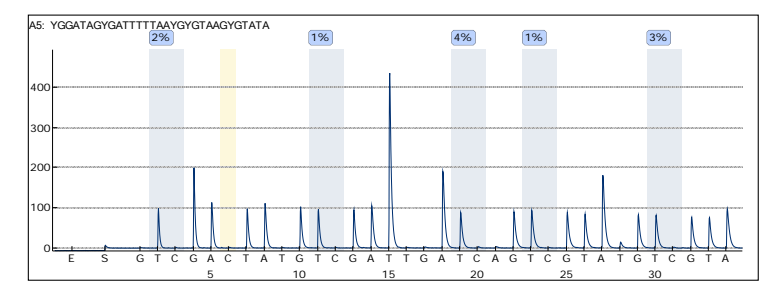

Esecuzione esemplificativa di Pyrogram per un dosaggio CpG. Le posizioni variabili nei dosaggi AQ e CpG sono evidenziate con un colore di fondo grigio azzurro, e i controlli trattati con bisolfito nei dosaggi CpG con un colore di fondo giallo chiaro.

## Risultati dell'analisi CpG

Pyrogram visualizza le percentuali di metilazione, per esempio <sup>96%</sup>). La valutazione qualità è indicata dal colore di fondo del risultato.

Una barra della metilazione nella panoramica della piastra mostra il livello di metilazione di ogni sito CpG nel pozzetto. Verde chiaro: al di sotto del range previsto

Verde: all'interno del range previsto

Verde scuro: al di sopra del range previsto

### Risultati dell'analisi SQA

La sequenza di basi viene visualizzata nella scheda "Overview" (Panoramica). Le basi della sequenza e i picchi nel Pyrogram compensato sono colorati conformemente alla valutazione della qualità.

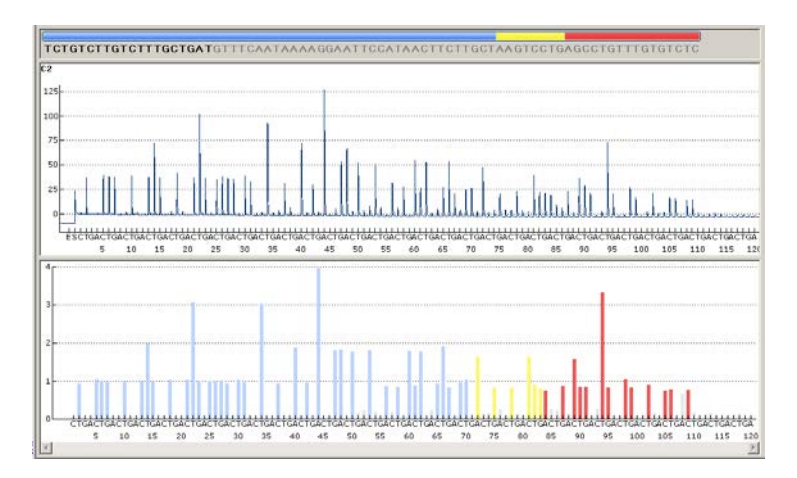

Esempio di una sequenza di basi e del Pyrogram per un dosaggio SQA.

## 5.5.8 Report di analisi

Per generare un report, selezionare il report desiderato dal menu "Reports" (Report). Per ulteriori informazioni sui report, vedere la sezione "Visualizzazione, stampa e salvataggio dei report di analisi" della PyroMark Q24 MDx Software User Guide - *Guida al software per l'utente Q24 MDx* (premere il tasto "F1" quando si è all'interno del Software PyroMark Q24 MDx).

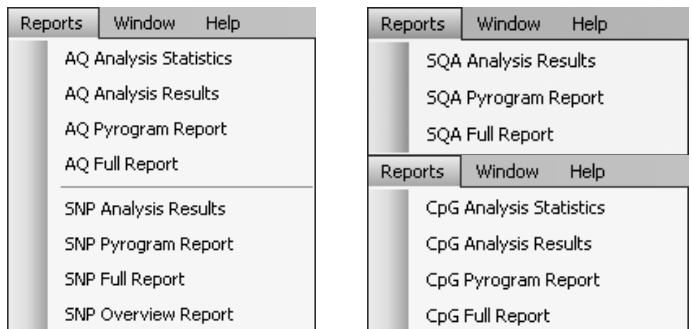

Per visualizzare i report generati in formato PDF, sul computer deve essere installato un programma di lettura PDF. Adobe® Reader® può essere scaricato all'indirizzo [www.adobe.com.](http://www.adobe.com/)

## <span id="page-65-0"></span>5.6 Conclusione del lavoro e spegnimento e spegnimento

## 5.6.1 Spegnimento dello strumento

- 1. Quando lo strumento è in stand-by, usando i pulsanti  $\triangle$ e  $\blacktriangleright$  dello schermo, selezionare "Shutdown" (Spegnimento) dal menu principale e premere "OK".
- 2. Quando compare il messaggio "It is now safe to turn off the instrument" (Ora è possibile spegnere lo strumento), spegnere lo strumento. L'interruttore di alimentazione è collocato sul retro dello strumento.

## <span id="page-66-0"></span>5.6.2 Svuotamento del contenitore del materiale di scarto e dei recipienti

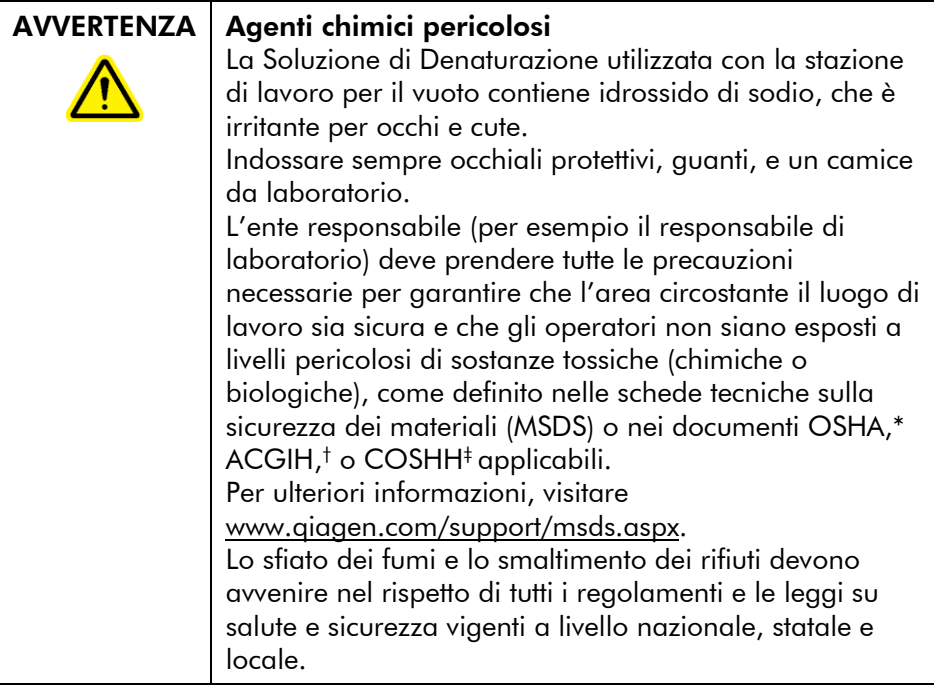

\* OSHA: Occupational Safety and Health Administration (Stati Uniti d'America).

† ACGIH: American Conference of Government Industrial Hygienists (Stati Uniti d'America).

‡ COSHH: Control of Substances Hazardous to Health (Regno Unito).

Verificare di osservare tutte le norme ambientali in vigore a livello nazionale, statale e locale per lo smaltimento dei rifiuti di laboratorio.

È richiesto il seguente articolo:

■ Acqua altamente depurata (Milli-Q 18,2 MΩ x cm o equivalente)

#### Procedura

- 1. Verificare che non venga applicato il vuoto al Vacuum prep tool, vale a dire controllare che l'interruttore di vuoto sia chiuso (Off), e che la pompa per il vuoto sia spenta.
- 2. Smaltire eventuali residui di soluzione nei recipienti.
- 3. Risciacquare i recipienti con acqua altamente depurata o, se necessario, sostituirli.
- 4. Svuotare il contenitore del materiale di scarto. Nota: il tappo può essere rimosso senza scollegare la tubazione.
- 5. Se occorre pulire la stazione di lavoro per il vuoto (per esempio da polvere o fuoriuscita di liquidi), seguire le istruzioni della Sezione [6.3.](#page-74-0)

## 5.6.3 Controllo dello strumento

Verificare che lo strumento non presenti polvere e fuoriuscite di liquidi. Se deve essere pulito, seguire le istruzioni alla Sezione [6.2.1.](#page-71-0)

Sul retro dello strumento, premere il pulsante luminoso (vedere immagine di seguito) e verificare che il livello di liquido refrigerante sia visibile nella finestrella. In caso contrario, rivolgersi al servizio di assistenza tecnica QIAGEN.

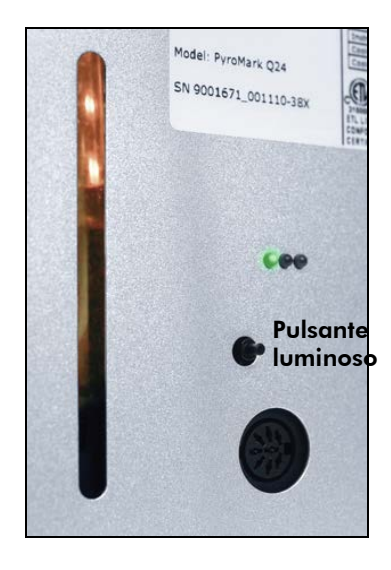

# 5.7 Backup dei file di PyroMark Q24

I dati generati dal Software PyroMark Q24 MDx sono memorizzati sul computer come file con i seguenti suffissi:

- \*.pyrorun (file dei processi)
- \*.pyrosetup (file delle analisi).

Il backup dei dati deve essere effettuato di frequente. A tal fine, è possibile copiare i file PyroMark Q24 (\*.pyrorun e \*.pyrosetup) in un'altra posizione. La posizione alternativa deve essere un'altra unità fisica o un supporto permanente.

Per ulteriori informazioni sul backup, contattare l'amministratore di sistema.

Questa pagina è stata lasciata in bianco intenzionalmente

# 6 Manutenzione

Per garantire l'affidabilità di funzionamento di PyroMark Q24 MDx occorre eseguire le seguenti procedure di manutenzione:

- Controlli regolari delle prestazioni
- Pulizia dello strumento

L'applicazione di queste procedure garantisce che lo Strumento PyroMark Q24 MDx sia privo di polvere e fuoriuscite di liquido.

Prima di intraprendere le procedure di manutenzione, si raccomanda di acquisire familiarità con le informazioni sulla sicurezza di cui alla Sezione [1.](#page-6-0)

Importante: Scollegare lo strumento dall'alimentazione di rete prima di pulirlo.

## Assistenza

QIAGEN offre contratti di assistenza e manutenzione ad ampia copertura, comprensivi di estensione della garanzia, contratti di assistenza a copertura completa e formazione su sistemi/applicazioni, inclusa l'installazione in loco e la manutenzione preventiva a cadenza annuale. I contratti di assistenza e manutenzione ottimizzano la produttività e garantiscono le elevate prestazioni del sistema. Inoltre, gli interventi di assistenza sono documentati in modo esaustivo e tutti i componenti sono certificati e coperti da garanzia.

Contattare il tecnico dell'assistenza in loco QIAGEN o il distributore locale per ulteriori informazioni sulla flessibilità dei Contratti di assistenza e manutenzione proposti da QIAGEN.

# 6.1 Verifica delle prestazioni di PyroMark Q24 MDx sistema

Verificare che PyroMark Q24 MDx funzioni conformemente alle specifiche misurando eventuali imperfezioni, deviazioni e linearità di un dosaggio AQ o CpG usando lo strumento di convalida PyroMark Q24 Validation Oligo.

Eseguire la convalida seguendo le istruzioni del manuale fornito con il prodotto. Per ordinare PyroMark Q24 Validation Oligo, contattare QIAGEN.

## 6.2 Manutenzione dello Strumento PyroMark Q24 MDx

#### <span id="page-71-0"></span>6.2.1 Pulizia dello strumento

Se lo strumento è stato contaminato da polvere e fuoriuscite di liquidi, pulirlo seguendo le istruzioni sotto riportate.

Punti importanti prima di iniziare:

- Evitare di utilizzare detergenti aggressivi e agenti chimici e di far penetrare l'umidità all'interno dello strumento
- Il liquido detergente deve essere applicato solo al panno
- Per pulire lo schermo, non usare solventi organici o detergenti diversi dall'etanolo.

Sono richiesti i seguenti articoli:

- Etanolo (70%)
- Acqua altamente depurata (Milli-Q 18,2 MΩ x cm o equivalente)
- Panni puliti, non abrasivi, antipelucchi

#### Procedura

- 1. Quando lo strumento è in stand-by, usando i pulsanti  $\triangle$ e dello schermo, selezionare "Shutdown" (Spegnimento) dal menu principale e premere "OK".
- 2. Quando compare il messaggio "It is now safe to turn off the instrument" (Ora è possibile spegnere lo strumento), spegnere lo strumento. L'interruttore di alimentazione è collocato sul retro dello strumento.
- 3. Scollegare lo strumento dall'alimentazione di rete. Lo strumento è dotato di due spine di rete.
- 4. Aprire il coperchio dello strumento.
- 5. Controllare l'area circostante l'unità di dispensazione, la camera di processo e il blocco riscaldante usando un
panno pulito antipelucchi, leggermente inumidito con etanolo 70%.

- 6. Pulire lo schermo passandovi sopra un panno pulito antipelucchi, leggermente inumidito con acqua. Se in questo modo lo schermo non si pulisce a dovere, versare una piccola quantità di etanolo 70% sul panno. Non lasciare penetrare l'etanolo nelle fessure attorno alla protezione dello schermo.
- 7. Se necessario, pulire l'esterno dello strumento con un panno pulito antipelucchi, leggermente inumidito con acqua.
- 8. Dopo averle pulite, asciugare le superfici con un panno asciutto antipelucchi, non abrasivo.
- 9. Riconnettere lo strumento all'alimentazione di rete.

### <span id="page-72-0"></span>6.2.2 Pulizia del blocco riscaldante e della guida luminosa

In caso di fuoriuscita di liquidi sul blocco riscaldante all'interno dello strumento, pulire il blocco riscaldante e le guide luminose sotto il blocco.

Sono richiesti i seguenti articoli:

- **Bastoncini di cotone**
- Etanolo (70%)
- Un panno pulito, non abrasivo, antipelucchi (per esempio un panno per la pulizia dell'obiettivo della videocamera)

#### Procedura

- 1. Quando lo strumento è in stand-by, usando i pulsanti ▲ e  $\blacktriangleright$  dello schermo, selezionare "Shutdown" (Spegnimento) dal menu principale e premere "OK".
- 2. Quando compare il messaggio "It is now safe to turn off the instrument" (Ora è possibile spegnere lo strumento), spegnere lo strumento. L'interruttore di alimentazione è collocato sul retro dello strumento.
- 3. Scollegare lo strumento dall'alimentazione di rete. Lo strumento è dotato di due spine di rete.
- 4. Aprire il coperchio dello strumento.
- 5. Aprire il telaio portapiastra.
- 6. Pulire ogni foro del pozzetto/guida luminosa attentamente utilizzando bastoncini di cotone leggermente inumiditi con etanolo 70% (vedere immagine pagina successiva).
- 7. Pulire lo spazio tra il blocco riscaldante e il blocco della guida luminosa inserendo con cura un panno pulito, non abrasivo e antipelucchi leggermente inumidito con etanolo 70% (vedere immagine pagina successiva).
- 8. Chiudere il telaio portapiastra e il coperchio dello strumento e ricollegare lo strumento all'alimentazione di rete.

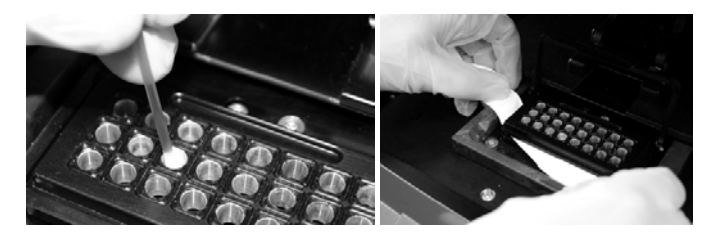

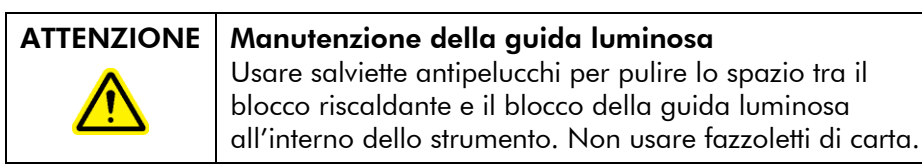

# 6.3 Manutenzione della stazione di lavoro per il vuoto PyroMark Q24 MDx

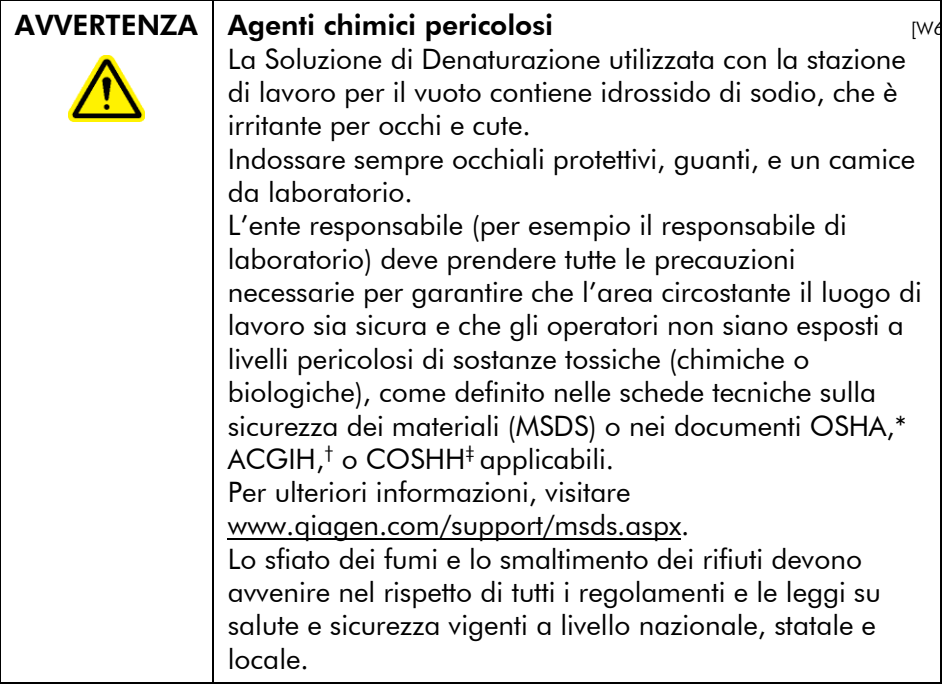

\* OSHA: Occupational Safety and Health Administration (Stati Uniti d'America).

- † ACGIH: American Conference of Government Industrial Hygienists (Stati Uniti d'America).
- ‡ COSHH: Control of Substances Hazardous to Health (Regno Unito).

### 6.3.1 Pulizia della stazione di lavoro per il vuoto PyroMark Q24 MDx

Se occorre pulire la stazione di lavoro per il vuoto per eliminare eventuale polvere o fuoriuscita di liquidi, seguire le istruzioni riportate di seguito.

Sono richiesti i seguenti articoli:

- Guanti non talcati
- Acqua altamente depurata (Milli-Q 18,2 MΩ x cm o equivalente)
- **Un detergente neutro (se necessario)**
- Panni puliti, antipelucchi

### Procedura

- 1. Verificare che non venga applicato il vuoto al Vacuum prep tool, vale a dire controllare che l'interruttore di vuoto sia chiuso (Off), e che la pompa per il vuoto sia spenta.
- 2. Scollegare la pompa per il vuoto dall'alimentazione di rete.
- 3. Pulire il piano di lavoro e lo strumento, ad eccezione delle sonde del filtro, con un panno pulito, antipelucchi inumidito con acqua o con un detergente neutro. Non toccare le punte delle sonde del filtro.
- 4. Pulire il piano di lavoro e lo strumento, ad eccezione delle sonde del filtro, con un panno pulito, antipelucchi.
- 5. Riconnettere la pompa per il vuoto alla spina di alimentazione.

### <span id="page-76-0"></span>6.3.2 Sottoposizione a prova e sostituzione delle sonde del filtro

### Test di funzionamento delle sonde del filtro

Il test di funzionamento delle sonde del filtro è descritto alla Sezione [5.3.1.](#page-44-0)

### Sostituzione delle sonde del filtro

Le sonde del filtro possono essere sostituite singolarmente. Per garantire la portata corretta attraverso le sonde del filtro, tutte le sonde devono essere sostituite dopo la preparazione di circa 100 piastre.

Nota: indossare guanti (non talcati) per evitare di contaminare le sonde del filtro.

Sono richiesti i seguenti articoli:

- Guanti non talcati
- Chiave Allen da 2 mm (fornita in dotazione con il sistema)
- Acqua altamente depurata (Milli-Q 18,2 MΩ x cm o equivalente)
- Sonde filtro nuove (QIAGEN)

### Procedura

- 1. Verificare che non venga applicato il vuoto al Vacuum prep tool, vale a dire controllare che l'interruttore di vuoto sia chiuso (Off), e che la pompa per il vuoto sia spenta.
- 2. Scollegare la pompa per il vuoto dall'alimentazione di rete.
- 3. Rimuovere lo strumento dalla tubazione.
- 4. Allentare le quattro viti utilizzando la chiave Allen da 2 mm fornita in dotazione con il sistema.
- 5. Estrarre le sonde del filtro usurate.
- 6. Inserire delicatamente le sonde filtro nuove senza spingere sulle punte del filtro.
- 7. Serrare le quattro viti e ricollegare la pompa per il vuoto all'alimentazione di rete.

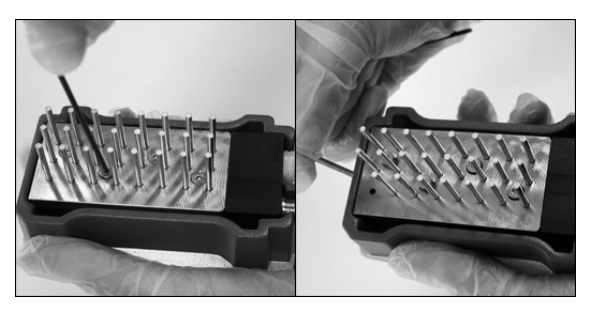

## 6.3.3 Sostituzione della guarnizione in gomma

Se le sonde del filtro sono allentate e/o cadono, questo è imputabile a due possibili cause:

- $\blacksquare$  Le quattro viti non sono sufficientemente serrate
- La guarnizione in gomma deve essere sostituita

Per la sostituzione della guarnizione in gomma sono richiesti i seguenti articoli:

- Guanti non talcati
- Chiave Allen da 2 mm (fornita in dotazione con il sistema)
- Nuova guarnizione in gomma (QIAGEN)

### Procedura

- 1. Verificare che non venga applicato il vuoto al Vacuum prep tool, vale a dire controllare che l'interruttore di vuoto sia chiuso (Off), e che la pompa per il vuoto sia spenta.
- 2. Scollegare la pompa per il vuoto dall'alimentazione di rete.
- 3. Rimuovere lo strumento dalla tubazione.
- 4. Rimuovere le quattro viti utilizzando la chiave Allen da 2 mm fornita in dotazione con il sistema.
- 5. Rimuovere delicatamente le sonde del filtro. Non contaminare le sonde del filtro.
- 6. Rimuovere la piastra metallica e sostituire la guarnizione in gomma.

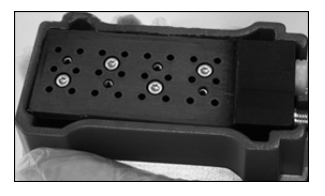

- 7. Riassemblare la pompa per il vuoto all'alimentazione di rete.
- 8. Verificare che le sonde del filtro funzionino correttamente eseguendo il test di funzionamento, come descritto alla Sezione [5.3.1.](#page-44-0)

## 6.3.4 Sostituzione della tubazione

Se la tubazione è rotta o piegata, sostituirla.

Verificare di osservare tutte le norme ambientali in vigore a livello nazionale, statale e locale per lo smaltimento dei rifiuti di laboratorio.

Sono richiesti i seguenti articoli:

- Tubazione nuova (QIAGEN)
- **Becher**

### Procedura

- 1. Verificare che non venga applicato il vuoto al Vacuum prep tool, vale a dire controllare che l'interruttore di vuoto sia chiuso (Off), e che la pompa per il vuoto sia spenta.
- 2. Scollegare la pompa per il vuoto dall'alimentazione di rete.
- 3. Rimuovere la tubazione rotta a un'estremità e svuotare l'eventuale liquido di scarto in un becher vuoto.
- 4. Scollegare l'altra estremità della tubazione e gettare il tubo ed eventuali residui di liquido.
- 5. Tagliare la nuova tubazione a depressione in tre pezzi e montarla. Verificare che la tubazione sia connessa al raccordo "Vacuum" (di vuoto) della pompa.
- 6. Riconnettere la pompa per il vuoto alla spina di alimentazione.

## <span id="page-79-0"></span>6.3.5 Sostituzione del filtro del materiale di scarto

Se il filtro del materiale di scarto è bagnato (per esempio se il contenitore del materiale di scarto è pieno), è impossibile raggiungere il vuoto e il filtro deve essere sostituito.

Verificare di osservare tutte le norme ambientali in vigore a livello nazionale, statale e locale per lo smaltimento dei rifiuti di laboratorio.

Sono richiesti i seguenti articoli:

- Nuovo filtro del materiale di scarto
- Becher

Nota: la stazione di lavoro per il vuoto viene fornita completa di due filtri per il materiale di scarto. I filtri possono essere ordinati all'indirizz[owww.millipore.com](http://www.millipore.com/) (Unità Filtro Millipore Millex-FG50 Filter Unit, cat. n. SLFG05010).

### Procedura

1. Verificare che non venga applicato il vuoto al Vacuum prep tool, vale a dire controllare che l'interruttore di

vuoto sia chiuso (Off), e che la pompa per il vuoto sia spenta.

- 2. Scollegare la pompa per il vuoto dall'alimentazione di rete.
- 3. Rimuovere la tubazione rotta a un'estremità e svuotare l'eventuale liquido di scarto in un becher vuoto.
- 4. Gettare il filtro.
- 5. Spingere la tubazione sui raccordi del nuovo filtro.
- 6. Se necessario, svuotare il contenitore del materiale di scarto.

Nota: il tappo può essere rimosso senza scollegare la tubazione.

7. Riconnettere la pompa per il vuoto all'alimentazione di rete.

Questa pagina è stata lasciata in bianco intenzionalmente

# 7 Risoluzione dei problemi

Per contattare il servizio di assistenza tecnica QIAGEN relativamente a un errore, annotarsi i passaggi che determinano l'errore e le relative informazioni riportate nella finestra di dialogo. Questo agevolerà i tecnici dell'assistenza in loco QIAGEN nella risoluzione del problema.

Quando si chiama il servizio di assistenza tecnica QIAGEN relativamente ad errori, essere pronti a fornire le seguenti informazioni:

- Numero di serie, tipo e versione dello strumento
- Data dell'ultimo intervento di manutenzione effettuato
- Codice di errore (se applicabile)
- Momento in cui si è verificato l'errore per la prima volta
- Frequenza dell'occorrenza dell'errore (vale a dire, errore intermittente o persistente)
- $\blacksquare$  Foto dell'errore, se possibile

Verificare quanto segue prima di contattare l'assistenza tecnica QIAGEN.

- 1. Controllare il registro di processo (nel report "Run Information", Informazioni di processo) per stabilire se il sistema funzionasse correttamente durante l'elaborazione.
- 2. Consultare le sezioni di risoluzione dei problemi riportate di seguito.
- 3. Verificare l'installazione e il funzionamento corretti del sistema utilizzando PyroMark Control Oligo.

## Verifica del registro di processo

Si consiglia di verificare il registro di processo per stabilire se il sistema funzionasse correttamente durante l'elaborazione.

- 1. Aprire il file di processo.
- 2. Selezionare "Run Information" (Informazioni di processo) dal menu "Tools" (Strumenti) o fare clic con il pulsante destro del mouse sul file nel browser dei collegamenti e selezionare "Run Information" dal menu contestuale. Il report delle informazioni di processo si apre.
- 3. Controllare il file di processo (alla fine del report) per rilevare eventuali problemi durante l'elaborazione.
- 4. Se durante un processo vengono rilevate più deviazioni dalla temperatura del blocco, dalla pressione e/o dalla velocità del mixer preimpostate per lunghi periodi di tempo o in processi ripetuti, contattare l'assistenza tecnica di QIAGEN. Se viene richiesto di inviare un file di dati ambientali:
	- Selezionare "Export Environment Data" (Esporta dati ambientali) dal menu "Tools" (Strumenti)
	- Selezionare la cartella di destinazione del file di dati dall'elenco a discesa "Save in" (Salva in)
	- Immettere il nome file nella casella di testo "File name" e fare clic su "Save" (Salva)

# 7.1 Errori collegati all'analisi

### Commenti e suggerimenti

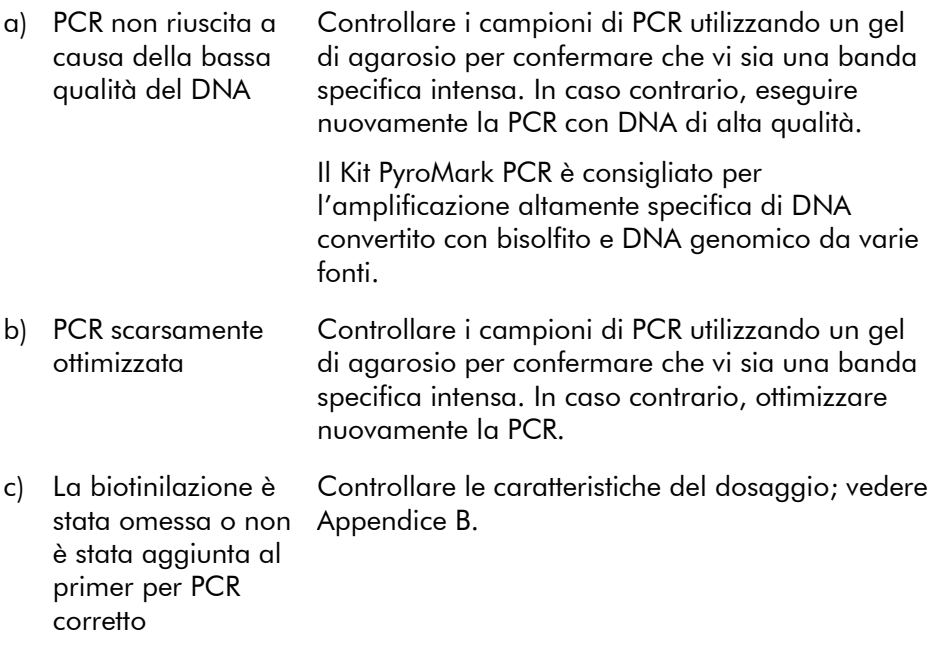

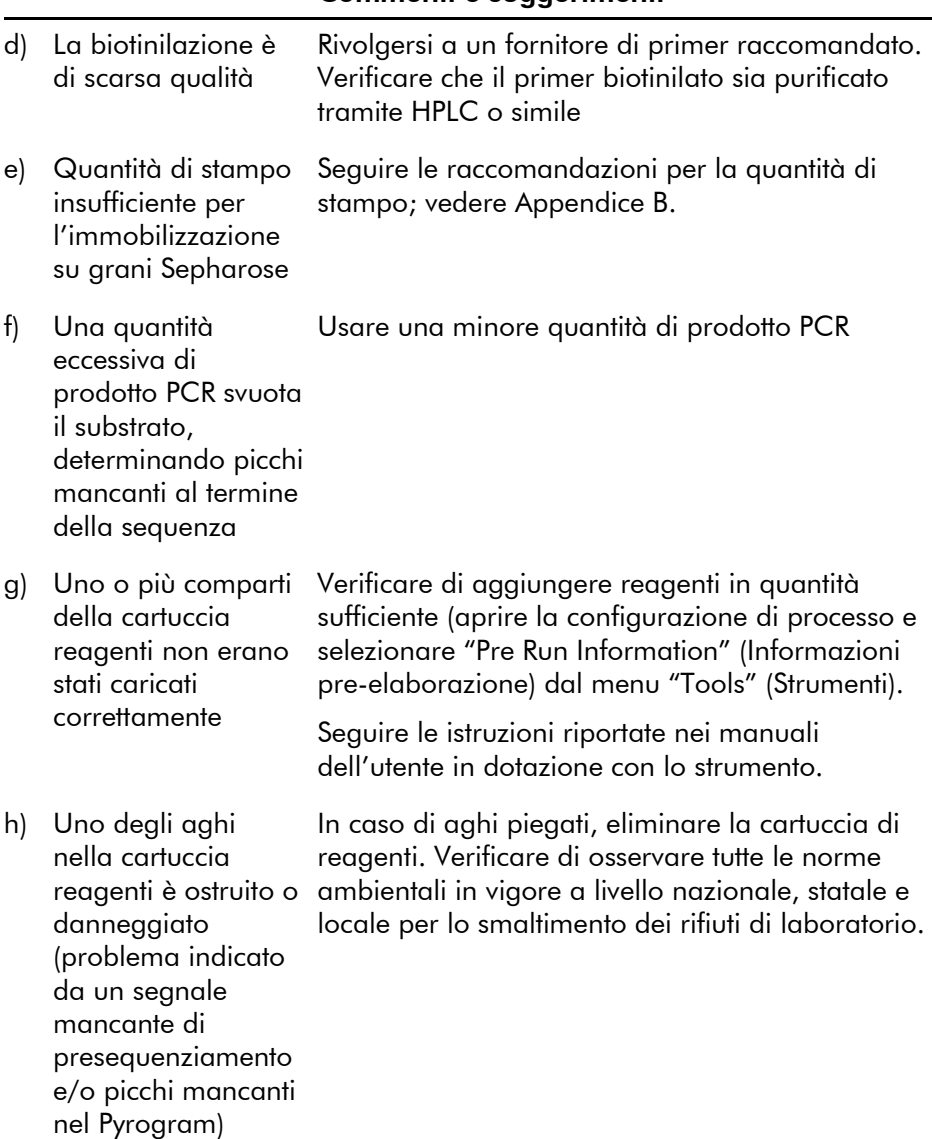

## Commenti e suggerimenti

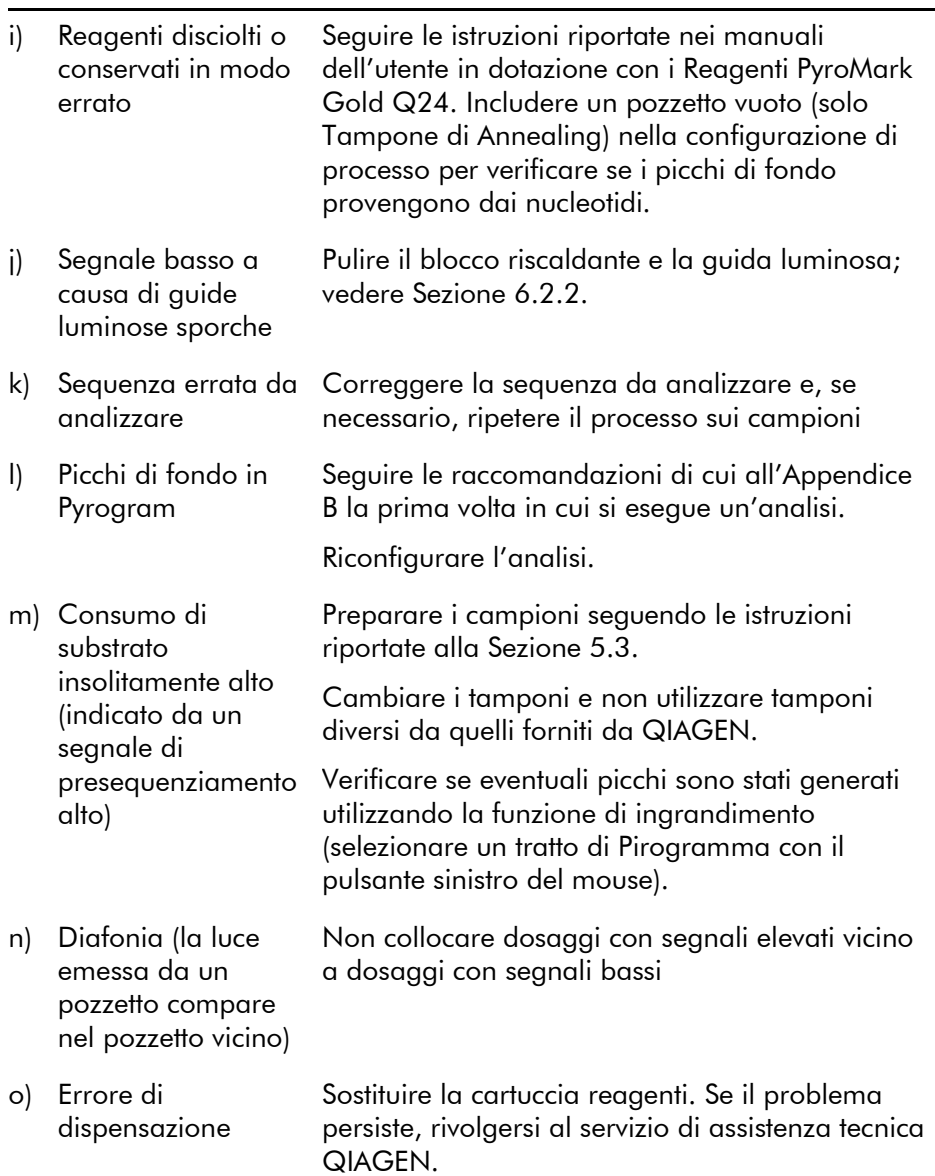

### Commenti e suggerimenti

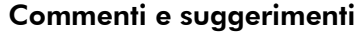

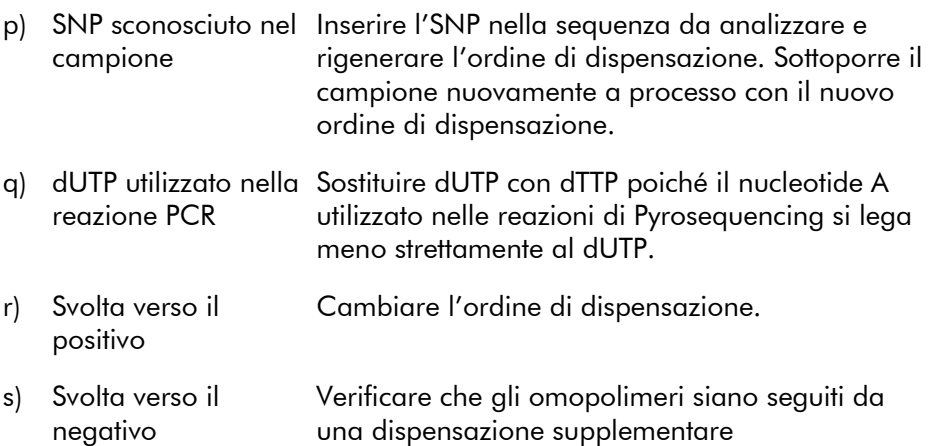

# 7.2 Errori collegati al software di analisi

Per gli errori collegati al software di analisi, consultare la sezione Risoluzione dei problemi della *Guida al software per l'utente PyroMark Q24 MDx*.

# 7.3 Errori collegati allo strumento

### Commenti e suggerimenti

### Messaggi di errore

a) "Too many unsaved Trasferire i processi non salvati su una penna runs in the instrument. Please go to folder "Unsaved Runs" and save them to USB memory" (Troppi processi non salvati nello strumento. Andare alla cartella "Unsaved Runs" (Processi non salvati) e salvarli nella memoria USB) USB; vedere Sezione [5.1.2.](#page-34-0)

b) "The required value was not reached. The run will be stopped" (Valore richiesto non raggiunto. Il processo sarà arrestato)

- c) ""Run name" is invalid" ("Nome processo" non valido)
- d) "Could not copy "file" to USB memory" (Impossibile copiare il "file" sulla memoria USB)

Riavviare il processo. Se la temperatura ambiente è elevata e il problema persiste:

- Verificare che il dispositivo di raffreddamento sia sotto tensione controllando che la spia sul retro dell'apparecchio sia accesa. In caso contrario, verificare i collegamenti.
- Verificare il livello del liquido refrigerante.

Verificare che il file di processo sia stato creato nel Software PyroMark Q24 MDx.

Provare con un'altra penna USB. Si raccomanda di utilizzare le penne USB fornite da QIAGEN.

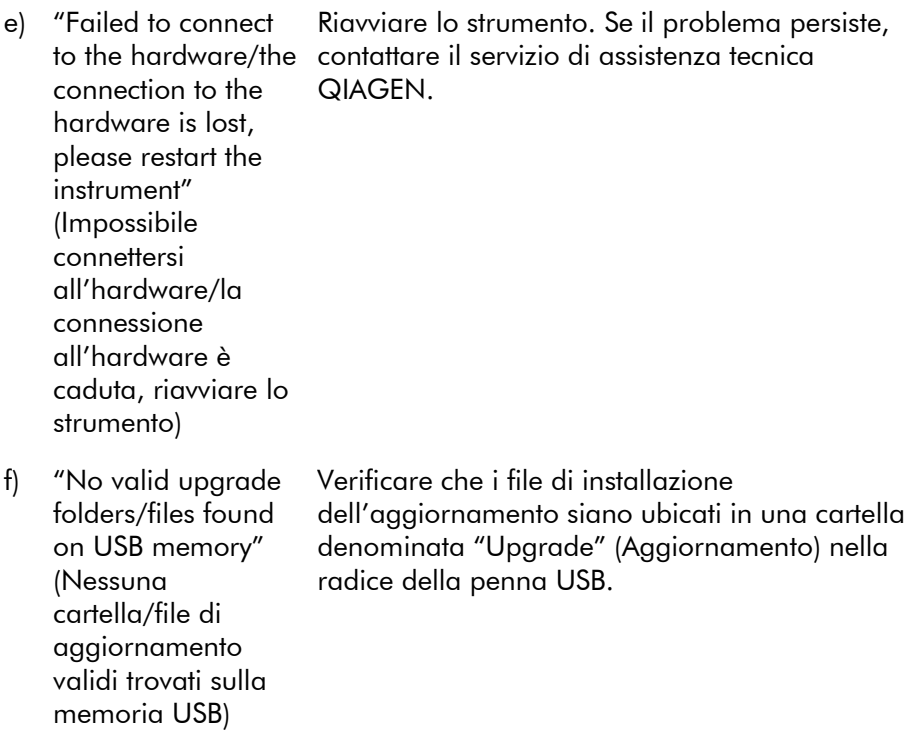

### Commenti e suggerimenti

Nota: per tutti gli altri messaggi di errore dello strumento, contattare il servizio di assistenza tecnica QIAGEN.

### Altri problemi

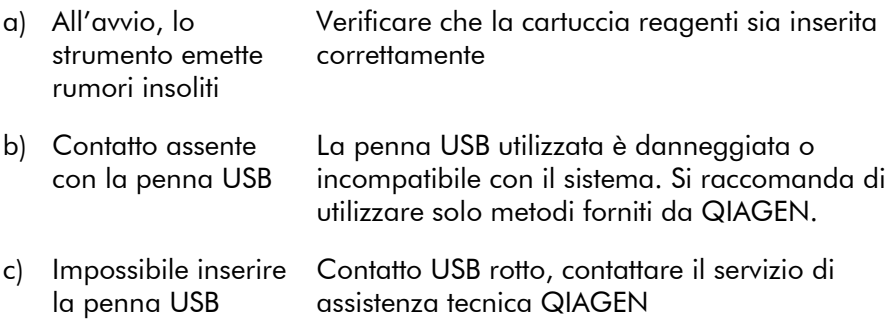

# 7.4 Errori collegati alla stazione di lavoro per il vuoto

#### Commenti e suggerimenti a) Il vuoto non viene ottenuto Spegnere la pompa per il vuoto e aprire il tappo del contenitore del materiale di scarto per sfiatare la pressione. Chiudere il tappo e riavviare la pompa per il vuoto. Se è pieno, svuotare il contenitore del materiale di scarto. Verificare che la tubazione sia connessa correttamente e che non vi siano perdite. Il filtro del materiale di scarto potrebbe essere bagnato e dover essere sostituito; vedere Sezione [6.3.5.](#page-79-0) b) Durante la preparazione del campione, il vuoto è andato perso Verificare che la tubazione sia connessa correttamente e che non vi siano perdite. Il filtro del materiale di scarto potrebbe essere bagnato e dover essere sostituito; vedere Sezione [6.3.5.](#page-79-0) c) Le sonde del filtro non funzionano correttamente Verificare che le sonde del filtro funzionino correttamente; vedere Sezione [6.3.2.](#page-76-0) d) È rimasto del liquido in alcuni pozzetti nella piastra di immobilizzazione Sostituire le sonde del filtro corrispondenti; vedere Sezione [6.3.2.](#page-76-0) e) Presenza di residuo bianco (grani Sepharose) nella piastra di immobilizzazione Se dall'agitazione della piastra (o delle strisce) è trascorso oltre 1 minuto, agitare nuovamente per 1 minuto prima di catturare i grani.

# 7.5 Verifica della correttezza di installazione e funzionamento

PyroMark Control Oligo è venduto unitamente a PyroMark Q24 MDx ed è indispensabile per verificare che l'installazione e il funzionamento del sistema siano corretti. PyroMark Control Oligo è costituito da una base vacillante (misurata in %C), dalle singole basi di tutti e quattro i nucleotidi, e dagli emopolimeri di due e tre basi. Per ulteriori informazioni sull'uso di PyroMark Control Oligo, vedere PyroMark Q24 Validation Oligo Handbook *(Manuale di PyroMark Q24 Validation Oligo)*, fornito con il prodotto.

Questa pagina è stata lasciata in bianco intenzionalmente

# 8 Glossario

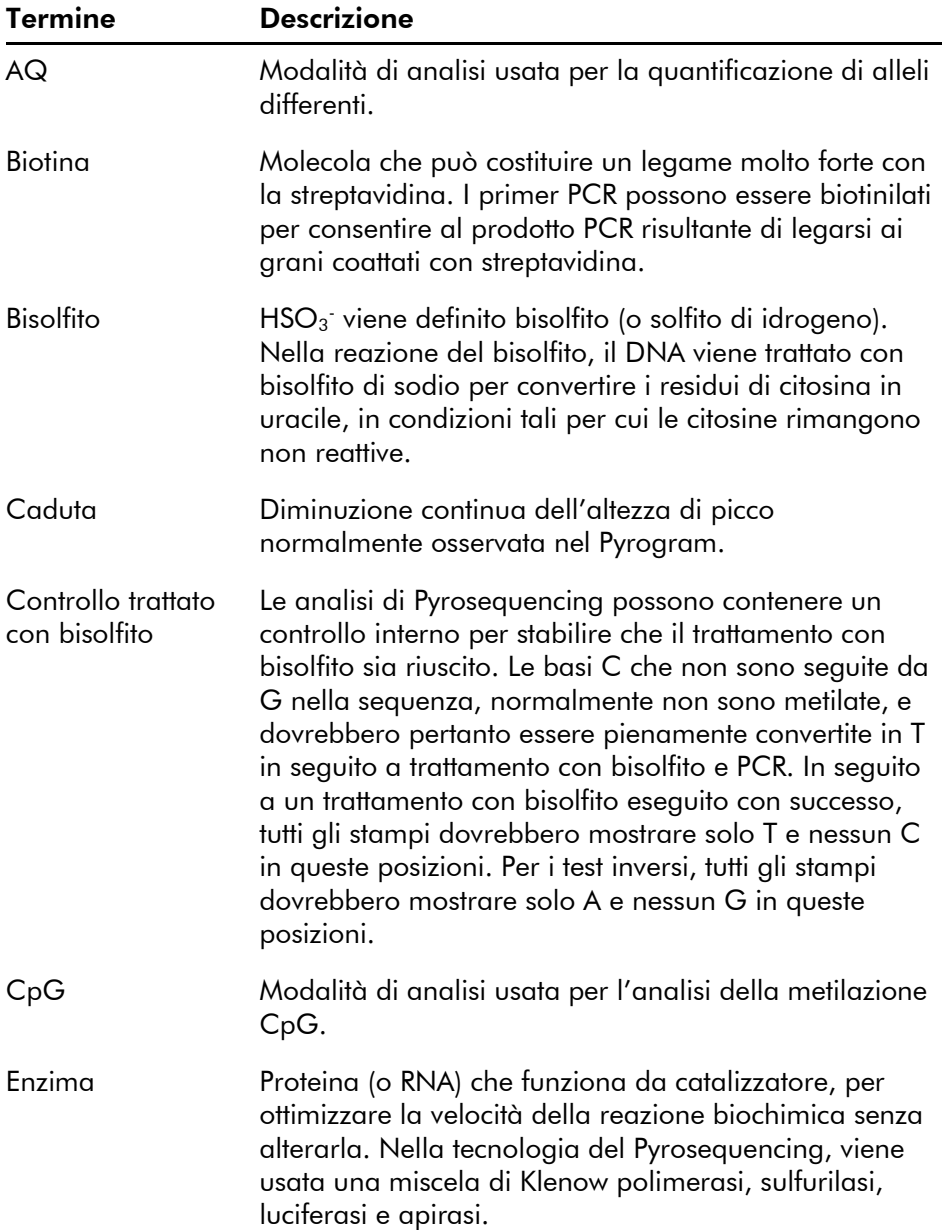

## Glossario

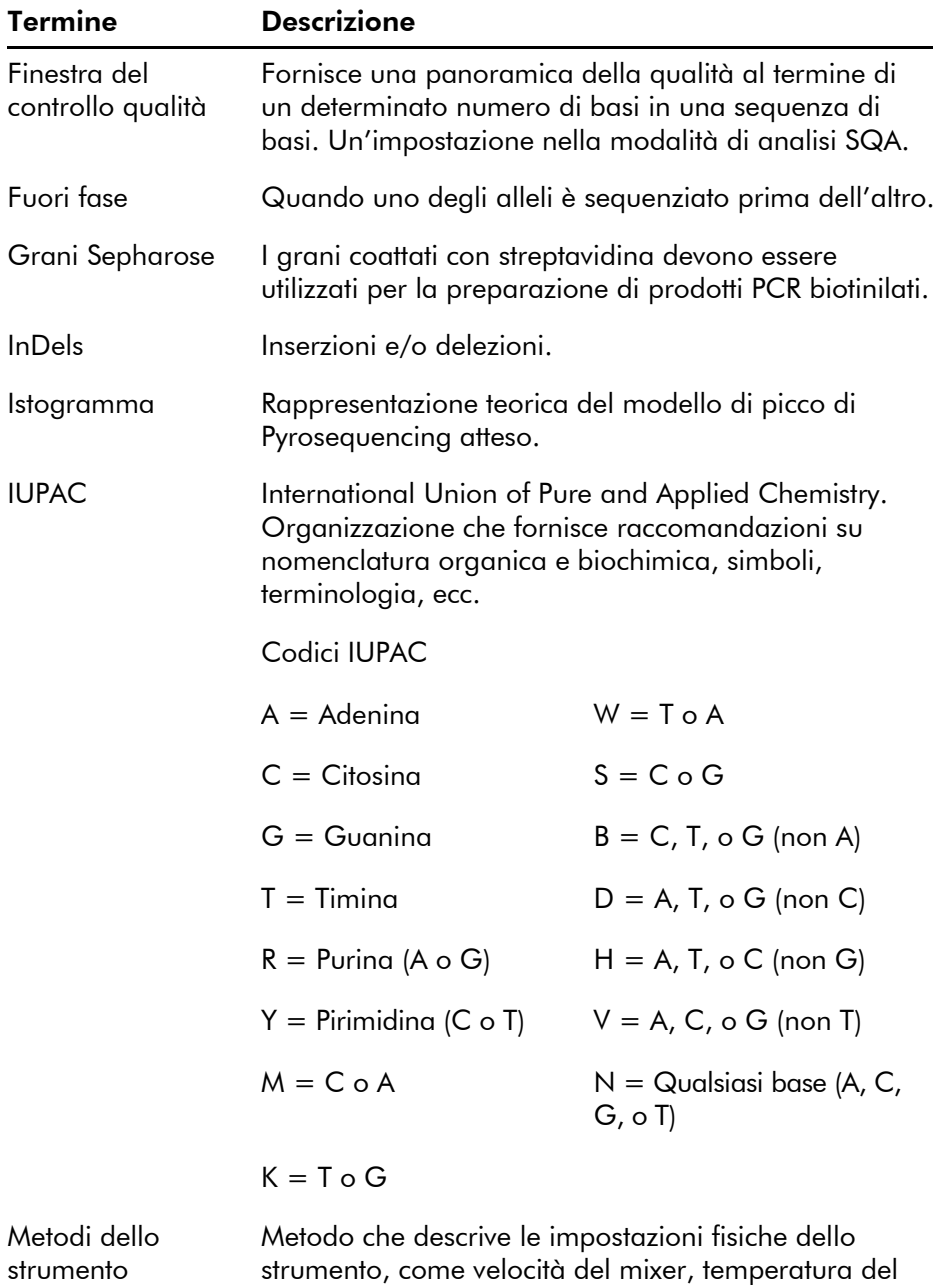

blocco e impostazioni della durata degli impulsi.

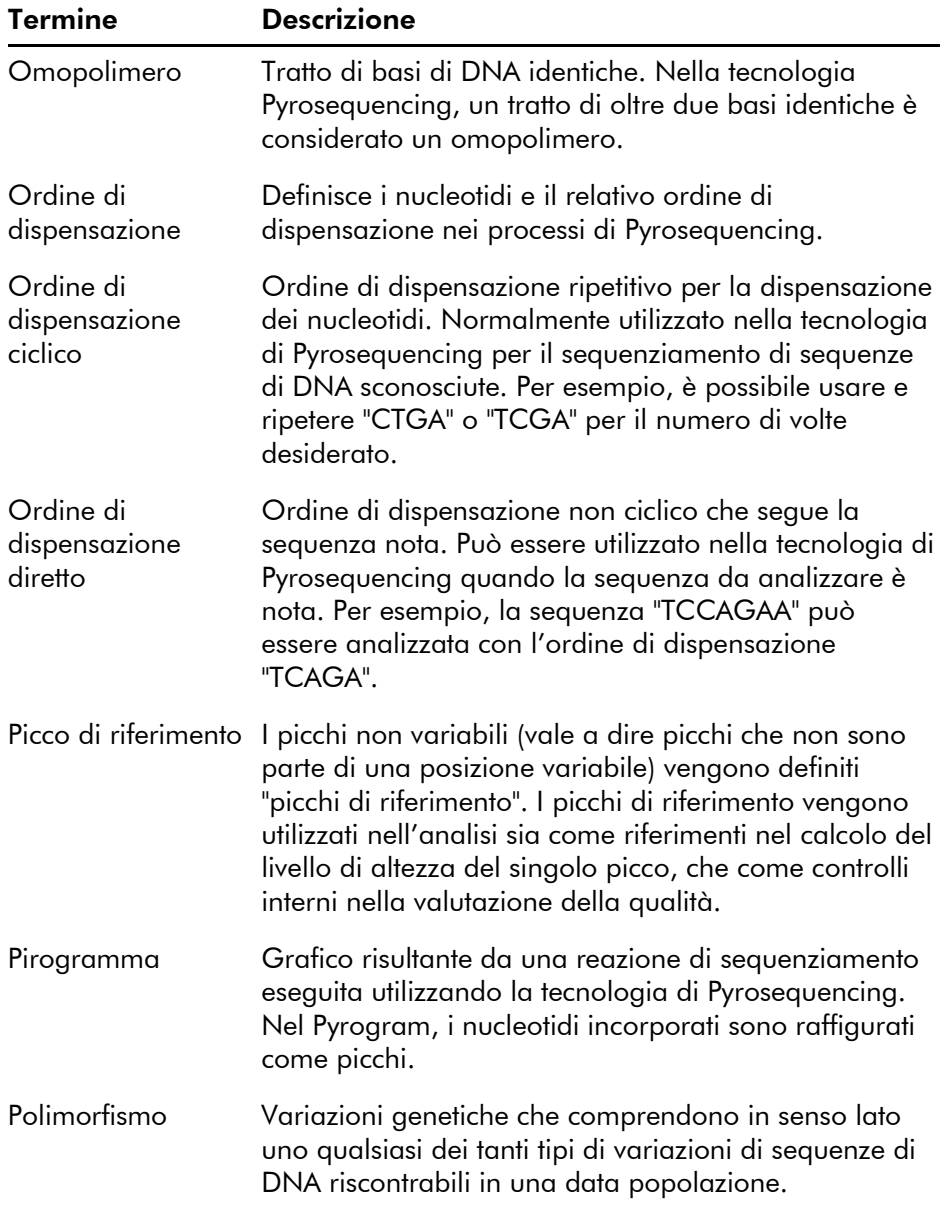

## Glossario

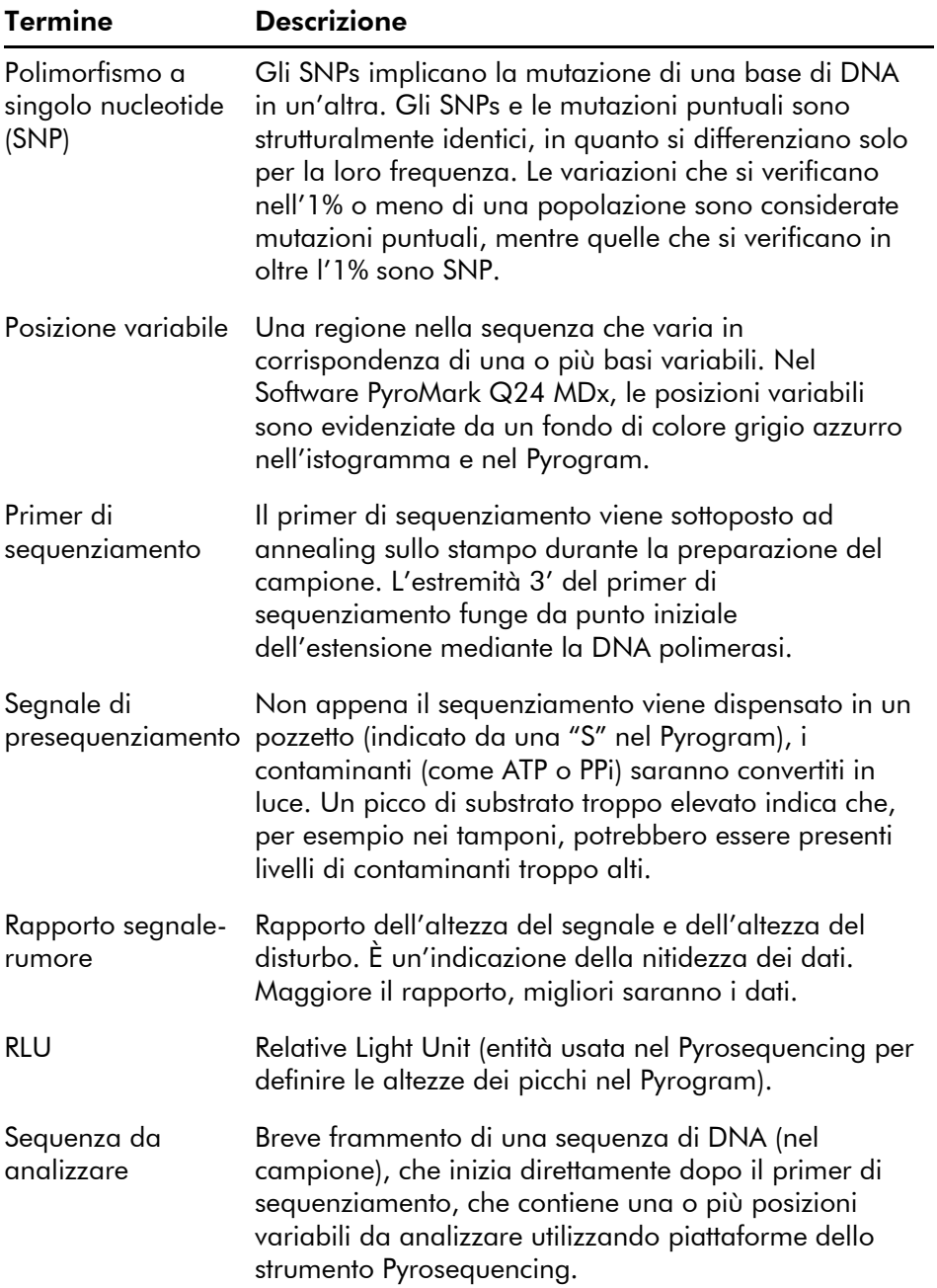

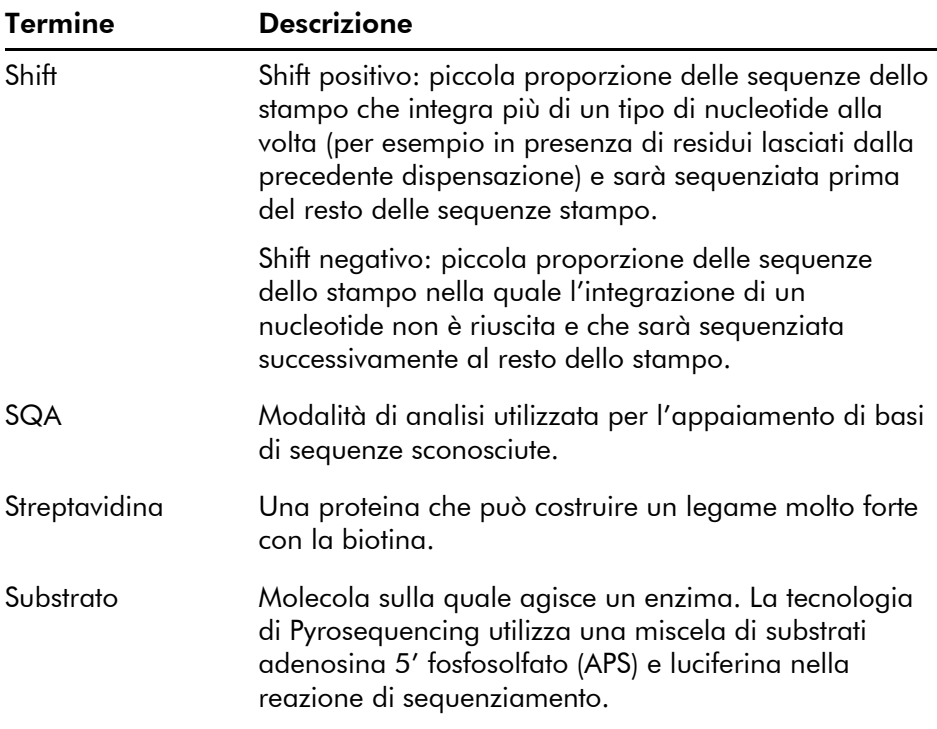

Questa pagina è stata lasciata in bianco intenzionalmente

# Appendice A

# Dati tecnici

QIAGEN si riserva il diritto di modificare le specifiche in qualsiasi momento.

# Condizioni ambientali

## Condizioni di esercizio: strumento PyroMark Q24 MDx

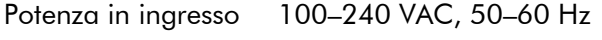

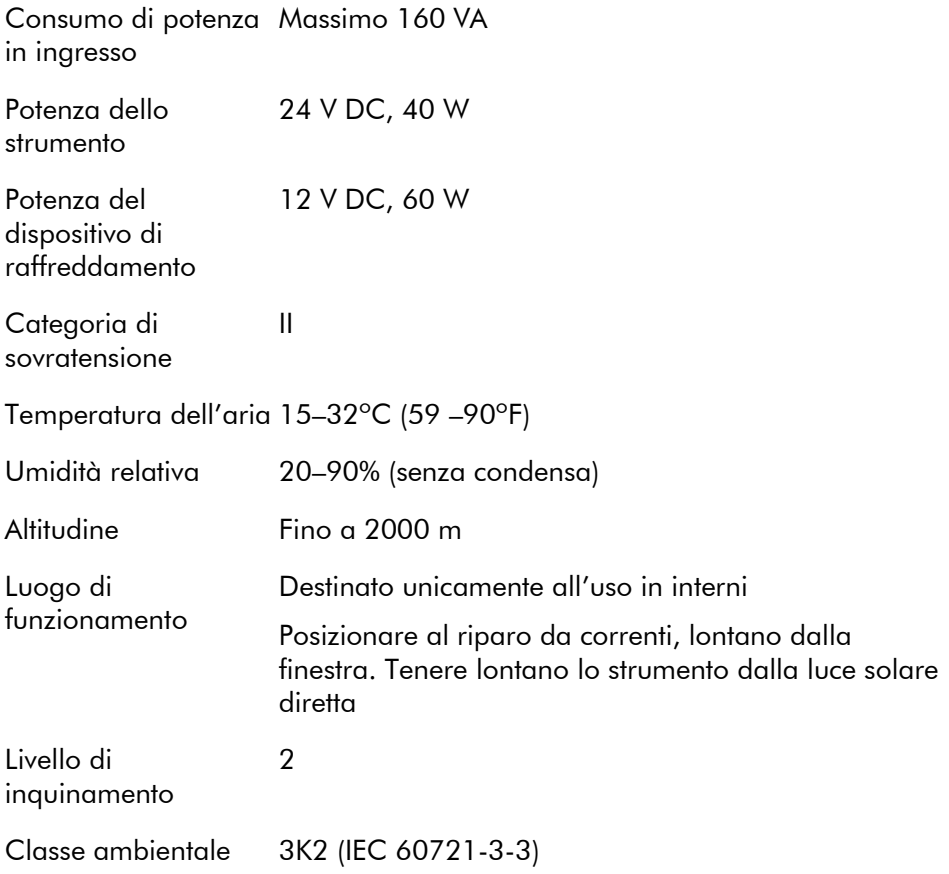

## Condizioni per il trasporto

Temperatura dell'aria Da –25ºC a 60ºC

Umidità relativa Max. 75% (senza condensa)

## Condizioni di conservazione

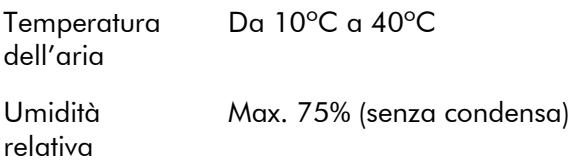

## Dati meccanici e caratteristiche hardware

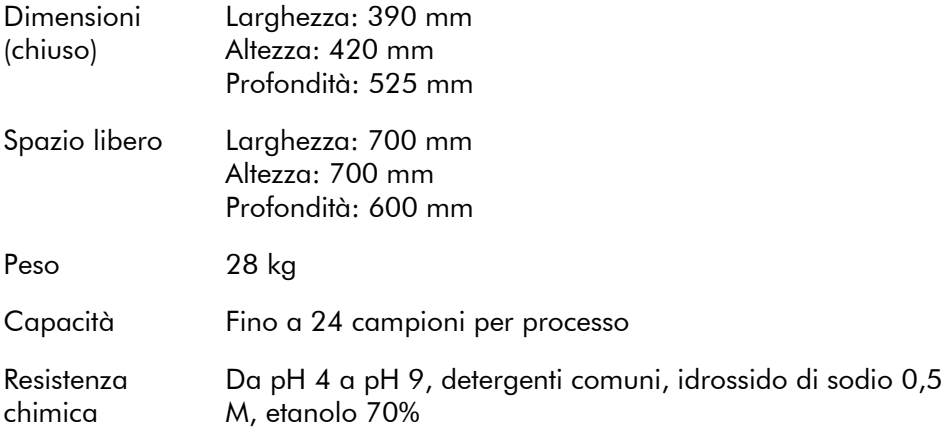

### Condizioni di esercizio: stazione di lavoro per il vuoto PyroMark Q24 MDx

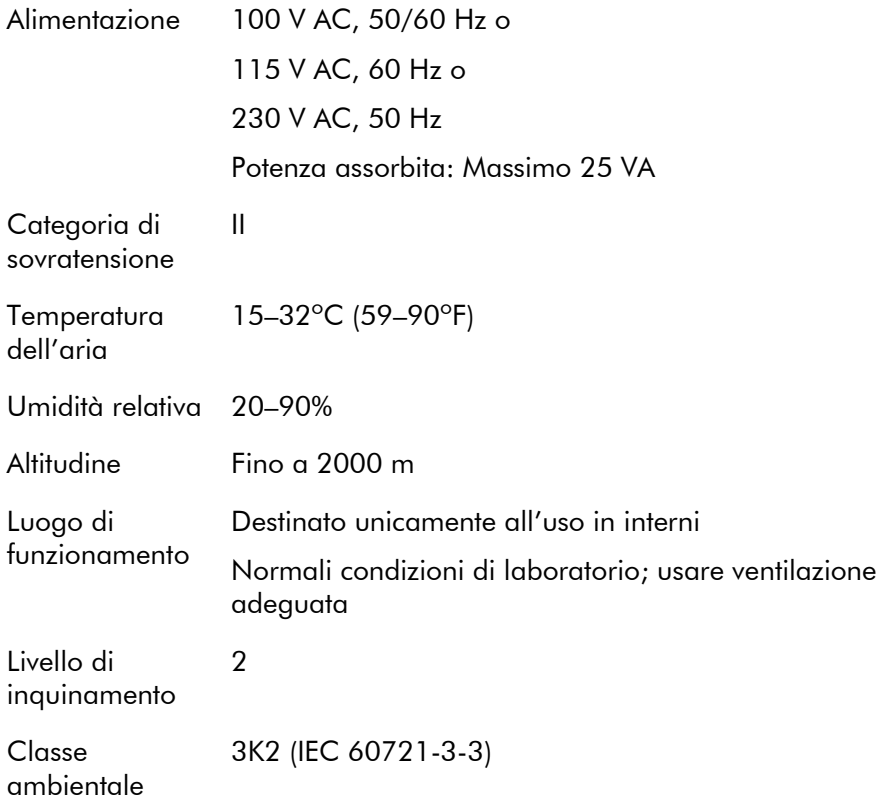

## Condizioni per il trasporto

**Temperatura** dell'aria Da –25ºC a 60ºC (da –13ºF a 140ºF)

Umidità relativa Max. 75% (senza condensa)

## Condizioni di conservazione

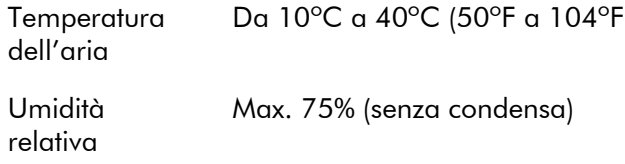

## Dati meccanici e caratteristiche hardware

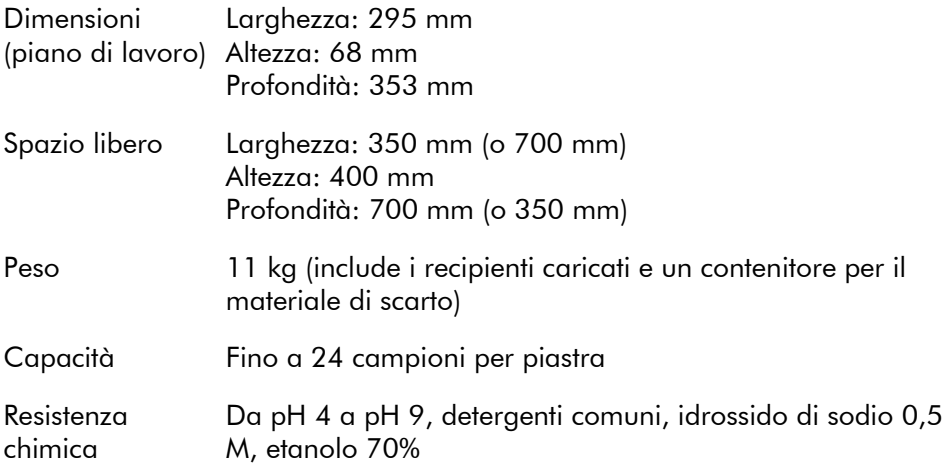

## Software PyroMark Q24 MDx

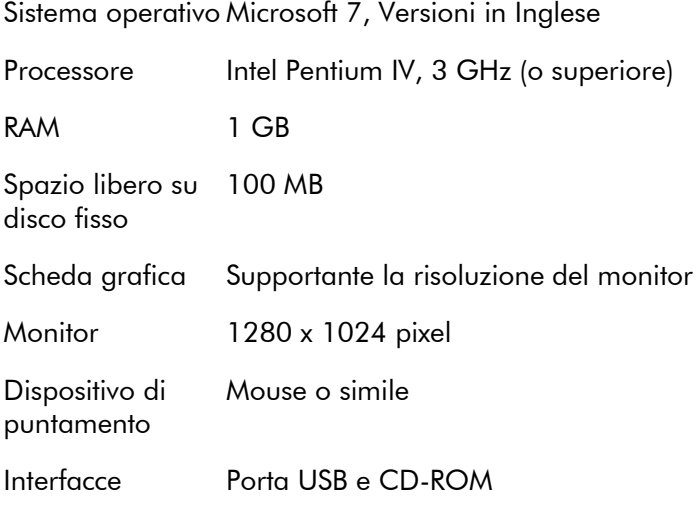

# Direttiva sullo smaltimento dei rifiuti elettrici ed elettronici (WEEE)

La presente sezione fornisce informazioni sullo smaltimento dei rifiuti elettrici ed elettronici da parte degli utilizzatori.

Il simbolo del cassonetto barrato (vedi sotto) indica che questo prodotto non deve essere smaltito con altri rifiuti, ma consegnato ad un'azienda di smaltimento autorizzata o ad un apposito centro di raccolta per il riciclaggio nel rispetto delle normative e leggi locali.

La raccolta e il riciclaggio separati dei rifiuti elettronici in fase di smaltimento contribuisce alla conservazione delle risorse naturali e garantisce che il prodotto venga riciclato in modo da tutelare la salute umana e l'ambiente.

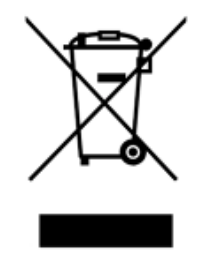

Su richiesta, il riciclaggio può essere effettuato da QIAGEN ad un costo supplementare. Nell'Unione Europea QIAGEN provvede al riciclaggio gratuito della propria apparecchiatura elettronica marcata WEEE e di eventuali prodotti sostitutivi forniti, conformemente ai requisiti specifici WEEE.

Per riciclare le apparecchiature elettroniche, contattare l'ufficio vendite QIAGEN richiedendo il necessario modulo di restituzione. Al ricevimento del modulo, sarete contattati da QIAGEN per la richiesta di informazioni di follow-up al fine di organizzare il ritiro dell'apparecchiatura elettronica da smaltire o per proporvi un'offerta individuale.

# Dichiarazione FCC

La ''United States Federal Communications Commission'' (USFCC) (in 47 CRF 15. 105) ha dichiarato che gli utenti di questo prodotto devono essere informati dei seguenti fatti e circostanze.

''Il presente dispositivo è conforme alla parte 15 di FCC:

Il funzionamento è soggetto alle seguenti due condizioni: (1) Il presente dispositivo non può causare interferenze nocive e (2) il presente dispositivo deve accettare qualsiasi interferenza ricevuta, incluse le interferenze che possono causare un funzionamento indesiderato.''

"Questo apparecchio digitale di Classe B è conforme alla norma canadese ICES-0003.''

La seguente dichiarazione è applicabile ai prodotti trattati nel presente manuale, salvo diversamente specificato nello stesso. La dichiarazione per altri prodotti sarà riportata nella rispettiva documentazione di accompagnamento.

Nota: il presente apparecchio è stato testato e riscontrato conforme ai limiti applicabili a un dispositivo digitale di Classe B, ai sensi della Parte 15 delle norme FCC e soddisfa tutti i requisiti della norma canadese ICES-003 relativa alle apparecchiature digitali che causano interferenze. Questi limiti sono volti a fornire una ragionevole protezione da interferenze nocive in un'installazione residenziale. Questo apparecchio genera, utilizza, e può irradiare energia in radio frequenza e, se non installato e utilizzato nel rispetto delle presenti istruzioni, può causare interferenze nocive alle comunicazioni radio. Tuttavia, non sussiste alcuna garanzia che le interferenze non si verifichino in una particolare installazione. Se il presente apparecchio non causa interferenze nocive alla ricezione radio o televisiva eventualmente determinate dallo spegnimento e dall'accensione dell'apparecchio, si invita l'utente a tentare di correggere le interferenze mediante uno o più dei seguenti provvedimenti:

- **Riorientare o riposizionare l'antenna ricevente.**
- Aumentare la distanza tra l'apparecchio e il ricevitore.
- Collegare l'apparecchio a una presa su un circuito diverso da quello al quale è connesso il ricevitore.
- Consultare il rivenditore o un tecnico radio/T.V. esperto per ricevere assistenza.

QIAGEN GmbH Germania non è da ritenersi responsabile per eventuali interferenze radiotelevisive causate dalla modifica non autorizzata del presente apparecchio o dalla sostituzione o collegamento di cavi di connessione e apparecchi diversi da quelli specificati da QIAGEN GmbH, Germania. L'utente sarà responsabile di correggere l'interferenza causata da tali modifica, sostituzione o collegamento non autorizzati.

# Dichiarazione di conformità CE

Nome e indirizzo della produttore legale QIAGEN GmbH QIAGEN Strasse 1 40724 Hilden Germania

Una dichiarazione di up-to-date di conformità può essere richiesta da QIAGEN servizi tecnici.

# Appendice B

# Caratteristiche e convalida dei dosaggi

# Caratteristiche dei dosaggi

I dosaggi Pyrosequencing possono essere configurati utilizzando l'ultima versione del Software PyroMark Assay Design (ADSW). Il programma genera automaticamente set di primer che includono primer sia per PCR che per sequenziamento. A ciascun set di primer viene assegnato un punteggio di qualità sulla base di vari parametri specifici per le analisi Pyrosequencing. Verificare di utilizzare il tipo di dosaggio corretto in PyroMark ADSW. Si raccomanda di utilizzare dosaggi contrassegnati dall'etichetta QIAGEN IVD per Pyrosequencing, che includono tutti i primer ottimizzati necessari.

# **PCR**

Per l'amplificazione mediante PCR, si raccomanda di utilizzare il Kit PyroMark PCR (QIAGEN), specificamente ottimizzato per l'analisi Pyrosequencing, che consente un'amplificazione altamente specifica e imparziale dello stampo di DNA per varie applicazioni di Pyrosequencing come rilevamento di mutazioni, analisi SNP, analisi di metilazione e confronto tra le sequenze di basi. Il pratico formato miscela master consente l'amplificazione specifica di vari materiali di partenza, come il DNA genomico da un'ampia varietà di specie, oltre al DNA convertito con bisolfito, che utilizza un solo protocollo.

## Primer per PCR

Uno dei primer deve essere etichettato con biotina per consentire l'immobilizzazione su grani coattati con streptavidina (Streptavidin Sepharose High Performance; GE Healthcare) durante la preparazione di uno stampo di DNA a filamento singolo. L'orientamento del dosaggio può essere "forward" o "reverse". Se si configurano i primer con il

software PyroMark ADSW, il primer che deve essere biotinilato è indicato.

Il primer biotinilato deve essere purificato mediante HPLC o procedura equivalente, in quanto la biotina libera competerà con il prodotto PCR biotinilato per legare i siti sui grani Sepharose coattati con streptavidina.

### Lunghezza degli ampliconi

La lunghezza ottimale degli ampliconi per le analisi Pyrosequencing è compresa tra 80 e 200 bp, benché si possano ottenere buoni risultati anche con prodotti fino a 500 bp. Gli ampliconi per campioni CpG dovrebbero essere teoricamente inferiori a 200 bp.

#### Primer di sequenziamento

Disegnare primer di sequenziamento utilizzando PyroMark ADSW. Nel disegno di un test InDel (Inserzione/delezione), è altamente raccomandato localizzare il primer di sequenziamento alcune basi a monte della posizione variabile. Si raccomanda di usare dosaggi QIAGEN etichettati IVD per Pyrosequencing, che includono tutti i primer ottimizzati necessari.

## Configurazione della PCR

Le reazioni PCR di 25  $\mu$ l sono configurate utilizzando il Kit PyroMark PCR. Assicurarsi di seguire le istruzioni fornite nel *Manuale PyroMark PCR*.

Eseguire la PCR alla temperatura ottimale di annealing per 45 cicli. L'uso di un minor numero di cicli può determinare una resa insufficiente e creare problemi di fondo nelle reazioni di Pyrosequencing a causa di primer biotinilato in eccesso.

Il prodotto PCR deve fornire una banda forte con eccesso minimo di primer quando analizzato con gel di agarosio.
#### Stampo di partenza

Resa e qualità del prodotto PCR sono influenzati sia dalla qualità che dalla quantità dello stampo di partenza dell'acido nucleico. Questo è particolarmente vero per l'amplificazione di lunghe regioni di DNA che sono state frammentate mediante il trattamento con bisolfito o estratte da materiale incorporato nella paraffina.

#### Qualità dello stampo di partenza

Poiché la PCR consiste in più cicli di reazioni enzimatiche, è più sensibile a impurità come proteine, fenolo/cloroformio, sali, etanolo, EDTA, e altri solventi chimici rispetto ai processi monofase catalizzati dagli enzimi. QIAGEN offre una gamma completa di sistemi di preparazione dell'acido nucleico, che garantiscono stampi per PCR della massima qualità. Questi includono il sistema QIAprep® per la purificazione plasmidica rapida, i sistemi QIAamp® e DNeasy® per la purificazione rapida del DNA genomico e degli acidi nucleici virali e il sistema RNeasy® per la preparazione dell'RNA da varie fonti. Per ulteriori informazioni sui prodotti QIAprep, QIAamp, DNeasy e RNeasy, contattare uno dei nostri reparti di assistenza tecnica (vedere retrocopertina) o visitare il sito www.qiagen.com.

#### Qualità dello stampo di partenza quando si eseguono dosaggi CpG

I parametri fondamentali per la riuscita di una PCR utilizzando DNA stampi trattati con bisolfito comprendono la completa conversione del bisolfito e la presenza di frammenti di DNA sufficientemente lunghi per la PCR. Il Kit EpiTect® Bisulfite fornisce una procedura rapida ed affidabile per un'efficace conversione del bisolfito, mentre un esclusivo Tampone di protezione del DNA impedisce la frammentazione del DNA durante la reazione di conversione del bisolfito. Per ulteriori informazioni sui prodotti EpiTect, contattare uno dei nostri reparti di assistenza tecnica (vedere retrocopertina) o visitare il sito www.qiagen.com.

#### Quantità dello stampo di partenza

L'efficienza di annealing di un primer rispetto allo stampo è un fattore importante nella PCR. Data la natura termodinamica della reazione, il rapporto primer:stampo influenza fortemente la specificità e l'efficienza della PCR e deve essere ottimizzato empiricamente. Se viene usata una quantità di stampo troppo esigua, i primer potrebbero non riuscire a individuare le rispettive sequenze complementari. Una quantità eccessiva di stampo può portare invece a un aumento degli eventi di mispriming (appaiamento errato).

#### Ottimizzazione della PCR

Il Kit PyroMark PCR produrrà risultati soddisfacenti nella maggior parte dei casi. Tuttavia, se è richiesta una concentrazione di Mg<sup>2+</sup> più elevata, si raccomanda di utilizzare MgCl<sub>2</sub> da 25 mM fornito nel kit.

La temperatura di annealing raccomandata è 60°C e 56°C per il DNA genomico e il DNA trattato con bisolfito rispettivamente, quando si usa PyroMark ADSW 2.0.

L'aggiunta di Q-Solution® (fornita con il Kit PyroMark) può migliorare la resa della PCR e la specificità per stampi difficili che, per esempio, presentano un alto grado di struttura secondaria o stampi ricchi di GC.

Per tutti i test di ottimizzazione della PCR, analizzare 5  $\mu$ l di una PCR 25 µl su un gel di agarosio e mirare a una banda specifica intensa con minimo eccesso di primer.

Per la risoluzione dei problemi, consultare il *Manuale PyroMark PCR*.

#### Amplificazione uguale di entrambi gli alleli nei saggi AQ e CpG

L'affidabilità dei risultati nei dosaggi quantitativi dipende dall'amplificazione uguale di entrambi gli alleli e questo aspetto deve essere accuratamente testato.

Per garantire l'amplificazione uguale in un dosaggio CpG, il DNA non metilato può essere miscelato con proporzioni crescenti di DNA completamente metilato. Si raccomanda di utilizzare DNA di controllo EpiTect, che fornisce DNA trattato con bisolfito completamente metilato e non metilato in soluzioni pronte per l'uso. L'analisi della regressione della frequenza di un allele misurata in PyroMark Q24 MDx come funzione dell'allele inserito (previsto), dovrebbe fornire un valore  $\mathbb{R}^2$ maggiore di 0,9.

Per un dosaggio AQ, le varianti alleliche, compresa la posizione variabile, possono essere miscelate a diversi rapporti analogamente alla procedura per un dosaggio CpG. Se la posizione variabile in un dosaggio AQ è un SNP, il modo più facile per testare l'amplificazione uguale è quello di confrontare le altezze dei picchi di un eterozigote. Se l'SNP è rappresentato da incorporazioni di basi singole, per esempio AAC/TGG, i due alleli (picchi C e T) dovrebbero fornire picchi di pari altezza. Un eterozigote InDel deve fornire una delezione del 50%.

### Preparazione del campione

Utilizzare 5–20  $\mu$ l di una PCR 25  $\mu$ l per l'immobilizzazione con Streptavidin Sepharose High Performance (GE Healthcare) conformemente alle istruzioni di cui alla Sezione [5.3.3.](#page-44-0) Questo equivarrà circa a 0,5–4 picomoli di prodotto PCR, in funzione dell'efficienza della PCR.

**Nota**: quando si usa il Kit PyroMark PCR, 5–10  $\mu$ l di prodotto PCR fornisce risultati di Pyrosequencing soddisfacenti nella maggior parte dei casi. Questo volume deve essere regolato per raggiungere singole altezze di picco di almeno 40 RLU nel Pyrogram.

### Analisi con Pyrosequencing

Usare le impostazioni predefinite nel software per tutte le configurazioni di dosaggi salvo diversamente indicato.

### Configurazione del dosaggio

#### Dosaggi AQ e CpG

Quando si crea un dosaggio AQ o CpG, la sequenza da analizzare deve contenere un numero di basi sufficiente da generare almeno cinque picchi di riferimento non variabili. Per InDel (inserzione/delezione) , deve essere incluso qualche picco di riferimento prima della posizione variabile.

Se il primer di sequenziamento viene posizionato adiacente alla posizione da analizzare, includere parte della sequenza successiva alla posizione variabile nella casella di testo "Sequence to Analyze" (Sequenza da analizzare). Verificare che l'ultima base nella casella di testo non sia inclusa nella posizione variabile.

Il software genera automaticamente dispensazioni in bianco, che fungono da controlli di qualità incorporati per il dosaggio. Non escludere mai le dispensazioni in bianco, in quanto fungono da eccellenti indicatori dell'incorporazione di nucleotidi non specifici. Quando si genera manualmente un ordine di dispensazione, includere un numero appropriato di dispensazioni in bianco. Se possibile, avviare l'ordine di dispensazione con una dispensazione in bianco e prevedere un numero di dispensazioni in bianco pari almeno al numero di posizioni variabili.

Prestare attenzione ai suggerimenti e alle avvertenze indicate dall'icona  $\bullet$  rossa e apportare le modifiche appropriate quando viene visualizzata l'icona.

#### Controlli trattati con bisolfito in dosaggi CpG

Quando si crea un dosaggio CpG, si raccomanda l'inclusione di controlli trattati con bisolfito. Le citosine non seguite da una Guanina, indicate come Ts arancio in PyroMark ADSW, devono essere convertite completamente in Timina durante il trattamento con bisolfito e possono pertanto essere usate come controlli per la reazione. Quando si crea un dosaggio CpG nel Software PyroMark Q24 MDx, il software indica le possibili dispensazioni come controlli per la reazione al trattamento con bisolfito. La sequenza originale (prima del trattamento con bisolfito) può essere introdotta nel dosaggio e usata per verificare se i

controlli suggeriti sono C convertiti in T (vale a dire come G e A in un test inverso) e se sono o meno idonei come controlli. I controlli preferibili sono le dispensazioni situate all'inizio della sequenza e/o che rappresentano incorporazioni di basi singole.

#### Dosaggi SQA

L'esperienza nel sequenziamento di un ampio numero di stampi indica che l'ordine di dispensazione n(CTGA) fornisce, in media, la qualità di sequenziamento migliore. I singoli stampi possono tuttavia, fornire risultati migliori con ordini di dispensazione diversi.

Laddove possibile, i dosaggi SQA che implicano la risoluzione di diverse sequenze devono essere configurati in modo tale che la risoluzione non dipenda dal sequenziamento accurato degli omopolimeri. Inoltre, potrebbe essere utile disporre di alcune basi note all'inizio della sequenza, preferibilmente picchi singoli. Tali basi possono essere utilizzate come picchi di riferimento per agevolare l'impostazione dei livelli di picco nei dosaggi difficili.

Verificare che il campione di DNA iniziale sia puro o che il dosaggio sia in grado di ampliare specificamente e/o sequenziare solo una sequenza target nel campione. In caso contrario, il dosaggio potrebbe generare una sequenza mista impossibile da analizzare.

Prestare attenzione ai suggerimenti e alle avvertenze indicate dall'icona rossa e apportare le modifiche appropriate quando viene visualizzata l'icona.

#### Convalida di un nuovo dosaggio

#### Controlli

Tutti i nuovi dosaggi devono essere convalidati dall'utente. Utilizzare un campione di DNA di riferimento quando si testa un nuovo dosaggio e verificare che vengano utilizzati i parametri di analisi corretti nel Software PyroMark Q24 MDx. Le interazioni tra i primer o i loop formati su un filamento singolo di DNA possono fungere da siti di priming per l'incorporazione delle basi mediante DNA polimerasi. Quando un dosaggio viene analizzato per la prima volta, devono essere inclusi i seguenti controlli:

- PCR senza DNA stampo. Questo processo mostra se i primer interagiscono per fornire un segnale di fondo nelle reazioni di Pyrosequencing.
- PCR con DNA stampo ma senza primer di sequenziamento. Questo processo mostra se lo stampo può avvolgersi su se stesso e fornire un segnale di fondo nelle reazioni di Pyrosequencing.
- **Primer di sequenziamento senza alcun prodotto PCR.** Questo processo mostra se il primer di sequenziamento è in grado di formare doppie eliche o forcine e di fornire un segnale di fondo nelle reazioni di Pyrosequencing.
- **Primer biotinilato senza alcun prodotto PCR. Questo** processo mostra se il primer biotinilato è in grado di formare doppie eliche o forcine e di fornire un segnale di fondo nelle reazioni di Pyrosequencing.
- Primer di sequenziamento e primer biotinilato insieme senza prodotto PCR. Questo processo mostra se il primer di sequenziamento e il primer biotinilato sono in grado di formare doppie eliche e fornire un segnale di fondo nelle reazioni di Pyrosequencing.

I pirogrammi ricavati da questi controlli non dovrebbero mostrare alcun picco significativo in seguito all'aggiunta di qualsiasi nucleotide.

#### Controllo di qualità

L'utente verrà avvertito qualora qualcosa nel dosaggio possa ridurre la qualità del risultato ottenuto dal software di analisi. L'obiettivo ultimo per un dosaggio ottimizzato in modo corretto è che tutte le posizioni variabili in un dosaggio AQ o CpG o la sequenza nella finestra di controllo qualità di un dosaggio SQA ottengano il risultato "Passed" (Superato) al controllo qualità quando si usano uno o più parametri predefiniti di analisi stringenti. Tali risultati saranno visualizzati in blu nella barra di qualità nel pozzetto in seguito all'analisi. I risultati di qualità inferiore sono "Check" (Controllare) (giallo) o "Failed" (Non superato) (rosso), accompagnati dai messaggi di errore corrispondenti.

### Risultati dell'analisi

Per i campioni e i controlli positivi, gli obiettivi sono i seguenti:

- Intensità di segnale sufficiente. Tentare di raggiungere un'altezza di picco singolo di almeno 40 RLU
- Nessun fondo nelle dispensazioni in bianco
- $\blacksquare$  Nessun fondo nelle posizioni variabili (AQ e CpG)
- $\blacksquare$  Modello sequenza di riferimento previsto (AQ e CpG)
- Tutte le posizioni (AQ e CpG) e la finestra del controllo qualità (SQA) con la valutazione di qualità "Passed" (Superata).

Le valutazioni di qualità per i dosaggi AQ e CpG si basano sul contesto della sequenza oltre che sui risultati nelle posizioni analizzate. Le deviazioni da questo controllo di qualità incorporato sono raffigurate sotto forma di avvertenze nell'area "Well Information" (Informazioni pozzetto).

I risultati di analisi per i dosaggi SQA si basano sull'aspetto dei picchi in Pyrogram, rispetto ai livelli di altezza dei picchi stimati dal software.

L'inclusione di basi note nei dosaggi SQA può migliorare la stima del livello di altezza dei picchi.

### Appendice C

### Clausola di responsabilità limitata

QIAGEN sarà sollevata da tutti gli obblighi ai sensi della presente garanzia nel caso in cui vengano eseguite riparazioni o modifiche da persone diverse dal proprio personale, eccetto qualora la Società abbia dato il proprio consenso scritto ad eseguire tali riparazioni o modifiche.

Tutti i materiali sostituiti ai sensi della presente garanzia saranno coperti da garanzia unicamente durante il periodo di garanzia originale e in nessun caso oltre la data di scadenza originale della garanzia originale, salvo autorizzazione scritta concessa da un funzionario della Società. I dispositivi di lettura, di interfaccia e il software collegato saranno garantiti solo per il periodo proposto dal fabbricante originale di tali prodotti. Eventuali dichiarazioni e garanzie rilasciate da chiunque, inclusi i rappresentanti di QIAGEN, che siano incoerenti o in conflitto con la presente garanzia non saranno vincolanti per la Società salvo accordo scritto e approvato da un funzionario QIAGEN.

Questa pagina è stata lasciata in bianco intenzionalmente

### Indice

### **A**

Administrazione backup dei file PyroMark Q24 5-35 strumento 5-1 Aggiornamento software dello strumento 5-3 software di analisi 4-3 Analisi modalià 5-28 report 5-31 software 3-7 Analisi del processo 5-27 Assistenza 6-1 Assistenza tecnica 2-2 Attenzione 1-1 Avventenza 1-1

### **B**

Backup dei file di PyroMark Q24 5-35

### **C**

Colori controlli qualità 5-29 livelli di metializione 5-30 configurazione dosaggio 5 Configurazione dosaggio 5-5 PCR 2 processo 5-4 Controlli qualità 5-29 controllo livello di liquido refrigerante 5-34 Controllo di qualità 9 Copia file di registro 5-2 processi non salvati 5-1 processi salvati di recente 5-2

### **D**

Dati tecnici 1 Dosaggio caratteristiche e convalida 1 configurazione 5-5, 5

### **G**

Glossario 8-1

### **I**

Informazioni sulla sicurezza 1-1 Installazione requisiti de alimentazione 4-2 Requisiti del sito 4-1 requisiti di messa a terra 4-3 sistema 4-1 software di analisi 4-3 Interruzione del processo 5-24

### **P**

PCR 1 configurazione 2 ottimizzazione 4 Preparazione del campione 3-7, 5-9 Principio della tecnologia 3-1 Principio di PyroMark Q24 MDx 3-3 Procedure di funzionamento 5-1 Procedure di manuntenzione 6-1 Processo analisi 5-27 conclusione e spegnimento 5-32 configurazione 5-4 esecuzione 5-19 interruzione 5-24 monitoraggio 5-23 Pulizia blocco riscaldante guida luminosa 6-3 cartuccia reagenti 5-25

stazione di lavoro per il vuoto 6-6 strumento 6-2 PyroMark Q24 3-5

### **R**

Risoluzione dei problemi 7-1

## **S**

Smaltimento dei rifiuti 5 Sostituzione filtro del materiale di scarto 6-10 guarnizione in gomma 6-8 sonde del filtro 6-7 tubazione 6-9 Stampo di partenza 3

### **T**

**Test** cartuccia reagenti 5-25 prestazioni del sistema 6-1 sonde del filtro 5-11

### **U**

Upgrade instrument software 5-4

### **V**

Ventilazione 1-7, 4-2 Verifica della correttezza di installazione e funzionamento 7-9 Visualizzazione dei risultati di analisi 5- 29

#### www.qiagen.com

**Australia Exercice-au@qiagen.com** Austria  $*$  techservice-at@qiagen.com Belgium  $*$  techservice-bnl@qiagen.com **Brazil**  $\blacksquare$  suportetecnico.brasil@qiagen.com **Canada E** techservice-ca@qiagen.com China ■ techservice-cn@qiagen.com **Denmark e** techservice-nordic@giagen.com Finland  $\blacksquare$  techservice-nordic@qiagen.com **France**  $\blacksquare$  techservice-fr@qiagen.com **Germany**  $\blacksquare$  techservice-de@qiagen.com Hong Kong  $\blacksquare$  techservice-hk@qiagen.com India · techservice-india@qiagen.com Ireland · techservice-uk@qiagen.com Italy  $\equiv$  techservice-it@qiagen.com Japan · techservice-jp@qiagen.com Korea (South) = techservice-kr@qiagen.com Luxembourg · techservice-bnl@qiagen.com **Mexico**  $\blacksquare$  techservice-mx@qiagen.com The Netherlands  $\equiv$  techservice-bnl@qiagen.com Norway **\*** techservice-nordic@qiagen.com Singapore  $\blacksquare$  techservice-sg@qiagen.com Sweden ■ techservice-nordic@qiagen.com Switzerland · techservice-ch@qiagen.com  $UK =$  techservice-uk@qiagen.com  $USA$  = techservice-us@qiagen.com

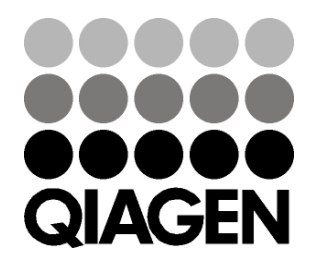

# 1063078IT 154012954 01/2016 Sample & Assay Technologies